# **COBY®**

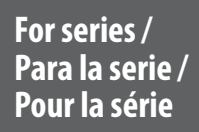

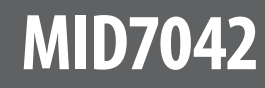

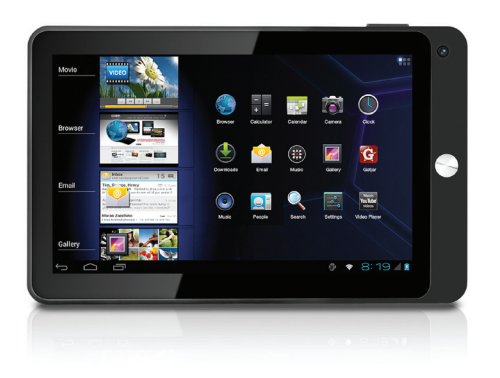

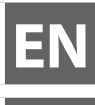

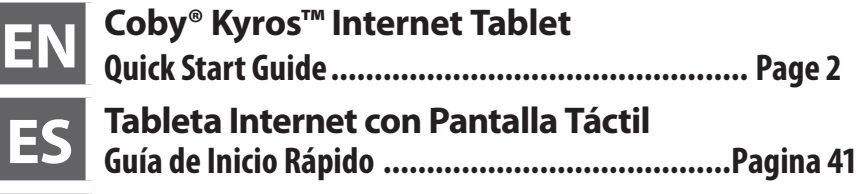

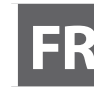

**FR Tablette Internet à Ecran Tactile Guide de Démarrage Rapide ................................ Page 82**

Please read carefully before use • Léa el manual antes de usar • Veuillez lire ce livret avant utilisation

# Â **Table of Contents**

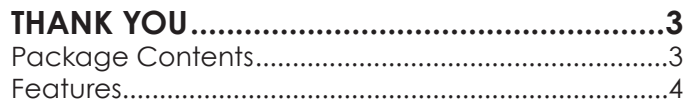

### **Getting to Know the Coby internet**

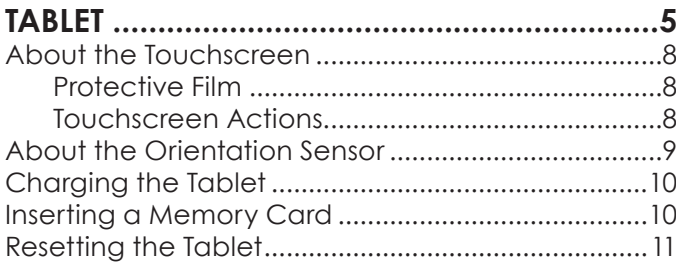

### **Getting Started.........................................12**

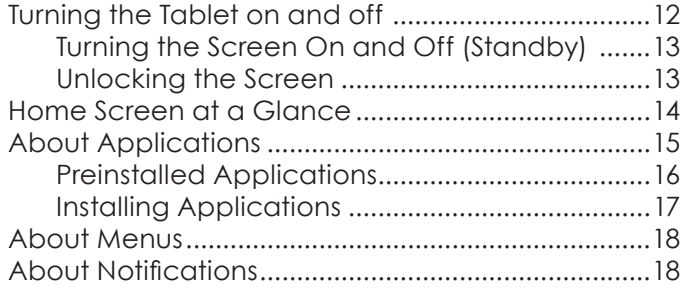

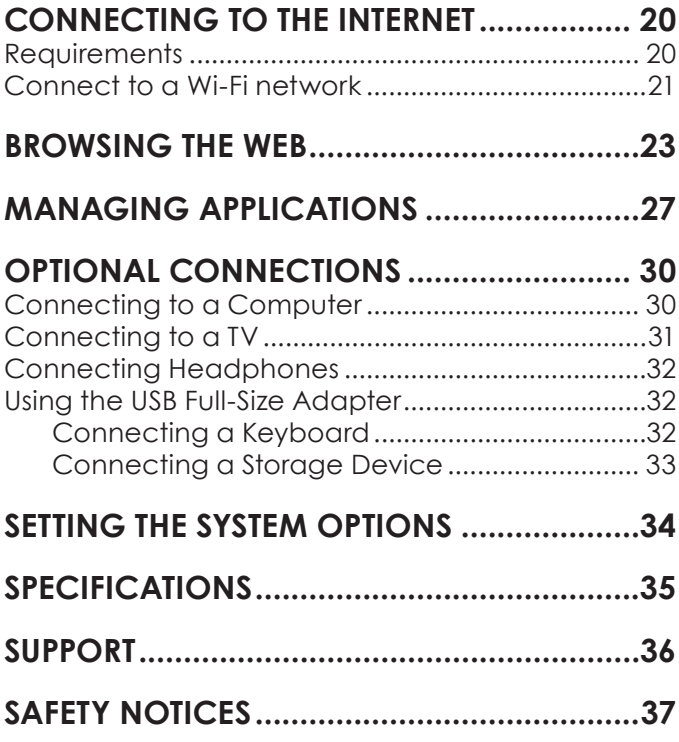

**English**

# Â **Thank You**

Congratulations on your purchase of a Coby® Internet Tablet. This guide is provided to help you get started quickly with your player; please read it carefully and save it for future reference.

For detailed instructions, up-to-date information, and helpful tips, please visit the Coby website at www.cobyusa.com.

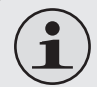

 *This manual is available for download from the Coby website as a PDF file.* 

 *To view PDF documents, download and install the free Adobe Acrobat reader from the Adobe website at www.adobe.com.*

### **Package Contents**

Please make sure that the items shown below are included in the package. Should an item be missing, please contact the local retailer from which you purchased this product.

- Coby® Internet Tablet
- $+$  Protective pouch
- $+$  USB cable
- USB host/keyboard adapter

**English**

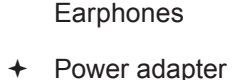

Professional stereo

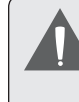

 *This package may contain plastic bags or other materials that pose a hazard to children. Be sure to safely dispose of all packing materials after opening.*

### **Features**

- Browse the Web. Visit your favorite websites
- Check your e-mail Keep in touch with friends and family
- Watch YouTube™ videos Browse the world's most popular video-sharing community
- + Read your favorite books Download thousands of books with the included E-book reader \*
- Discover thousands of apps for Android™ Games, applications, and more with the installed marketplace
- HDMI™ output to your TV \*\* Enjoy videos, photos and more in the comfort of your living room
- Connect to the Internet wirelessly High-speed Wi-Fi 802.11 b/g/n networking
- $\div$  Enjoy your media library anywhere Portable powerhouse plays popular music, video, and photo formats
- microSDHC memory card reader Increase your storage capacity (up to 32 GB supported)
- $+$  Built-in camera Convenient front-facing camera
- Automatic orientation detection Read any way you want; the display adjusts automatically!
- \* Reading books in the ePub format requires the included E-book reader application.
- \*\* Requires optional HDMI cable (Type A-to-Type C). 1080p HD video playback requires a video file encoded at 1080p. Streaming video quality will be affected by the source, and the quality and condition of your network connection.

# Â **Getting to Know the Internet Tablet**

### **Unit at a Glance**

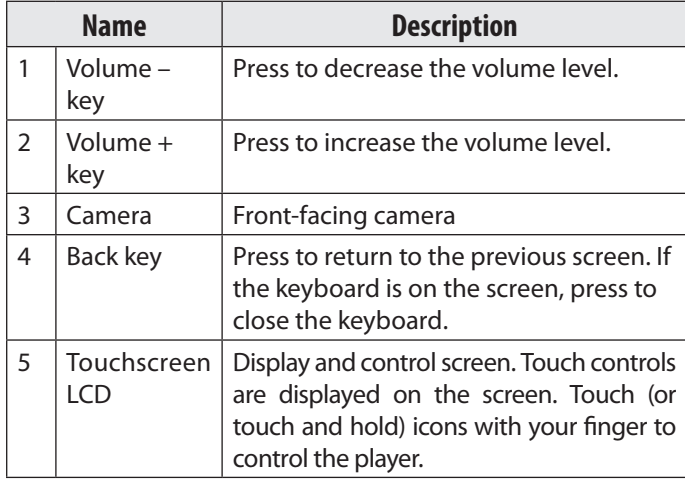

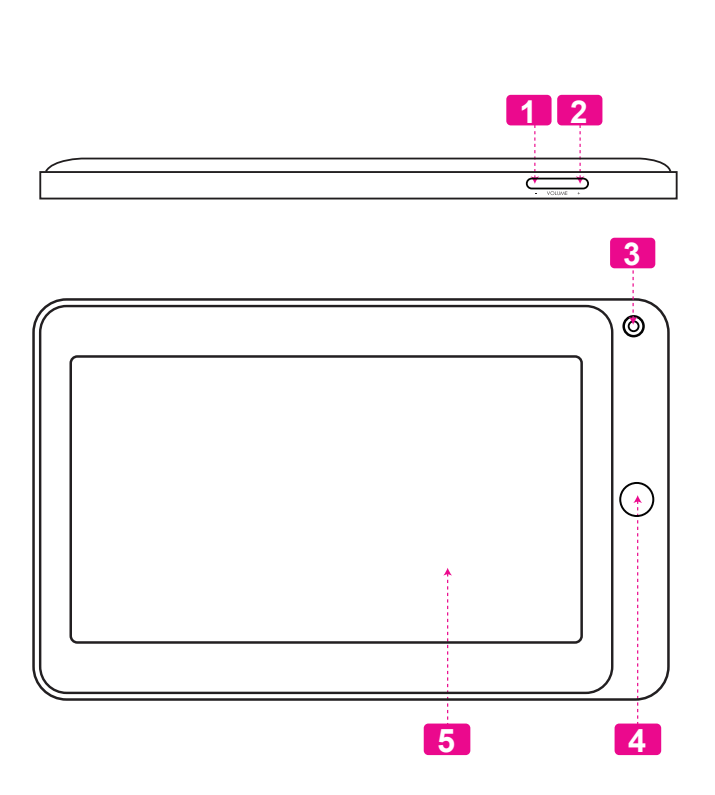

*Page 5 Getting To Know The Internet Tablet*

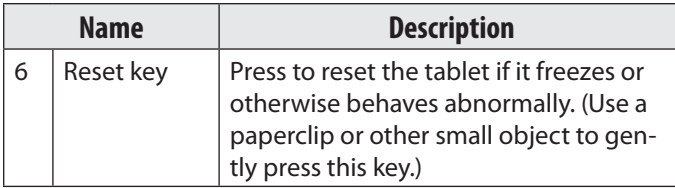

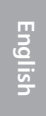

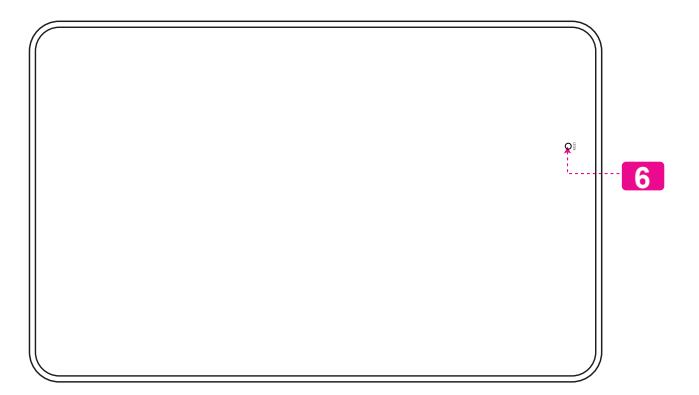

*Page 6 Getting To Know The Internet Tablet*

Download from Www.Somanuals.com. All Manuals Search And Download.

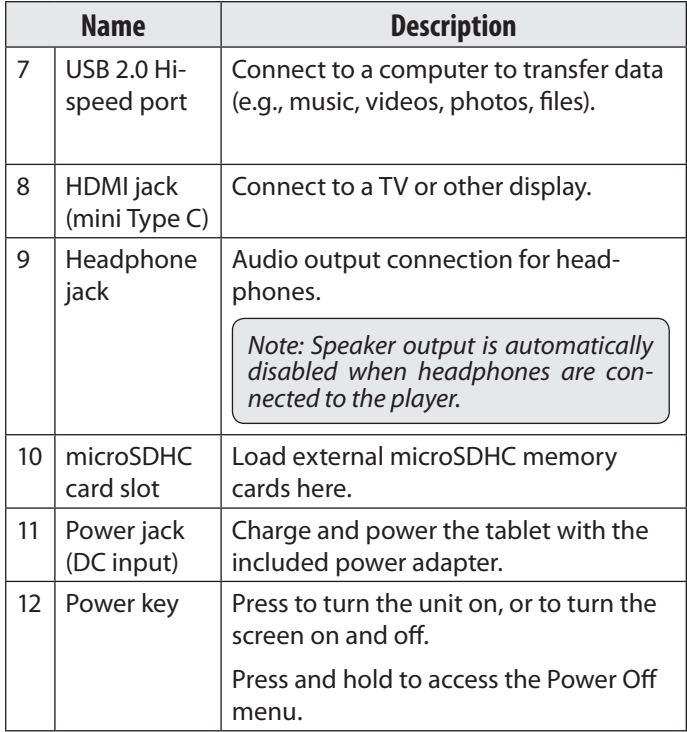

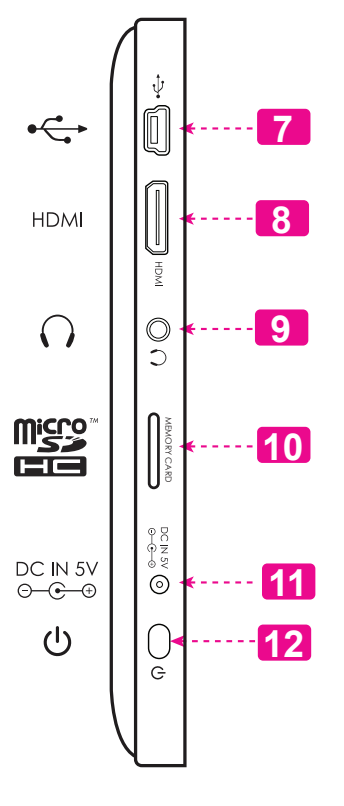

## **About the Touchscreen**

Your tablet comes equipped with an easy-to-use touchscreen.

Our capacitive multi-touchscreen requires gentle fingertip touch on the glass screen to activate tablet's functions. Multiple fingers may be used to perform gestures (e.g. 2-finger picture zoom).

Please note: Your finger tips must not be covered. A stylus may be used. Make sure it is for capacitive touchscreens.

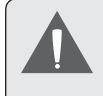

 *To avoid damaging the screen, do not touch it with excessive force or with any object other than your finger. For best response, make sure your hands are clean before using the touchscreen controls.*

### *Protective Film*

A thin film has been applied to the touchscreen to protect it during shipping. The protective film should be removed before use. To remove it, simply take a corner of the film and peel it away from the screen.

#### *Touchscreen Actions*

You can control the functions of the tablet by using the touchscreen in combination with the three touch keys located on the bezel. To control the tablet with the touchscreen, use your fingertip to manipulate icons, buttons, menu items, the on-screen keyboard, and other items displayed on the screen.

You can perform the following actions on the touchscreen using your fingertip or appropriate stylus.

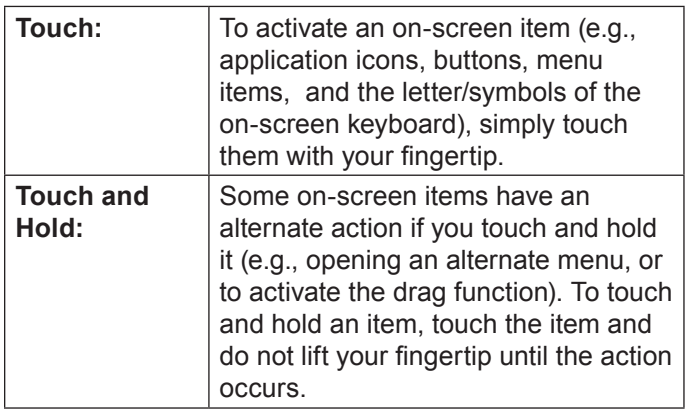

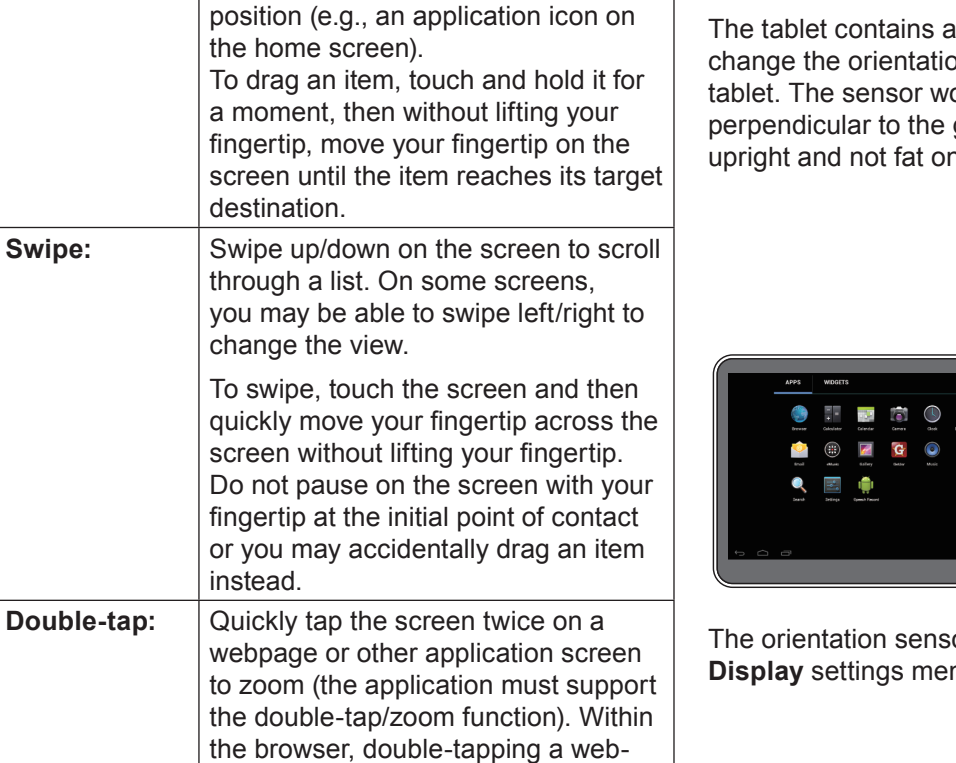

**Drag: Drage an on-screen item to change its** 

or you

of the screen.

page section will cause the browser to zoom and fit that section to the width

## **About the Orientation Sensor**

sensor that will automatically on of most screens as you rotate the orks best when the tablet is rotated ground (i.e., when the tablet is held n its back).

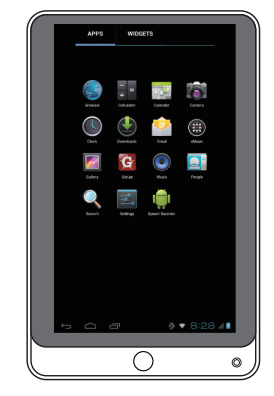

or can be turned on and off in the **Display** settings menu.

∩

## **Charging the Tablet**

The tablet comes with a built-in rechargeable lithiumpolymer battery.

Before using the tablet, the battery should be charged fully. The Status Indicator will light blue when the battery is charged fully.

To charge the battery:

- 1. Plug one end of the included power adapter into an AC 100-240V outlet.
- 2. Plug the other end of the included power adapter into the Power jack on the tablet.
- 3. Disconnect the power adapter when the tablet is fully charged.

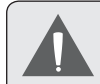

 *The battery used in this device may present a fire or chemical burn if mistreated. Do not disassemble, incinerate, or heat the device. Do not leave the de-vice in a place subject to direct sunlight, or in a car with its windows closed. Do not connect the device to a power source other than that which is indicated here or on the label as this may result in the risk of fire or electric shock.*

# **Inserting a Memory Card**

The tablet accepts microSDHC memory cards. Insert a memory card into the microSDHC card slot to:

- $+$  Increase the memory capacity of your tablet
- $\div$  Play media files stored on the memory card (e.g., music, video, or photo files).

#### **To insert a memory card:**

- 1. Align the memory card with the card slot. The metal contacts of the memory card should face down away from the LCD screen.
- 2. Slide the card into the spring-loaded slot. Push the card in until it clicks into place.

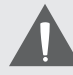

 *Do not attempt to insert objects other than a microSDHC memory card into the card slot. A compatible memory card should fit easily into the card slot; if you encounter resistance, check the alignment of the card. Do not attempt to force the card in.*

 *Avoid touching the gold contacts of the memory card.*

**To release and remove a memory card:**

- **1. UNMOUNT the memory card.**
	- a. From the home screen, tap the **Launcher Tab**, and then touch **Settings** to show the settings menu.
	- b. Touch **Storage** to show the storage settings.
	- c. Touch **Unmount SD card** to prepare the memory card for safe removal.
- 2. Push the card further into the slot until you hear a click. The card will spring out of the slot.
- 3. Grasp the card by its edge to remove it.

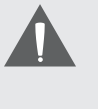

 *To avoid damage and data corruption, do not remove a memory card while data is being written to or read from the card. For example, do not remove a card while playing a music file stored on the card.*

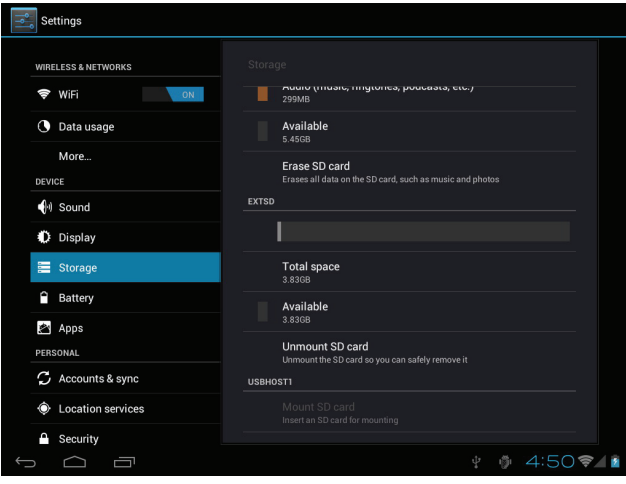

# **N** Getting Started

### **Turning the Tablet on and off**

To turn the tablet on:

 Press and hold the **Power** key until the LCD screen turns on. Wait until the Home screen appears; the tablet is now ready for use.

To turn the tablet off:

1. Press and hold the **Power** key until the confirmation message appears.

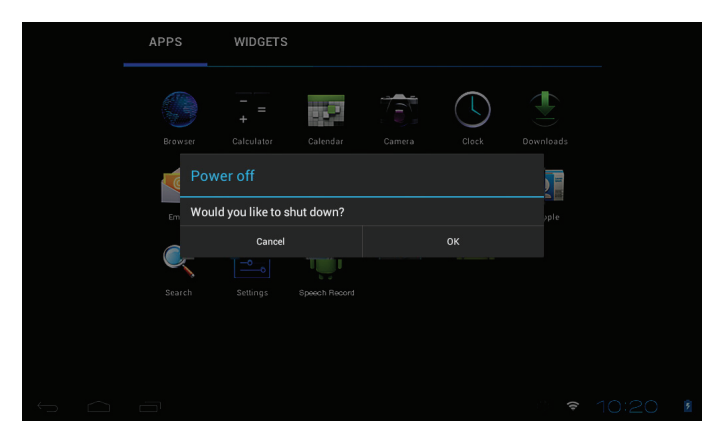

2. Touch **OK** to turn off the tablet.

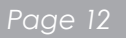

*Page 12 Getting Started*

### *Turning the Screen On and Off (Standby)*

When the tablet is on, you can turn off the screen to conserve battery power. Simply press the **Power** key once to turn the screen off. Press the **Power** key again to turn the screen back on.

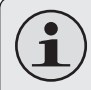

 *To conserve battery power, the screen can be set to turn off automatically when the tablet is not in use (between 15 seconds and 30 minutes). This* **Sleep** *option can be found in the* **Display** *menu.*

#### *Unlocking the Screen*

When the screen turns off, you will have to unlock the screen when you turn it back on.

To unlock the screen, touch and drag the **lock** icon to the edge of the circle that appears.

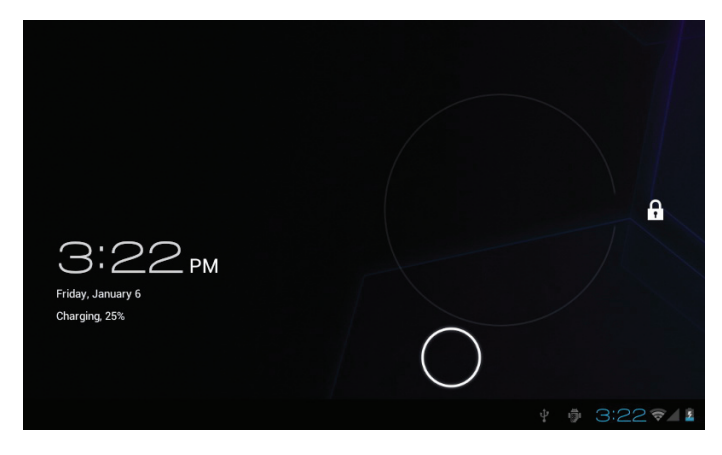

*Page 13 Getting Started*

If a password has been set, enter the password to finish unlocking the screen. The Screen Unlock password can be set in the **Security** settings menu.

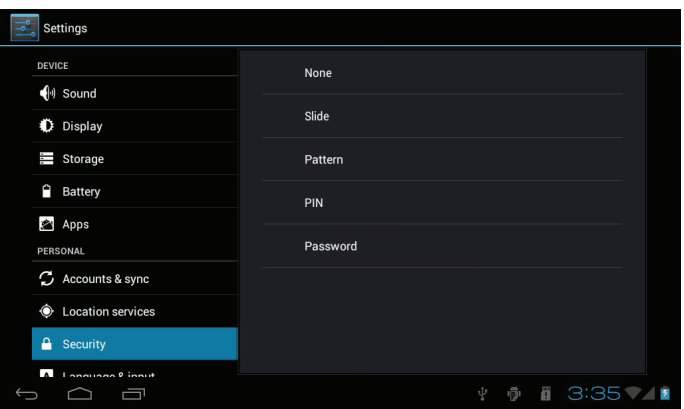

 *WARNING: Please write down your password lock pattern/PIN/Password. Misplacing or forgetting this method will lock the user out. Recovering the unit will reset the device back to factory defaults.* **ALL YOUR DATA & PRO-GRAMS WILL BE LOST**.

## **Home Screen at a Glance**

The home screen is the starting point for all of the features of your tablet.

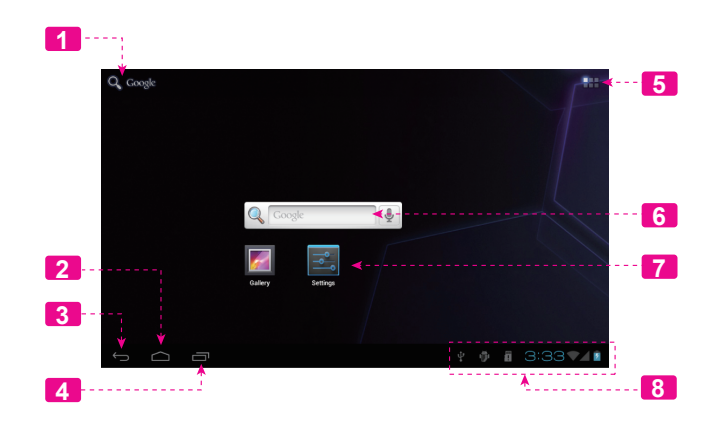

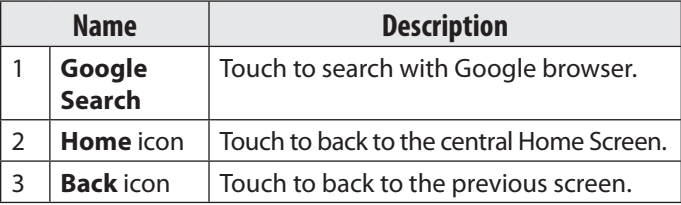

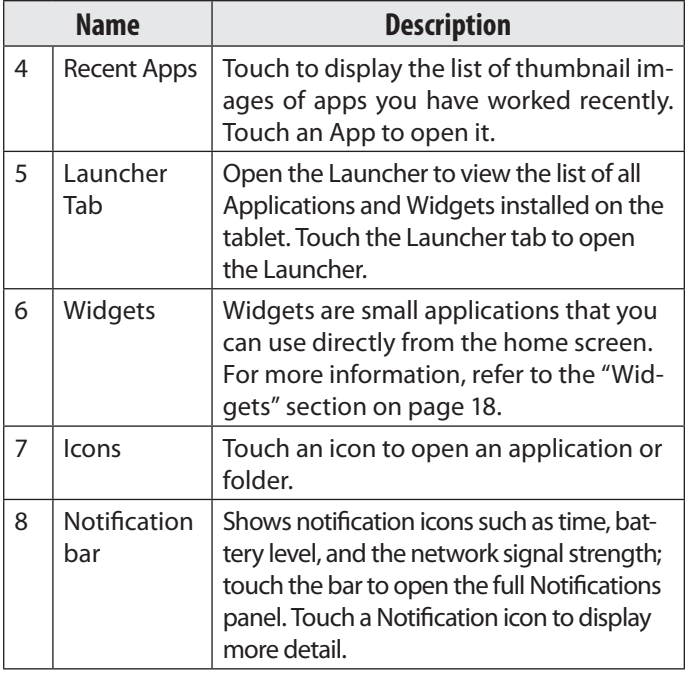

# **About Applications**

To open an application, touch the application icon on the home screen or in the Launcher.

Launcher screen:

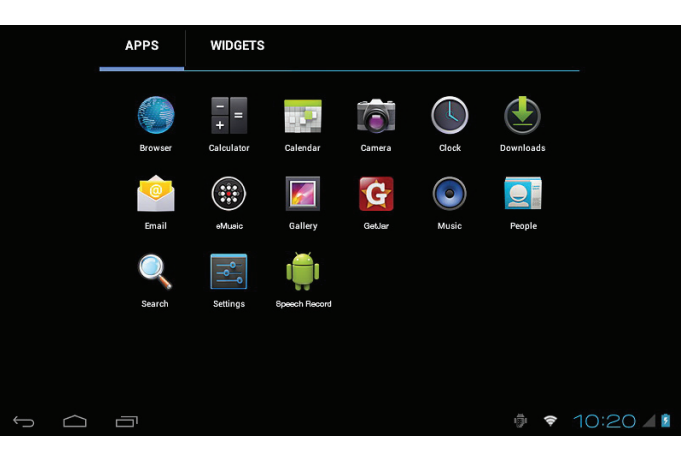

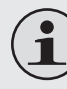

 *The screen shown above is for illustrative purposes only. Coby reserves the right to modify and improve the final list of applications available on the tablet.*

### *Preinstalled Applications*

Some applications have been installed on your tablet for your convenience. These applications include:

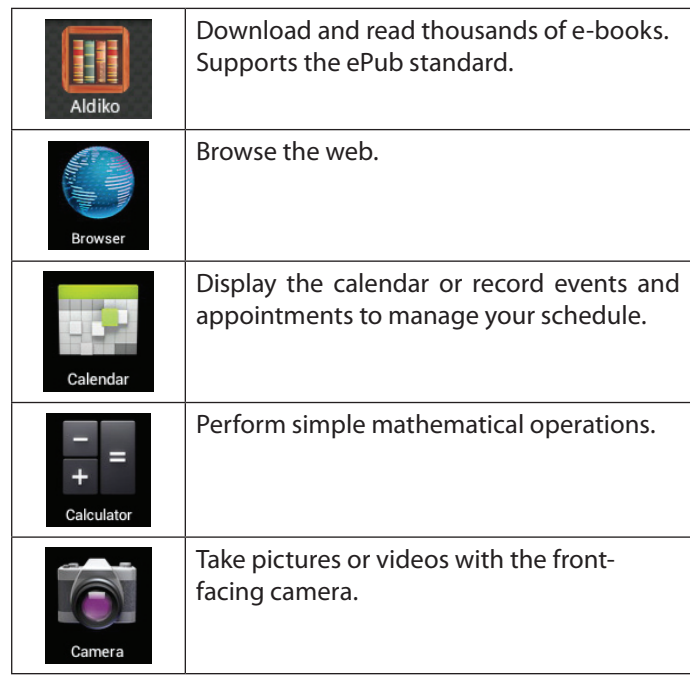

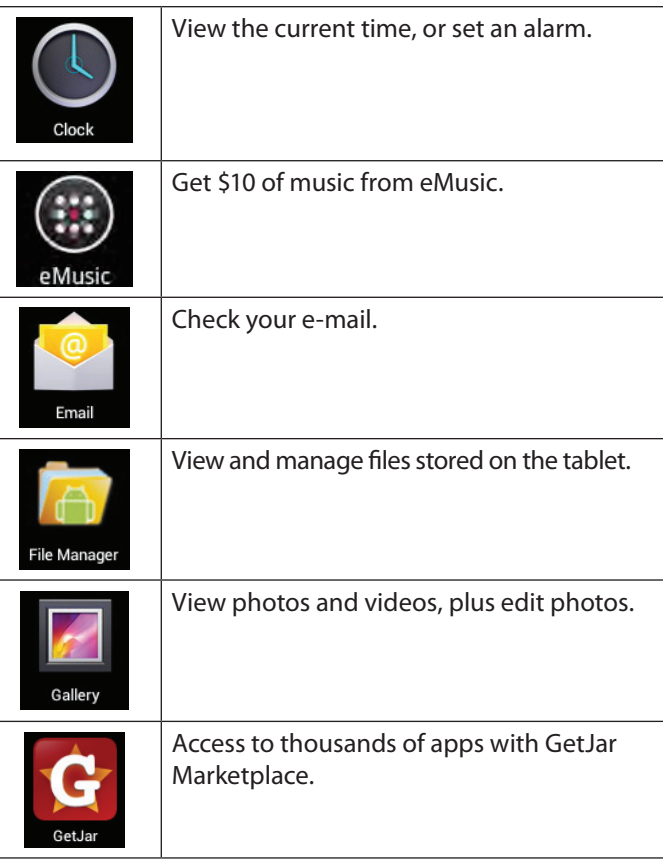

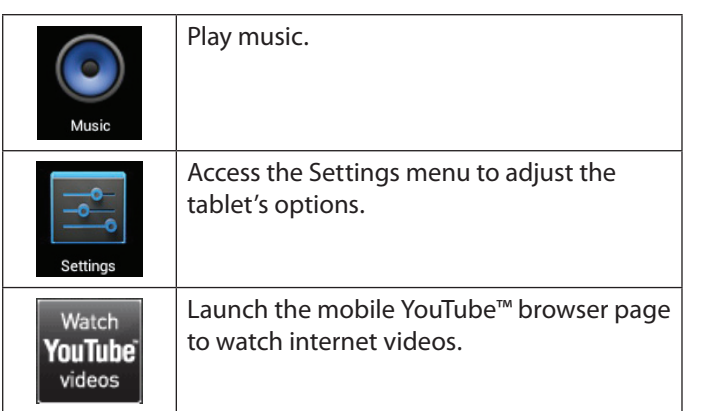

### *Installing Applications*

You can also download an install additional applications from the device's applications marketplace, the web browser, or other sources.

The tablet must be set to allow installation of applications from non-Market sources. The Unknown sources option can be set in the **Application settings** menu.

> *Your Coby Mobile Internet Device may include access to, or information on, content, products, applications and services from third parties. Your use of such third party content, products, applications and services is at the discretion of such third party and expressly governed by such third party's terms of use, including any such third party's privacy policies, for such content, products, applications and services. Coby Electronics Corporation is not responsible for and expressly disclaims all warranties of any kind with respect to all such third party content, products, applications and services. Coby Electronics Corporation will not be responsible for any loss, costs, or damages incurred due to your access to or use of third party content, products, applications or services.*

## **About Widgets**

Widgets are self-contained applications that you can place on the Home screens to access your favorite features.

### *Adding Widgets to a Home Screen*

- Navigate to the Home screen which you want to place the Widget on.
- 2. Touch the **Launcher Tab**.
- 3. Touch **WIDGETS** to show all widgets, and then hold on a widget icon to add it to the Home screen.

#### *Removing Widgets*

Touch and hold the Widget until Remove icon appears at the top side of the screen, then drag the Widget to the Remove icon to remove it.

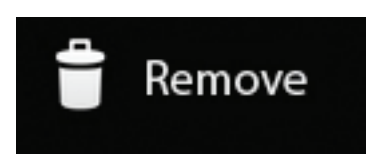

# **About Notifications**

The icons that appear in the Notification bar at the bottom right corner of the screen alerts you when new messages arrive or alarms or other application events occur.

View and respond to the notifications by opening the full Notifications panel.

 Touch the **Notification** bar to open the Notifications panel.

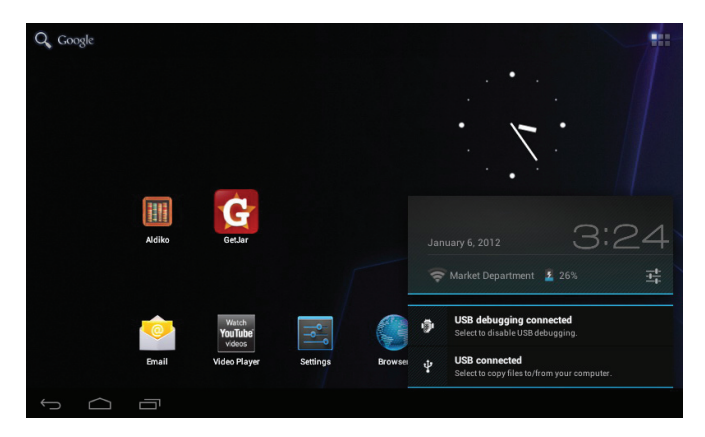

*Page 18 Getting Started*

#### **To respond to a notification:**

Touch a notification in the list; the Notifications panel will close and the application associated with the notification will launch.

- **4. To close the Notifications panel:**
- + Touch any other area of screen except the Notifications panel , or;
- Touch the **Back** icon.

# Â **Connecting to the Internet**

This tablet can utilize Wi-Fi data networks to connect to the Internet.

 $\Diamond$  Wireless Wi-Fi technology can provide Internet access at distances of over 300 feet; however, this distance can be affected by your surrounding environment and Wi-Fi router.

### **Requirements**

In order to connect to the Internet, you will need either of the following:

#### **A wireless router or access point with a broadband Internet connection**

The wireless router must support Wi-Fi 802.11b/g connections. If the router supports 802.11n, make sure that it has been configured to acc qept 802.11b/g connections as well.

 *A minimum connection speed of 64 Kbps is recommended. Faster speeds will enable a better Internet experience.*

You will need to know the name of your network (SSID), as well as the password or other credentials if your network is secured. These settings can usually be found on the administration webpage of your wireless router.

Please refer to your wireless router's documentation for help, or ask your network administrator for details.

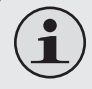

 *You may encounter open Wi-Fi networks, or "hot spots." These networks are usually configured so that you can simply connect to them without needing to know its settings; the tablet will obtain all the information it needs from the router automatically.*

# **Connect to a Wi-Fi network**

The Notification bar displays icons that indicate your tablet's Wi-Fi status.

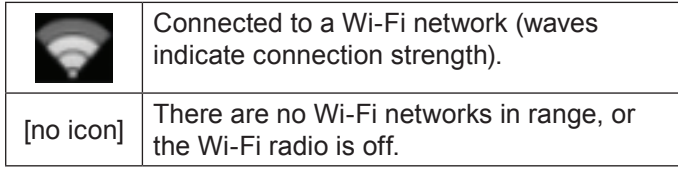

- **1. Turn on the Wi-Fi radio if it is not already on. To turn on Wi-Fi:**
	- a. Go to the Home screen:

Touch the **Home** icon.

- b. Open the Launcher screen: Touch the **Launcher Tab**, then touch **Settings**.
- c. Open the Wireless & networks menu: Touch **WIRELESS & NETWORKS**.
- d. Open the Wi-Fi settings menu: Touch **WiFi**.
- e. Make sure that the Wi-Fi option box is setted to ON: Touch and slide the block right to enable the **Wi-Fi** connection.

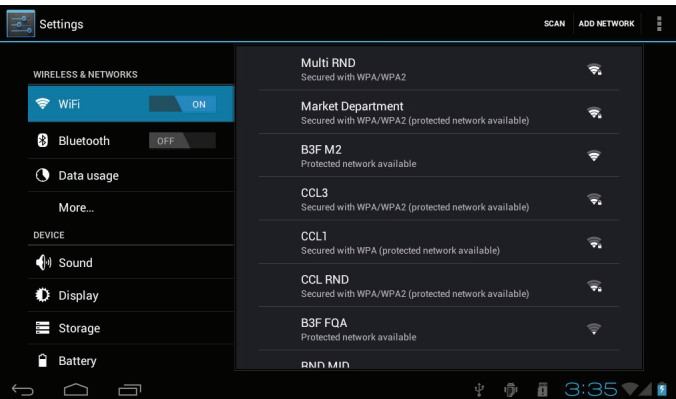

When Wi-Fi is on, the tablet will look for and display a list of available Wi-Fi networks.

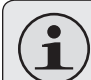

 *If a network that you have connected to previously is found, the tablet will connect to it.*

 *If you don't see your network in the list, you can force the tablet to re-scan. To scan for networks, tap the* **SCAN** *icon that located on the top right corner of the screen.*

#### **2. Select an available Wi-Fi network to connect to:**

In the same Wi-Fi settings menu above, touch a network in the list.

If the network is open, the tablet will prompt you to confirm connection to the network. Touch **Connect** to confirm.

If the network is secured (as indicated by a Lock icon), the tablet will prompt you to enter a password or other credentials. Touch the Wireless password box to show the on-screen keyboard and then use it to enter the password. Touch **Connect** to confirm.

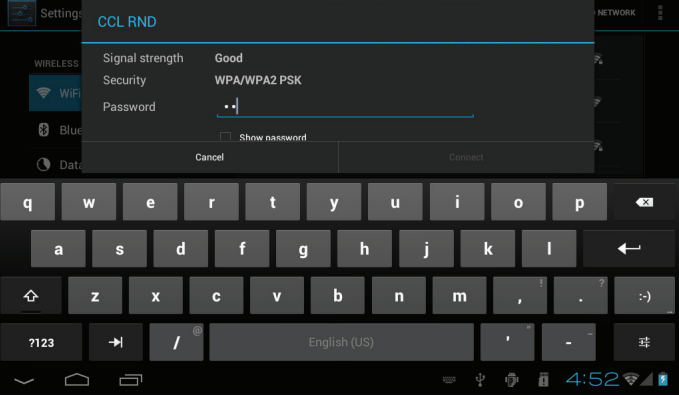

When you have successfully connected to a Wi-Fi network, the Notifications bar at the bottom of the screen will show a Wi-Fi signal indicator.

#### $14:52$

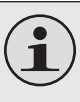

 *To learn about how to add a Wi-Fi network when it is not in range or when the router is set to obscure the network name (SSID); or to configure advanced Wi-Fi options, please refer to the manual.*

**COBY** 

X & http://www.cobyusa.com/

TV & VIDEO ALIDIO TABLETS & DO

# Â **Browsing the Web**

The Browser application lets you visit webpages and find information on the web. Keep up with the news, your friends, or enjoy video from YouTube™, the world's most popular video-sharing community.

To use Browser, the tablet must be connected to the Internet. Read the section "Connecting to the Internet" to learn how to connect to the Internet.

To open Browser, touch the Browser icon on the Home screen or in the Launcher.

 $4:4^{\circ}$ 

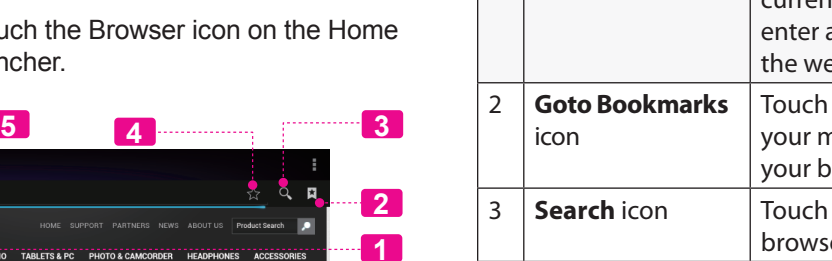

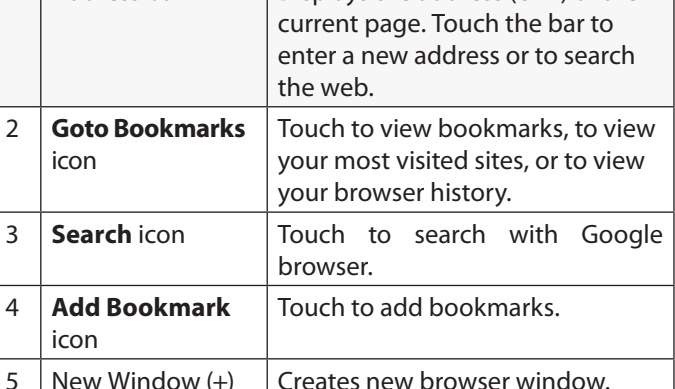

**Name Description** Address bar  $\Box$  Displays the address (URL) of the

*Page 23 Browsing The Web*

Some common Browser actions are described below.

#### **To go to a webpage.**

- 1. Touch the **Address bar** at the top of the Browser screen. The keyboard will open automatically. (If the Address bar is not visible, drag the page down to return to the top of the Browser screen.)
- 2. Use the keyboard to enter the ad-dress (URL) of the webpage (e.g., www.cobyusa. com).
- 3. Touch **Enter** key to open the webpage.

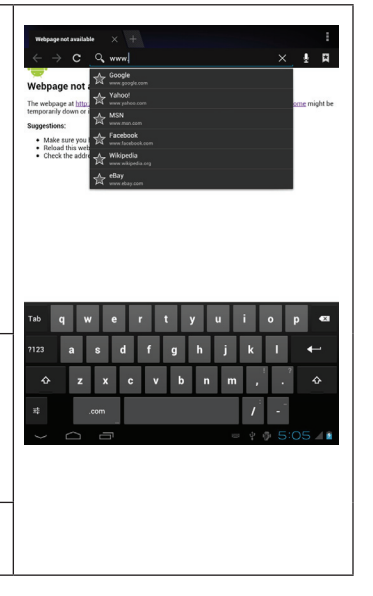

#### **To bookmark a webpage**.

Bookmark your favorite webpages in order to visit them quickly without entering a URL.

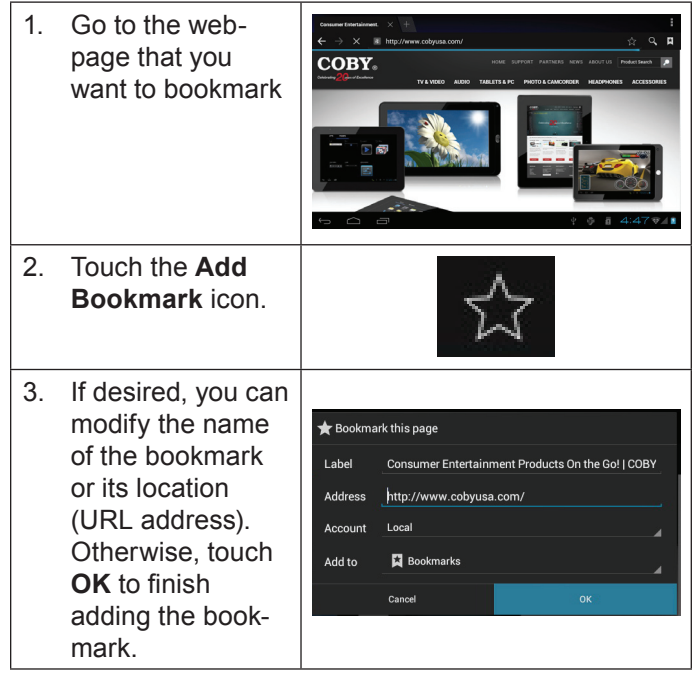

#### **To go to a bookmarked webpage.**

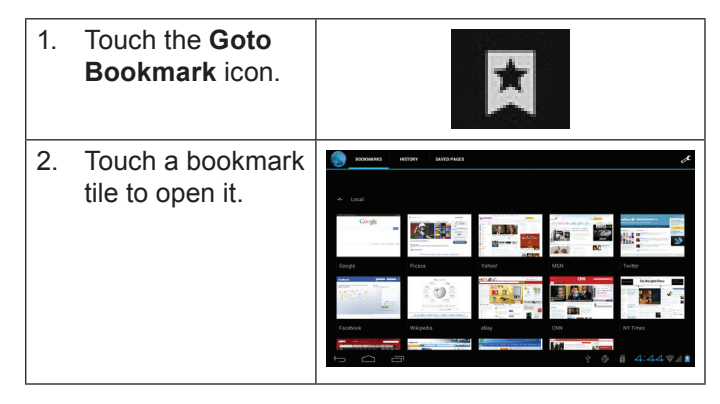

**To delete a bookmarked webpage.**

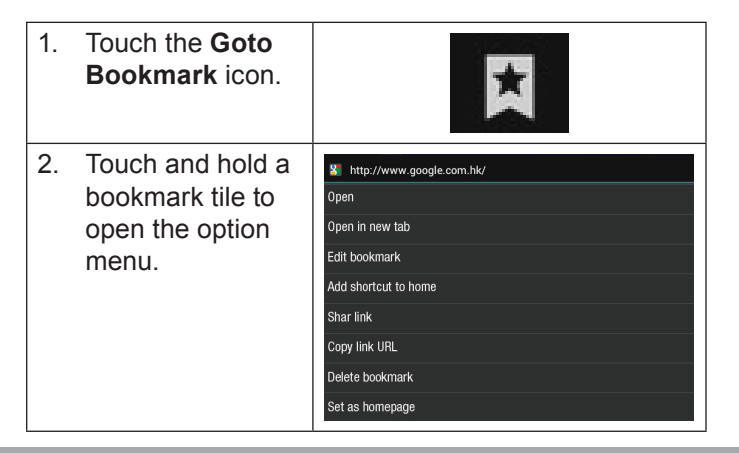

- 3. Touch "Delete **A** Delete bookmark". Delete bookmark "Google"? Cancel **OK**
- 4. Touch "OK" to confirm.

### **Browser menu**

While viewing a webpage, touch the icon show as right to open the Browser Menu, the icon is locate on the top right corner of the screen, the options are:

- × Ē
- $\div$  Refresh: Refresh the current webpage.
- Forward: Go to the next webpage.
- $\div$  New tab: Open the webpage in a new window, under a new tab.
- $\div$  New incognito tab: Open the webpage in a new window, under a new tab, and the pages you view in the new window will not appear in your browser history or search history. See the on-screen explanation of going incognito.
- Share page: Use Email to send the webpage URL.
- Find on page: Search for content on the current page.
- Request desktop site:
- Save for offline reading: Save this page onto the internal memory, then you can read it when the internet connection is disable.
- + Page info: View information about the current page, including the URL.
- + Settings: Customize the Browser.

# **Nanaging Applications**

Downloading and installing new applications to your tablet can extend its functionality in many ways.

You can download and install applications from the included Applications store. To open the Applications store:

- 1. Touch the **Launcher** icon.
- 2. Touch the **Apps Marketplace** icon.

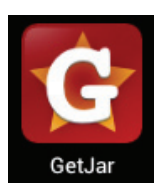

When installing an application, it will tell you what functions it needs to control and if it needs access to your data. Make sure you review these access requirements carefully before completing the installation.  *Be especially cautious with applications that*

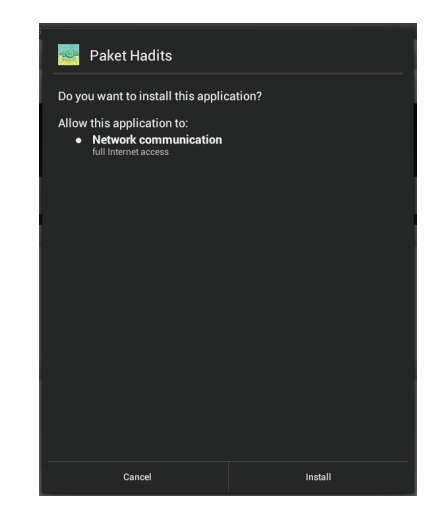

*request access to many functions or to a significant amount of your data. You are responsible for the results of applications installed on your tablet.*

 You can learn more about GetJar, and browse for applications by visiting their website at www.getjar.com.

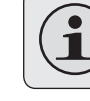

 *Some developers allow you to download and install applications directly from their website.*

 *Your Coby Mobile Internet Device may include access to, or information on, content, products, applications and services from third parties. Your use of such third party content, products, applications and services is at the discretion of such third party and expressly governed by such third party's terms of use, including any such third party's privacy policies, for such content, products, applications and services. Coby Electronics Corporation is not responsible for and expressly disclaims all warranties of any kind with respect to all such third party content, products, applications and services. Coby Electronics Corporation will not be responsible for any loss, costs, or damages incurred due to your access to oruseofthirdpartycontent,products,applications or services.*

#### **To uninstall an application:**

- 1. From the Home screen, touch the **Launcher Tab**.
- 2. Touch Settings to open the **Settings** menu.
- 3. Touch **Apps**, a list of all applications installed on the tablet will display on screen.

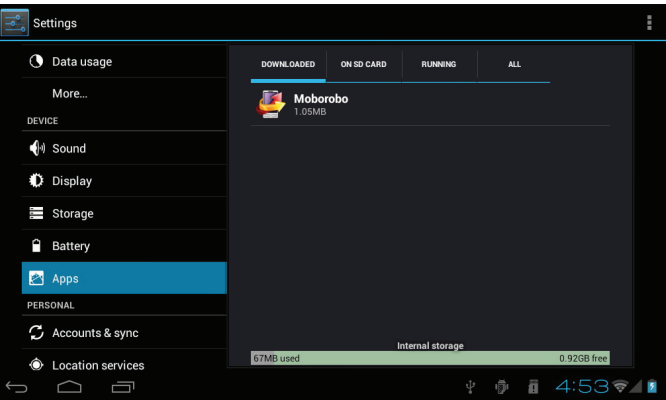

4. Touch the name of the application you want to uninstall; the Application Info screen will open.

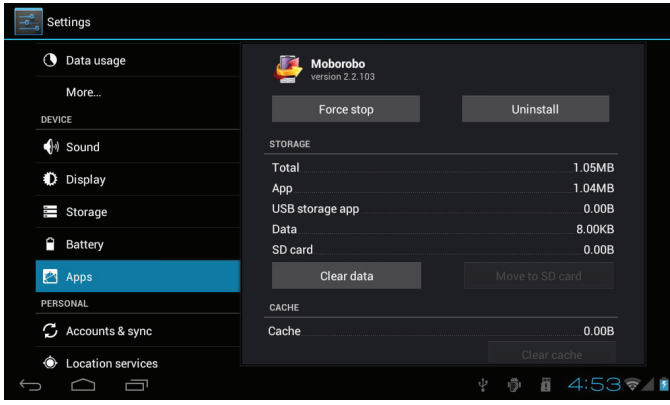

5. Touch **Uninstall**. The tablet will prompt you to confirm.

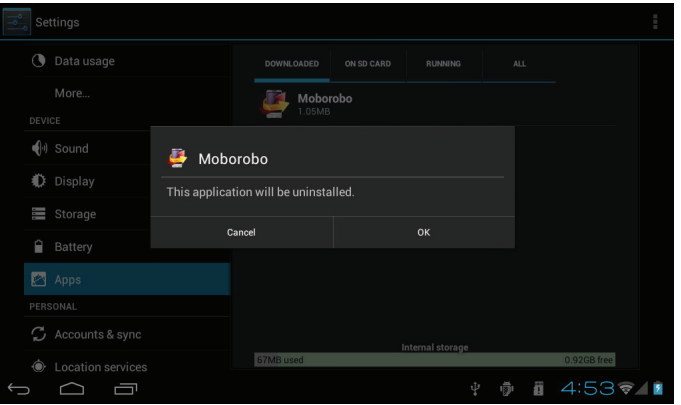

6. Touch **OK** to uninstall the application.

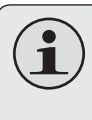

 *Or you can uninstall an application from the Launcher screen directly. Touch and hold an application icon until the Uninstall icon appears, drage the application icon to the Uninstall icon to uninstall the application.*

**English**

# **N** Optional Connections

## **Connecting to a Computer**

Connect the tablet to a computer to transfer files.

**1. Connect your tablet to the computer.**

With the included USB cable:

- $\div$  Plug the small end of the cable into the USB 2.0 Hispeed connector of the tablet.
- $\div$  Plug the large end of the cable into an available USB 2.0 Hi-speed port on the computer.

#### **When your tablet is connected, a USB icon will appear in the Notification bar.**

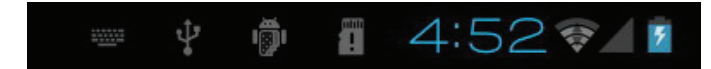

 Touch the Notification bar to open the notifications panel.

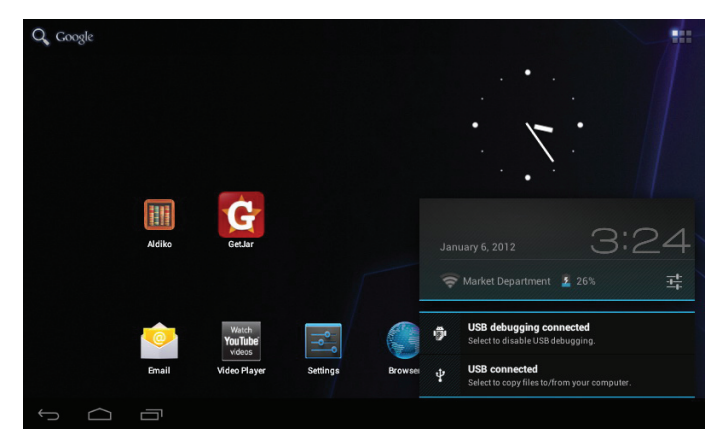

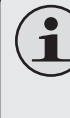

 *The Tablet's "mass storage mode" is compatible with many operating systems including: Microsoft® Windows® XP, Vista, 7 or higher and Mac OS or Linux.*

#### **2. Mount the storage drive.**

 Touch **USB connected** to mount the tablet's built-in storage, then touch "Turn on USB storage" and "OK" when prompted to confirm. When mounted, you can copy files to/from your computer to it.

Your tablet will be recognized by the computer as a Removable Storage drive. Drag and drop files between your tablet and the computer. To learn more about copying files, please refer to the documentation included with your computer or operating system.

## **Connecting to a TV**

Connect to a TV to enjoy your tablet from the comfort of your living room. An HDMI cable (Type A-to-Type C) is required to connect the tablet to a TV.

The tablet will recoginze and match the capabilities of the TV automatically.

#### **To connect the tablet to the TV:**

- 1. Plug the small end of the HDMI cable into the mini HDMI connector of the tablet.
- 2. Plug the large end of the HDMI cable into the HDMI port on the TV.
- 3. Turn on the TV, and set its display mode to the HDMI port that the tablet is connected to.

The tablet's display will be output to the TV screen.

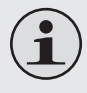

 *If you need help setting the display mode of the TV, please refer to the documentation provided by the TV manufacturer.*

## **Connecting Headphones**

Connect a pair of headphones (or earphones) to the tablet to enjoy media in private.

Lower the volume level of the tablet before connecting headphones, and then slowly raise the volume to a comfortable listening level.

- The headphones must have a 3.5 mm (1/8 in) plug.
- When headphones are connected, speaker output will be disabled automatically.

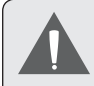

 *Hearing experts advise against the constant use of personal stereos played at high volume. Constant exposure to high volumes can lead to hearing loss. If you should experience ringing in the ears or hearing loss, discontinue use and seek medical advice.*

## **Using the USB Full-Size Adapter**

The USB full-size adapter can be used to connect and use USB devices with the tablet. The adapter converts the mini USB port on the tablet into a USB On-the-Go (OTG) connector.

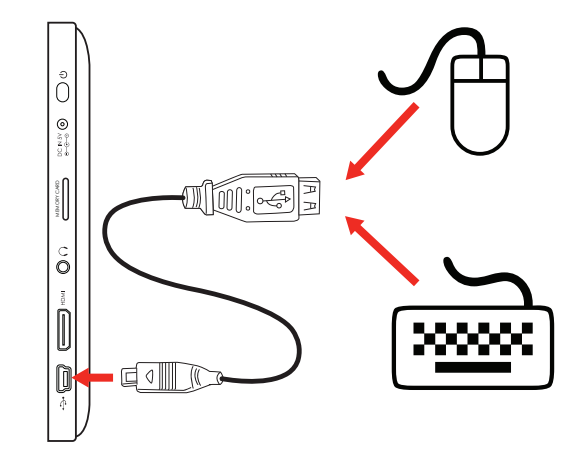

### *Connecting a Keyboard*

For times when you want to type for an extended period of time, you may want to connect a full-size keyboard to the tablet.

Use the included USB full-size (Type A) adapter to connect a keyboard to the tablet.

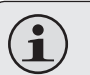

 *You may also use this connection to add a mouse to the tablet.*

 *The adapter supports one connection at a time. To use a keyboard and mouse simultaneously, you will need to add an external USB hub.*

#### *Connecting a Storage Device*

Use the included USB full-size (Type A) adapter to connect a storage device to the tablet (e.g., a USB flash memory drive).

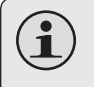

 *This connection supports a maximum storage size of 16 GB. For additional storage capacity, a microSDHC card can be added to the tablet.*

# $\triangle$  **Setting the System Options**

Open the system settings menu to adjust how the tablet looks and functions.

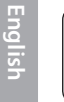

Many applications will have their own settings; refer to the documentation provided by the application developer *to learn more.*

To open the Settings menu:

- 1. From the Home screen, touch the **Launcher Tab**.
- 2. Touch **Settings** to open the Settings menu.

The settings are grouped by category. Touch a category to open and adjust its settings on the right side.

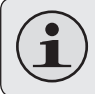

 *Please refer to the manual for a description of the items in the Settings menu.*

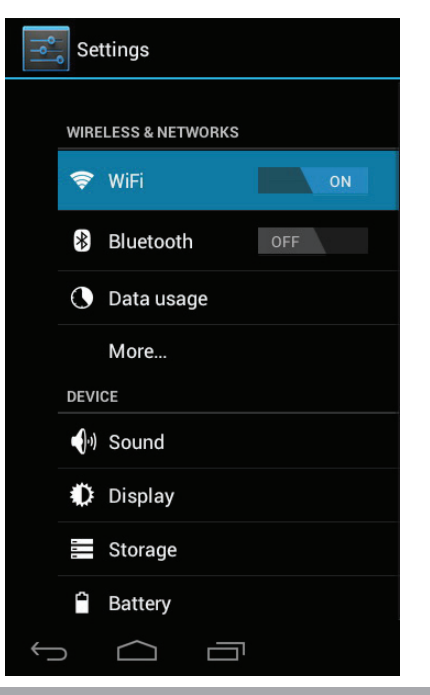

*Page 34 Setting The System Options*

# Â **Specifications**

Please visit www.cobyusa.com for the latest product information. Design, specifications, and manual are subject to change without notice.

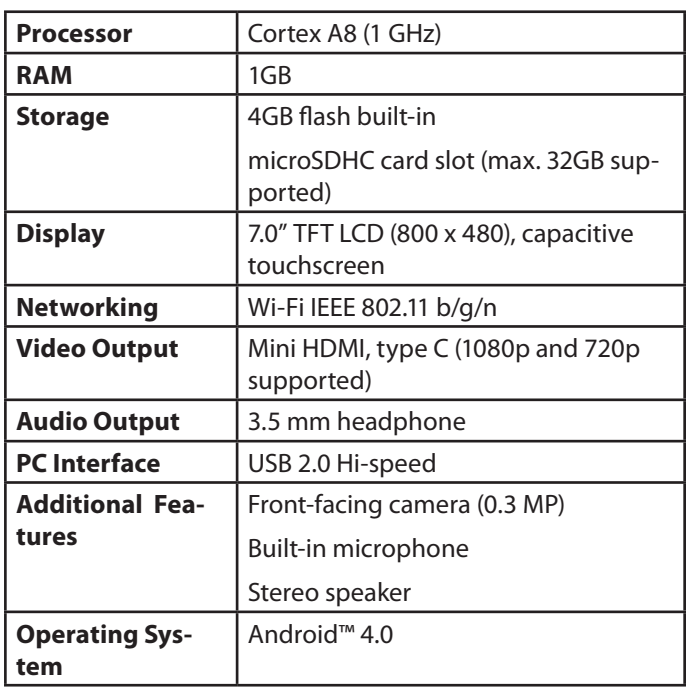

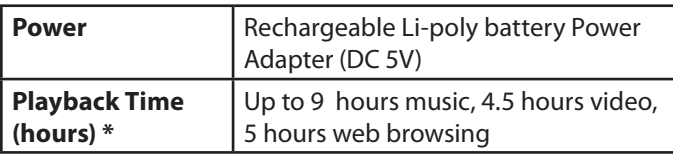

*\* Music was tested with a 128 kbps MP3 file; video was tested with a 1920 x 1080 MPEG-4/AVC file; browsing was tested with the screen brightness set to default. Actual playback results may vary.*

*Page 35 Specifications*

# Â **Support**

If you have a problem with this device, please check our website at www.cobyusa.com for Frequently Asked Questions (FAQ) and product updates. If these resources do not resolve the problem, please contact Technical Support.

**Coby Electronics Technical Support Email:** techsupport@cobyusa.com **Web:** www.cobyusa.com **Phone:** For US Residents: 877-302-2629, Monday-Friday (9:00AM-9:00PM EST) For Canadian Residents: 855-542-8917, Monday-Friday (8:00AM-8:00PM EST)
# Â **Safety Notices**

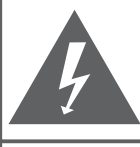

#### **CAUTION**

WARNING: SHOCK HAZARD, DO NOT OPEN. AVIS<sup>.</sup> RISQUE DE CHOC ELECTRIQUE **NE PAS OUVRIR** 

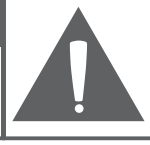

CAUTION: TO REDUCE THE RISK OF FIRE AND ELECTRIC SHOCK. DO NOT REMOVE THE COVER (OR BACK) OF THE UNIT. REFER SERVICING ONLY TO **QUALIFIED SERVICE PERSONNEL.** 

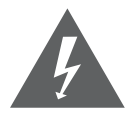

The lightning flash with arrowhead symbol within an equilateral triangle is intended to alert the user to the presence of uninsulated "dangerous voltage" within the product's enclosure that may be of sufficient magnitude to constitute a risk of electric shock.

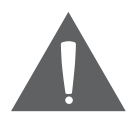

The exclamation point within an equilateral triangle is intended to alert the user to the presence of important operation and servicing instructions in the literature accompanying the appliance.

 *For recycling or disposal information about this product, please contact your local authorities or the Electronics Industries Alliance: www.eiae.org.*

#### **For Customer Use:**

Enter below the serial number that is located on the rear of the unit. Retain this information for future reference.

Model No.

Serial No.

**WARNING:** To prevent fire or shock hazard, do not expose this device to rain or moisture. Dangerous high voltage is present inside the enclosure. Do not open the cabinet.

**Protect your hearing:** Hearing experts advise against the constant use of personal stereos played at high volume. Constant exposure to high volumes can lead to hearing loss. If you should experience ringing in the ears or hearing loss, discontinue use and seek medical advice.

**Note:** If the product suddenly has no response or powers off, an electrostatic discharge may be the cause. In this circumstance, please follow the procedures below for recovery:

- Turn off the unit by pushing and holding the slide button at the right (Power off position) for 15 seconds.
- Turn on the unit again

### **FCC Statement:**

This device complies with Part 15 of the FCC Rules. Operation is subject to the following two conditions:

- (1) This device may not cause harmful interference, and
- This device must accept any interference received, including interference that may cause undesired operation.

**Note:** This equipment has been tested and found to comply with the limits for Class B digital devices, pursuant to Part 15 of the FCC rules. These limits are designed to provide reasonable protection against harmful interference in a residential installation. This equipment generates, uses and can radiate radio frequency energy and, if not installed and used in accordance with the instructions, may cause harmful interference to radio communications. However, there is no guarantee that interference will not occur in a particular installation. If this equipment does cause harmful interference to radio or television reception, which can be determined by turning the equipment off and on, the user is encouraged to try to correct the interference by one or more of the following measures:

- Reorient or relocate the receiving antenna.
- Increase the separation between the equipment and receiver.
- Connect the equipment into an outlet on a circuit different from that to which the receiver is connected.
- Consult the dealer or an experienced radio/TV technician for help

Use of shielded cable is required to comply with Class B limits in Subpart B of Part 15 of the FCC rules.

Do not make any changes or modifications to the equipment unless otherwise specified in the manual. If such changes or modifications should be made, you could be required to stop operation of the equipment.

### **Important Safety Instructions**

- 1. Read Instructions: All the safety and operating instructions should be read before the product is operated.
- 2. Retain Instructions: The safety and operating instructions should be retained for future reference.
- 3. Heed Warnings: All warnings on the product and in the operating instructions should be adhered to.
- 4. Follow Instructions: All operating and usage instructions should be followed.
- 5. Cleaning: Unplug this product from the wall outlet before cleaning. Do not use liquid cleaners or aerosol cleaners. Use a damp cloth for cleaning.
- 6. Attachments: Use only attachments recommended by the manufacturer. Use of other attachments may be hazardous.
- 7. Water and Moisture: Do not use this product near water (e.g., near a bath tub, washbowl, kitchen sink, laundry tub, in wet basements, or near a swimming pool and the like).
- 8. Ventilation: Slots and openings in the cabinet are provided for ventilation to ensure reliable operation of the product and to protect it from overheating. These openings should never be blocked by placing the product on a bed, sofa, rug, or other similar surface. This product should not be placed in a built-in installation such as a bookcase or rack unless proper ventila-

tion is provided or the manufacturer instructions have been adhered to.

- 9. Power Sources: This product should be operated only from the type of power source indicated on the rating label. If you are not sure of the type of power supply to your home, consult your product dealer or local power company. For products intended to operate from battery power or other sources, refer to the operating **instructions**
- 10. Overloading: Do not overload wall outlets, extension cords, or integral convenience receptacles as this can result in a risk of fire or electric shock.
- 11. Object and Liquid Entry: Never push objects of any kind into this product through openings as they may touch dangerous voltage points or shout-out parts that could result in a fire or electric shock. Never spill liquid of any kind on the product.
- 12. Servicing: Do not attempt to service this product yourself as opening or removing covers may expose you to dangerous voltage or other hazards. Refer all servicing to qualified service personnel.
- 13. Damage Requiring Service: Unplug this product from the wall outlet and refer servicing to qualified service personnel under the following conditions: a) when the power-supply or plug is damaged; b) if liquid has been spilled or if objects have fallen into the product; c) if the product has been exposed to rain or water; d) if

the product does not operate normally by following the operating instructions. Adjust only those controls that are covered by the operating instructions as improper adjustment of other controls may result in damage and will often require extensive work by a qualified technician to restore the product to its normal operation; e) if the product has been dropped or damaged in any way; f) when the product exhibits a distinct change in performance—this indicates a need for service.

- 14. Replacement Parts: When replacement parts are required, be sure that your service technician has used replacement parts specified by the manufacturer or have the same characteristics as the original part. Unauthorized substitutions may result in fire, electric shock, or other hazards.
- 15. Safety Check: Upon completion of any service or repairs to this product, ask the service technician to perform safety checks to ensure that the product is in proper operating condition.
- 16. Heat: The product should be situated away from heat sources such as radiators, heat registers, stoves, or other products (including amplifiers) that produce heat.

### **Legal and Trademark Notices**

Coby is trademarks of Coby Electronics Corporation.

Android is a trademark of Google Inc. Use of this trademark is subject to Google Permissions.

Portions of the artwork used for this package are modifications based on work created and shared by Google and used according to terms described in the Creative Commons 3.0 Attribution License.

HDMI, the HDMI Logo and High-Definition Multimedia Interface are trademarks or registered trademarks of HDMI Licensing LLC.

microSDHC Logo is a trademark of SD-3C, LLC.

USB is a registered trademark of USB Implementers Forum, Inc.

YouTube™ is a trademark of Google, Inc.

All other trademarks and logos are property of their respective owners unless indicated otherwise.

# Â **Índice de Contenidos**

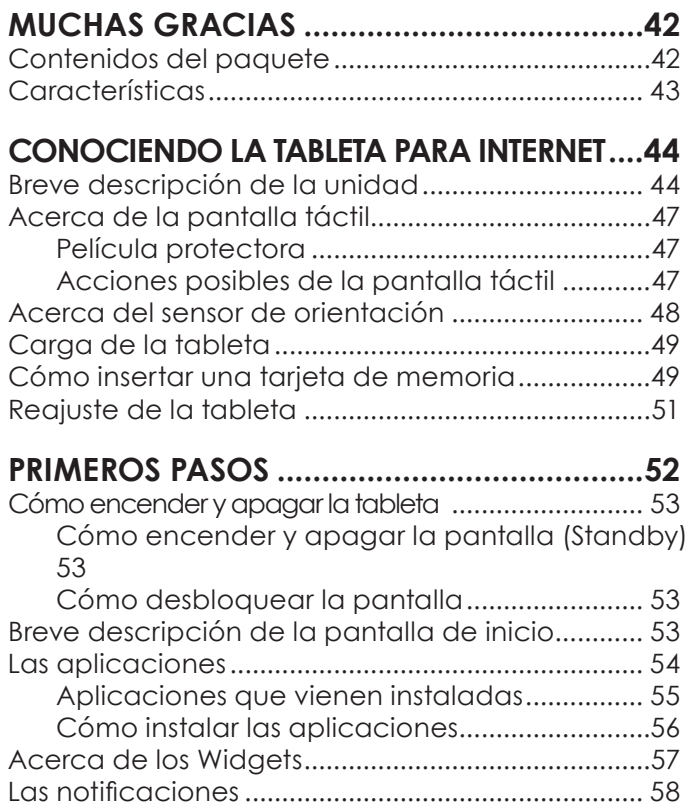

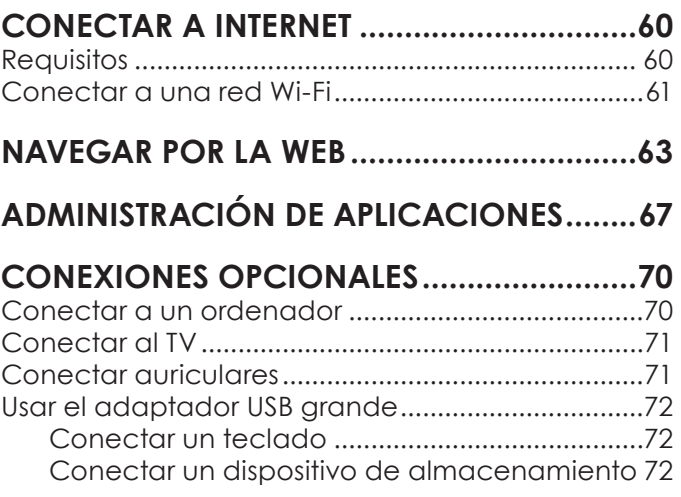

## **Configurar las opciones del sistema......74 Especificaciones......................................75**

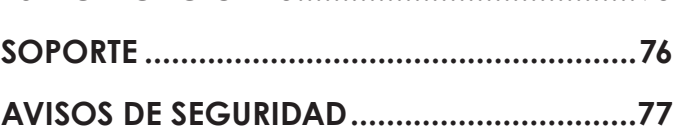

# **Nuchas gracias**

Felicitaciones por su compra de la tableta con acceso a internet Coby®. Esta guía le ayudará a comenzar a usar la tableta rápidamente; léala cuidadosamente y guárdela para referencia futura.

Para obtener instrucciones detalladas, información actualizada y consejos útiles, visite la página Web de Coby en www.cobyusa.com.

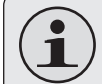

 *El manual está disponible para su descarga desde la página Web de Coby como archivo PDF.* 

 *Para visualizar los documentos en formato PDF, descargue e instale el visualizador gratuito Adobe Acrobat, desde el sitio web www.adobe.com.*

## **Contenidos del paquete**

Asegúrese de que los elementos que se muestran más abajo estén incluidos en el paquete. Si faltara algún artículo, comuníquese con el minorista local a quien compró el producto

- Tableta con acceso a internet Coby®
- Estuche protector
- Cable USB
- Conector USB / adaptador para teclado
- 

.

 *Este paquete puede contener bolsas plásticas u otros materiales que son riesgosos para los niños. Asegúrese de eliminar todo el material de empaque de forma segura luego de abrir el paquete.*

 Audífonos estéreo profesionales

tación

Adaptador de alimen-

## **Características**

- Navegue la Web Visite sus sitios web favoritos
- Revise su correo electrónico Manténgase en contacto con su familia y amigos
- Vea videos de YouTube™ Navegue la comunidad más popular en el mundo para compartir videos
- Lea sus libros favoritos Descargue miles de libros—el lector de libros electrónicos incluido\*
- Descubre miles de aplicaciones para el sistema Android™ Juegos, aplicaciones, y mucho más con el mercado instalado
- Conéctese a Internet inalámbricamente Conexión Wi-Fi 802.11 b/g/n de alta velocidad
- + Salida HDMI™ para su TV \*\* Disfrute de videos, fotos y más en la comodidad de su sala de estar
- Disfrute de su biblioteca multimedia en cualquier lugar La tableta portátil reproduce los formatos más populares de música, video, y fotos
- Lector de memoria microSDHC Incremente su capacidad de almacenamiento (hasta 32 GB)
- Cámara integrada| Conveniente cámara ubicada en el panel frontal
- Detección automática de orientación Lea de la manera en que lo desee; ¡La pantalla se ajustará automáticamente!
- \* La lectura de libros en el formato ePub requiere de la aplicación incluida E-book reader.
- \*\* Requiere de un cable HDMI opcional La reproducción de video con resolución 1080p HD requiere de un archivo de video codificado a 1080p. La calidad del streaming de video se verá afectada por la calidad, el estado de la fuente y la conexión de red.

# Â **Conociendo la tableta para Internet**

#### **Breve descripción de la unidad**

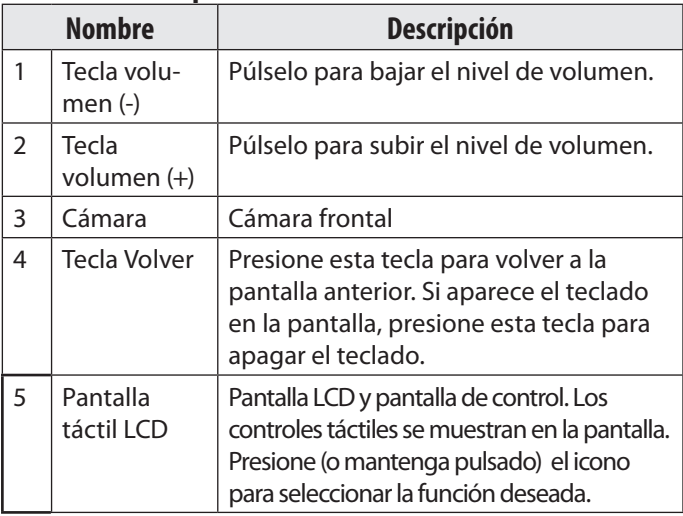

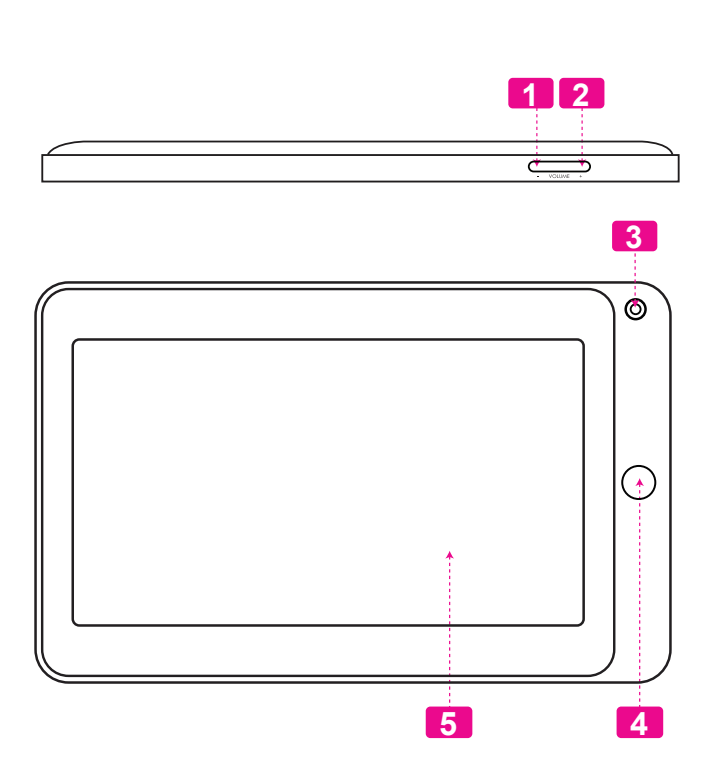

*Page 44 Conociendo La Tableta Para Internet*

Download from Www.Somanuals.com. All Manuals Search And Download.

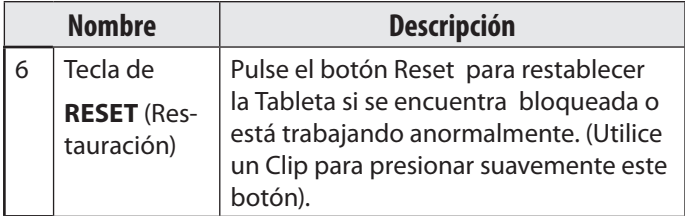

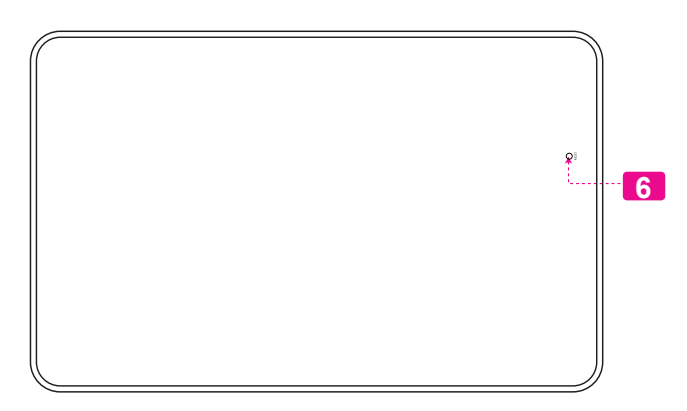

*Page 45 Conociendo La Tableta Para Internet*

Download from Www.Somanuals.com. All Manuals Search And Download.

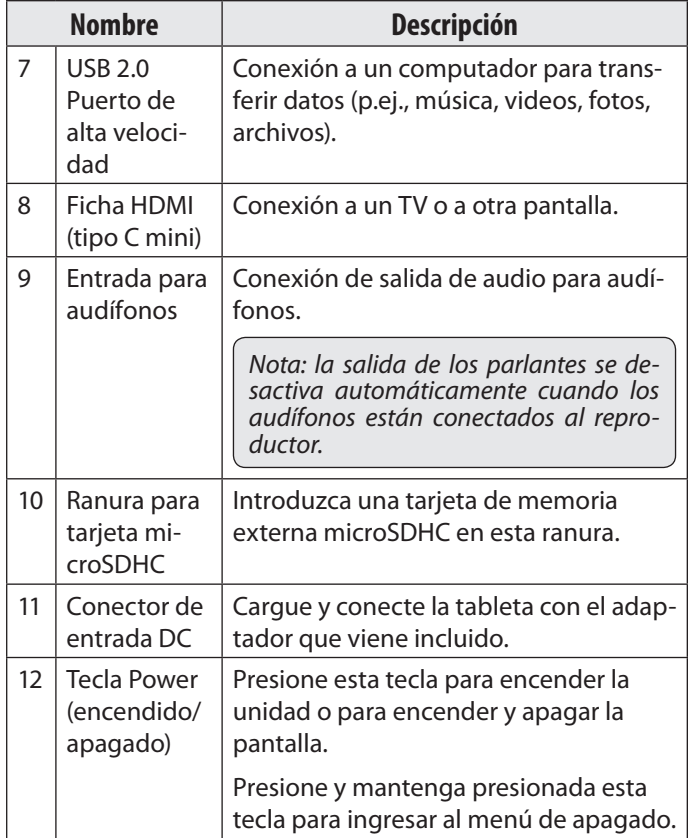

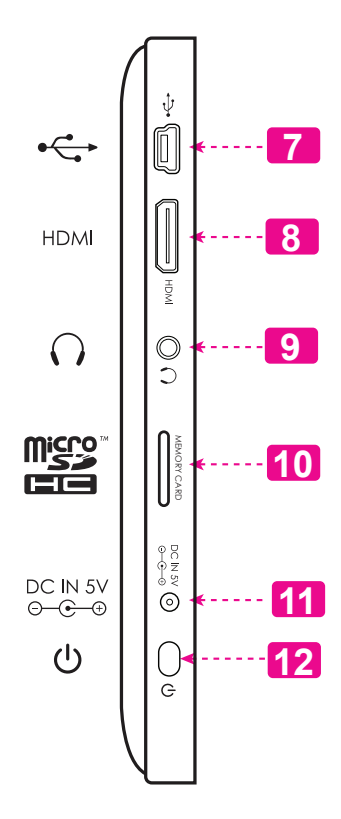

*Page 46 Conociendo La Tableta Para Internet*

**Español**

Download from Www.Somanuals.com. All Manuals Search And Download.

## **Acerca de la pantalla táctil**

El comprimido viene equipado con una pantalla táctil fácil de usar.

Nuestra multitáctil capacitiva táctil requiere tocar la yema del dedo suavemente sobre la pantalla de vidrio para activar las funciones de tableta. Varios dedos pueden ser utilizados para realizar gestos (por ejemplo, dos dedos de zoom de la imagen).

Atención: Su punta de los dedos no deben estar cubiertos.

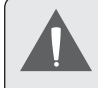

 *Para evitar dañar la pantalla, no la toque con fuerza excesiva ni con ningún objeto que no sea un dedo o un lápiz óptico. Para obtener una mejor respuesta, asegúrese de tener las manos limpias antes de utilizar los controles de la pantalla táctil.* 

#### *Película protectora*

Se le ha aplicado a la pantalla táctil una película protectora para protegerla durante el envío. La película protectora debe quitarse antes de la utilización de la tableta. Para retirarla, simplemente tome una de las esquinas de la película y tire suavemente de ella para retirarla de la pantalla.

### *Acciones Sobre la Pantalla Táctil*

Puede controlar las funciones de la tableta utilizando la pantalla táctil en combinación con las tres teclas situadas en el marco. Para el control de la tableta con la pantalla táctil, usar la punta del dedo para accionar iconos, botones, menú, el teclado en pantalla, y otros elementos que aparecen en la pantalla.

Puede realizar las siguientes acciones en la pantalla táctil usando la punta de su dedo.

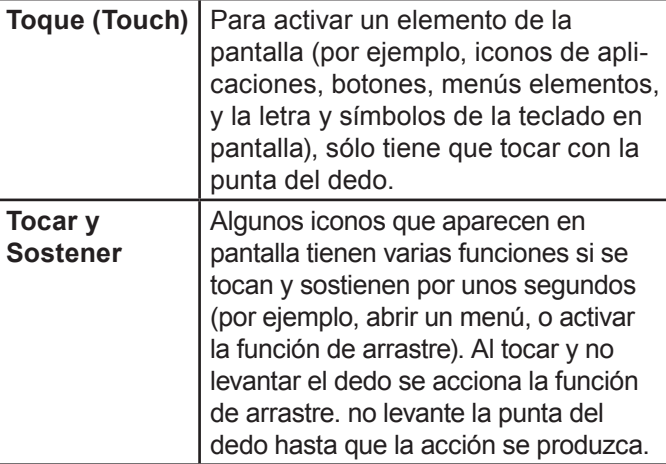

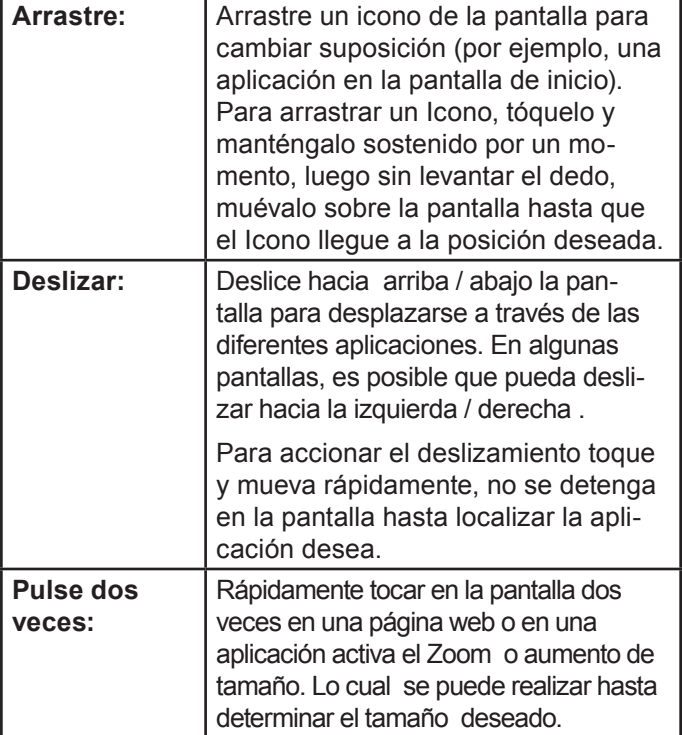

## **Acerca del sensor de orientación**

La tableta incorpora un sensor que cambiará automáticamente la orientación de la mayoría de las pantallas en el momento en el que gire la tableta. El sensor funcionará mejor cuando la tableta sea girada en posición perpendicular al piso (por ejemplo: cuando la tableta sea sostenida en posición vertical y no sobre su parte trasera).

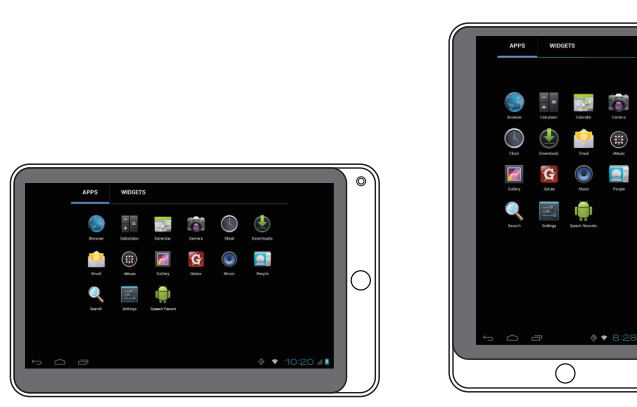

El sensor de orientación puede activarse y desactivarse desde el menú de configuraciones **Display** de la pantalla.

# **Español**

## **Carga de la tableta**

La tableta viene equipada con una batería recargable incorporada de litio-polímero.

Antes de utilizar la tableta, la batería debe encontrarse cargada por completo. El indicador de estado se iluminará en color azul cuando la batería se encuentre cargada por completo.

Para cargar la batería:

- 1. Enchufe uno de los extremos del adaptador de alimentación incluido en un tomacorriente de pared de 100-240 VCA.
- 2. Enchufe el otro extremo del adaptador de alimentación incluido en el enchufe de alimentación de la tableta.
- 3. Desconecte el adaptador de alimentación cuando la batería de la tableta se encuentre cargada por completo.

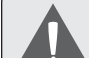

 *La batería utilizada en este dispositivo puede producir incendios o quemaduras químicas si se la trata de manera incorrecta. No desarme, incinere ni caliente las baterías. No deje el dispositivo en lugares con luz solar directa o en un vehículo con las ventanas cerradas. No conecte el dispositivo a una fuente de alimentación que no sea la indicada en este manual o en la etiqueta, ya que puede provocar incendio o descarga eléctrica*

## **Cómo introducir la tarjeta de memoria**

La tableta es compatible con tarjetas de memoria microSDHC. Introduzca una tarjeta de memoria en la ranura para tarjeta microSDHC si desea:

- Aumentar la capacidad de memoria de su tableta
- Reproducir archivos de medios almacenados en la tarjeta de memoria (p.ej., música, video o archivos de fotos).

#### **Para introducir una tarjeta de memoria:**

- 1. Alinee la tarjeta de memoria con la ranura para tarjeta. Los contactos metálicos de la tarjeta de memoria deberán mirar hacia abajo, alejados de la pantalla LCD.
- 2. Introduzca la tarjeta en la ranura, que incluye resortes. Empuje la tarjeta hasta que encaje en su lugar y suene un clic.

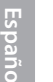

 *No intente introducir otros objetos que no sea una tarjeta de memoria microSDHC en la ranura para tarjeta. Una tarjeta de memoria compatible debe encajar fácilmente en la ranura para tarjeta. Si encuentra resistencia, verifique si la tarjeta está alineada. No intente forzar la tarjeta hacia adentro.*

 *Evite tocar los contactos dorados de la tarjeta de memoria.*

**Cómo liberar y retirar la tarjeta de memoria:**

- **1. RETIRE la tarjeta de memoria.**
	- a. Desde la pantalla principal, toque la solapa Launcher (Lanzador) y luego Settings (Configuraciones) para mostrar el menú de configuraciones.
- b. Toque Storage (Almacenamiento) para mostrar las configuraciones de almacenamiento.
- c. Haga un toque sobre la opción Unmount SD card (retirar tarjeta SD) para que pueda retirar la tarjeta de memoria de forma segura.

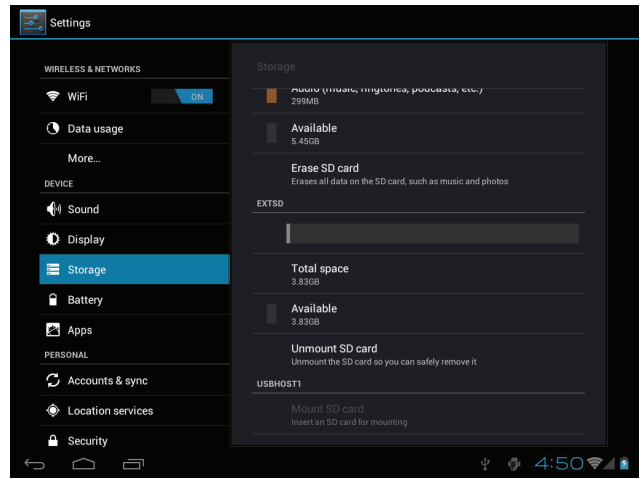

- 2. Presione la tarjeta dentro de la ranura hasta que sienta un clic. Entonces, la tarjeta saldrá de la ranura por los resortes.
- 3. Tome la tarjeta por los bordes para extraerla.

 *Para evitar daños y corrupción de los datos, no extraiga la tarjeta de memoria mientras esté grabando o leyendo datos en la tarjeta. Por ejemplo, no saque la tarjeta mientras esté reproduciendo un archivo almacenado en la tarjeta.*

## **Reajuste de la tableta**

Reajuste la tableta si congela y no responde ni funciona incorrectamente de otra manera.

- 1. Desconecte su tableta si está conectada con una computadora.
- 2. Pulse y lleve a cabo la tecla de la **Power** por 10 segundos para apagar la tableta, y entonces pulse y lleve a cabo la tecla de la **Power** cerca de 3 segundos para girar la tableta.

# Â **Primeros pasos**

## **Cómo encender y apagar la tableta**

Para encender la tableta haga lo siguiente:

 Presione y mantenga presionada la tecla **Power** (encendido) hasta que se encienda la pantalla LCD. Espere hasta que aparezca la pantalla de inicio. Luego, la tableta estará lista para usar.

Para apagar la tableta haga lo siguiente:

1. Presione la tecla **Power** y manténgala presionada hasta que aparezca el mensaje de confirmación.

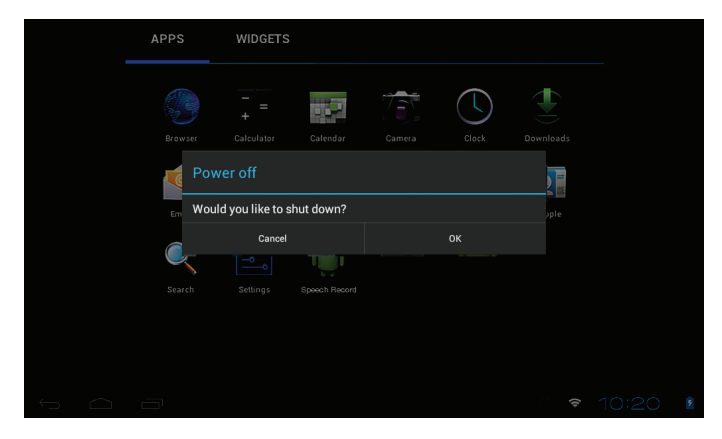

2. Toque **OK** para apagar la tableta.

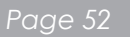

*Page 52 Primeros Pasos*

### *Cómo encender y apagar la pantalla (Standby)*

Si la tableta está encendida, puede apagar la pantalla para ahorrar batería. Simplemente presione la tecla **Power** una vez para apagar la pantalla. Presione la tecla **Power** nuevamente para volver a encender la pantalla.

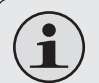

 *Para ahorrar batería, puede configurar la tableta para que se apague automáticamente cuando no esté en uso (entre 15 y 30 minutos). Esta opción Sleep se puede encontrar en el menú Display.*

### *Cómo desbloquear la pantalla*

Cuando la pantalla se apague, deberá desbloquearla para volver a encenderla.

Para desbloquear la pantalla, toque y arrastre el ícono **lock** hacia el extremo del círculo que aparece.

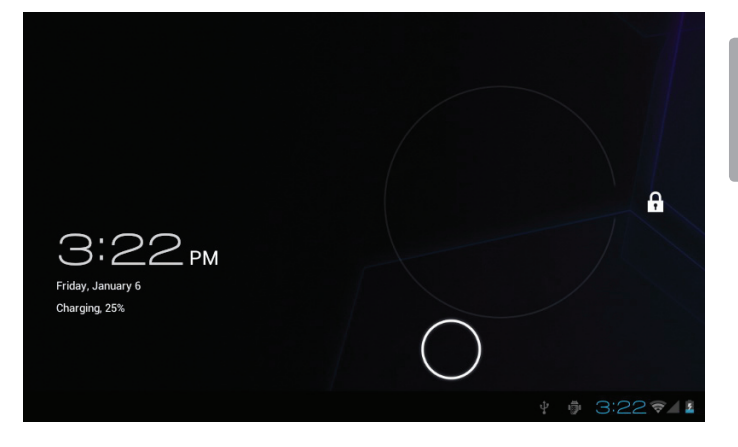

*Page 53 Primeros Pasos*

Si se ha configurado una contraseña, ingrésela para finalizar el desbloqueo de la pantalla. La contraseña Desbloqueo de Pantalla puede configurarse en el menú **Security Settings** (Configuraciones de Seguridad).

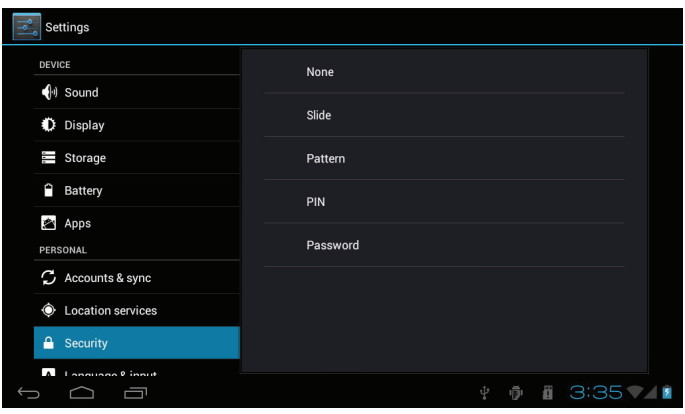

 *ADVERTENCIA: Tenga a bien escribir el patrón de bloqueo con contraseña/PIN/contraseña. Extraviar u olvidar este método bloqueará al usuario. Recuperar la unidad reiniciará el dispositivo nuevamente a las configuraciones de fábrica. TODOS SUS DATOS Y PROGRAM-AS SE PERDERÁN.*

## **Breve descripción de la pantalla de inicio**

La pantalla de inicio es el punto de partida para todas las funciones de su tableta.

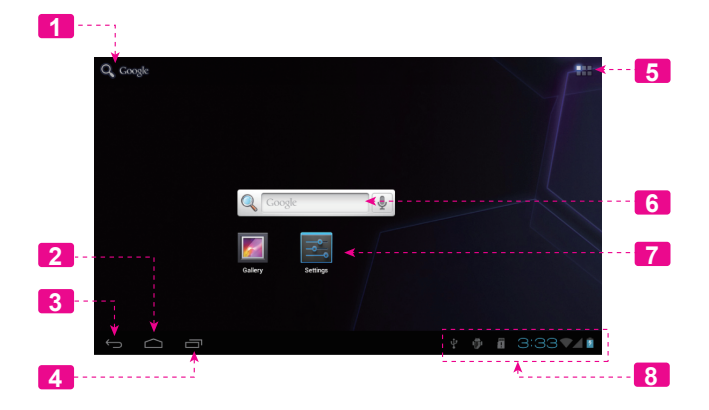

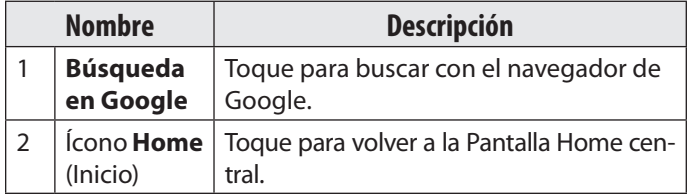

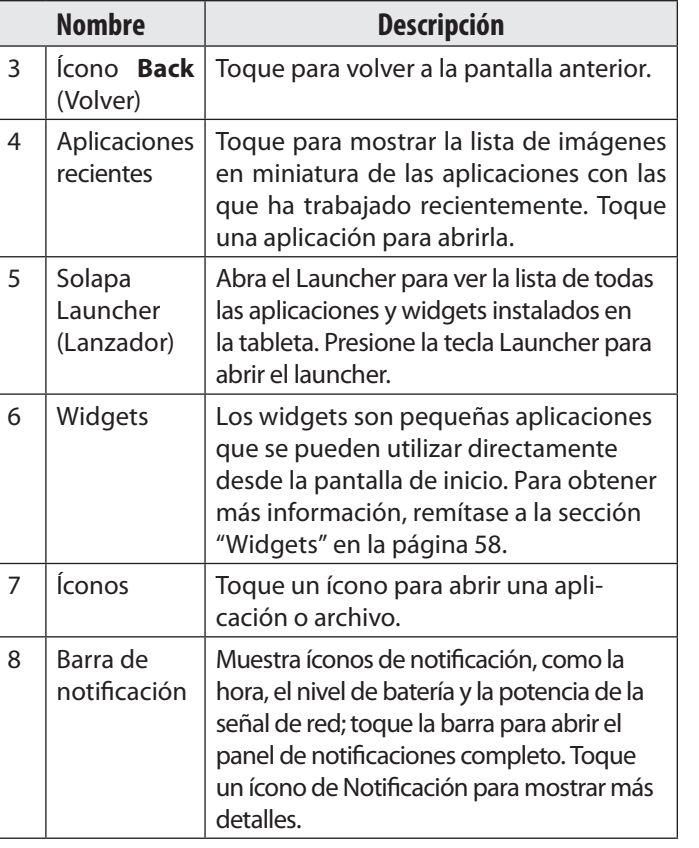

## **Las aplicaciones**

Para abrir una aplicación, toque el ícono de la aplicación en la pantalla de inicio o en el Launcher.

Pantalla Launcher:

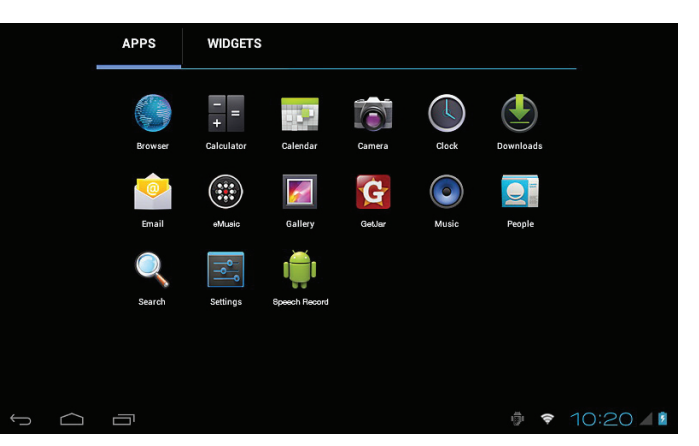

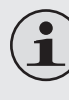

 *La pantalla arriba indicada es para propósitos ilustrativos solamente. Coby se reserva el derecho de modificar y mejorar la lista final de aplicaciones disponibles en la tableta.*

### *Aplicaciones que vienen instaladas*

Algunas aplicaciones han sido instaladas en su tableta para su conveniencia. Estas aplicaciones incluyen las siguientes:

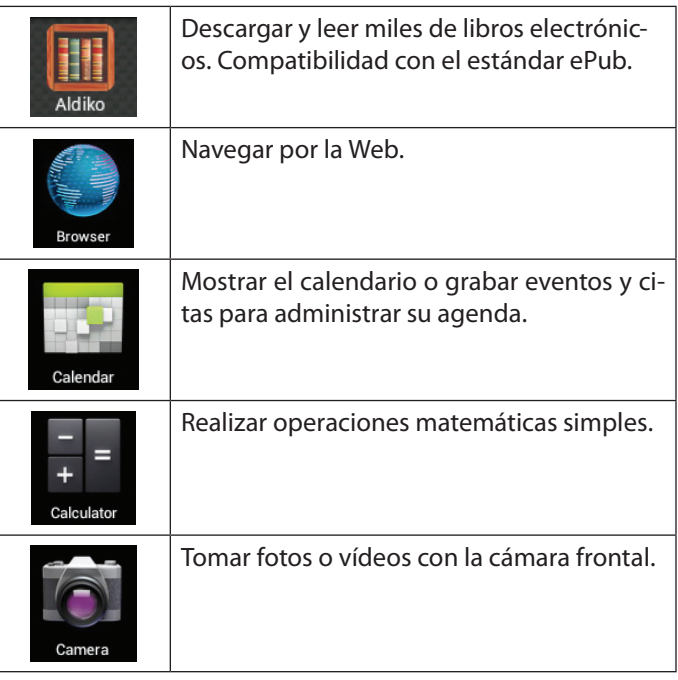

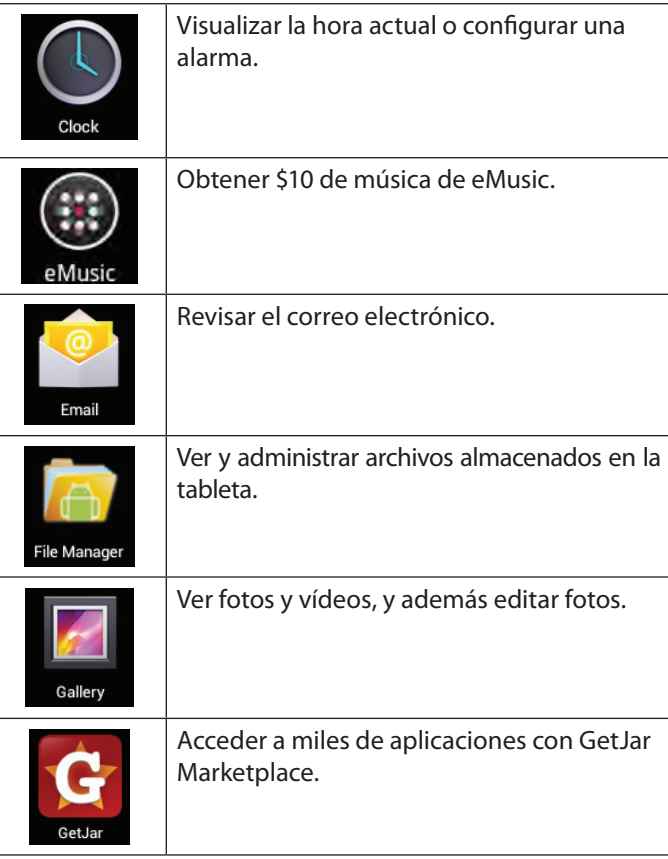

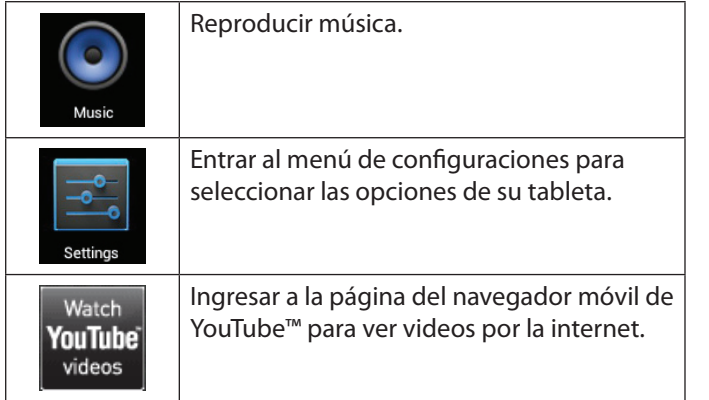

### *Cómo instalar las aplicaciones*

También puede descargar e instalar aplicaciones adicionales desde la tienda de aplicaciones del dispositivo, desde el navegador de Internet o desde otras fuentes.

La tableta debe estar configurada para permitir la instalación de aplicaciones de fuentes que no se encuentren en el mercado. Puede seleccionar la opción Fuente Desconocida del menú **Application settings** (configuración de aplicaciones).

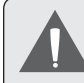

 *Su Coby Mobile Internet Device (dispositivo de Internet móvil Coby) puede incluir acceso a contenido, a productos, a aplicaciones y a servicios de terceros o información sobre ellos. El uso que haga de contenidos, de productos, de aplicaciones y de servicios de dichos terceros queda a discreción de ellos y se rige expresamente por sus términos y condiciones de uso, lo que comprende cualquier política de privacidad de ellos para tales contenidos, productos, aplicaciones y servicios.*

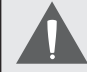

 *Coby Electronics Corporation no es responsable y deniega todas las garantías de cualquier tipo con respecto a todo contenido, producto, aplicación y servicio de dichos terceros. Coby Electronics Corporation no será responsable por cualquier pérdida, costo o daño incurrido debido al acceso o al uso de contenidos, productos, aplicaciones o servicios de terceros.*

## **Acerca de los Widgets**

Los Widgets son aplicaciones autónomas que puede colocar en las pantallas Home para acceder a sus funciones favoritas.

### *Agregar Widgets a la pantalla Home*

- 1. Navegue a la pantalla Home en la que desea colocar el Widget.
- 2. Toque la solapa **Launcher**.
- 3. Toque **WIDGETS** para mostrar todos los widgets y luego mantenga un ícono de widget presionado para agregarlo a la pantalla Home.

### *Eliminar Widgets*

Toque y mantenga presionado el Widget hasta que aparezca el ícono Remove (quitar) en la parte superior de la pantalla. Luego, arrastre el Widget hacia el ícono Remove para eliminarlo.

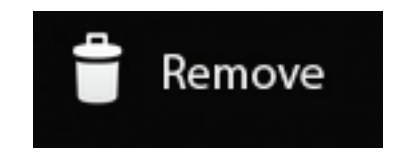

*Page 58 Primeros Pasos*

## **Las notificaciones**

Los íconos que aparecen en la barra de notificación en la esquina inferior derecha de la pantalla le alertan cuando llegan mensajes nuevos o cuando tienen lugar alarmas u otros eventos de aplicaciones.

Visualice y responda a las notificaciones abriendo el panel de notificaciones completamente.

 Toque la barra de notificación para abrir el panel de notificaciones.

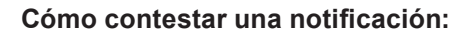

Haga un toque sobre una notificación de la lista, se cerrará el panel de notificaciones y se activará la aplicación asociada a la notificación.

#### **Cómo cerrar el panel de notificaciones:**

- Toque cualquier otra área de la pantalla, excepto el panel de notificaciones, o
- Toque el ícono **Back**.

# Â **Conectar a Internet**

Esta tableta puede utilizar redes de datos Wi-Fi para conectarse a Internet.

 $\Diamond$  La tecnología inalámbrica Wi-Fi puede proporcionar acceso a Internet a distancias de más de 300 pies; no obstante, esta distancia puede verse afectada por el entorno y por el enrutador Wi-Fi.

**Requisitos**

A fin de conectarse a Internet, necesitará cualquiera de los siguientes:

#### **Un enrutador o punto de acceso inalámbrico con conexión a Internet de banda ancha**

El enrutador inalámbrico debe soportar conexiones Wi-Fi 802.11b/g. Si el enrutador soporta 802.11n, asegúrese de que también se haya configurado para aceptar conexiones 802.11b/g.

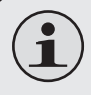

 *Se recomienda una velocidad de conexión mínima de 64 Kbps. Velocidades más rápidas permitirán una mejor experiencia en Internet.*

Necesitará conocer el nombre de su red (SSID) así como la contraseña u otras credenciales si su red es segura. En general, estas configuraciones pueden encontrarse

en la página web de administración de su enrutador inalámbrico.

Remítase a la documentación de su enrutador inalámbrico para asistencia o consulte con su administrador de redes para más detalles.

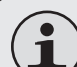

 *Puede encontrar redes Wi-Fi abiertas o "hot spots" (puntos de acceso). En general, estas redes están configuradas para que usted pueda simplemente conectarse a ellas sin necesidad de saber sus configuraciones. La tableta obtendrá toda la información que necesita del enrutador en forma automática.*

## **Conectar a una red Wi-Fi**

La barra de notificación muestra íconos que indican el estado del Wi-Fi de su tableta.

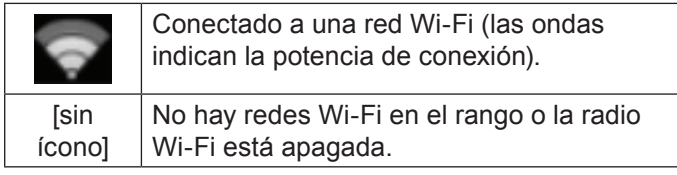

- **1. Encienda la radio Wi-Fi si todavía no está encendida. Para encender el Wi-Fi:**
	- a. Vaya a la pantalla Home: Toque el ícono **Home**.
	- b. Abra la pantalla **Launcher**:

Toque la solapa Launcher, luego toque **Settings**.

c. Abra el menú Wireless & networks (Conexiones inalámbricas y redes):

#### Toque **WIRELESS & NETWORKS**.

d. Abra el menú Wi-Fi settings (Configuraciones de Wi-Fi):

Toque **WiFi**.

e. Asegúrese de que el cuadro de opción Wi-Fi esté en ON (activado): Toque y deslice el bloque a la derecha para activar la conexión **Wi-Fi**.

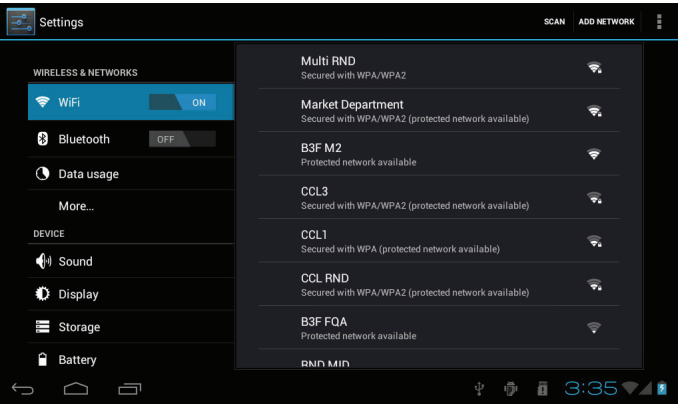

Cuando el Wi-Fi está activado, la tableta buscará y mostrará una lista de redes Wi-Fi disponibles.

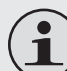

 *Si se encuentra una red a la que se ha conectado anteriormente, la tableta se conectará a ella.*

 *Si no ve su red en la lista, puede forzar a la tableta a que realice una nueva búsqueda. Para buscar redes, toque el ícono* **SCAN** *que se ubica en la esquina superior derecha de la pantalla.*

**2. Seleccione una red Wi-Fi disponible para conectarse:**

En el mismo menú de configuraciones Wi-Fi anterior, toque una red de la lista.

Si la red está abierta, la tableta le solicitará que confirme la conexión a la red. Toque **Connect** (conectar) para confirmar.

Si la red es segura (como se indica con un ícono Lock), la tableta le solicitará que ingrese una contraseña u otras credenciales. Toque el cuadro de contraseña de red inalámbrica para mostrar el teclado en pantalla y luego utilícelo para ingresar la contraseña. Toque **Connect** para confirmar.

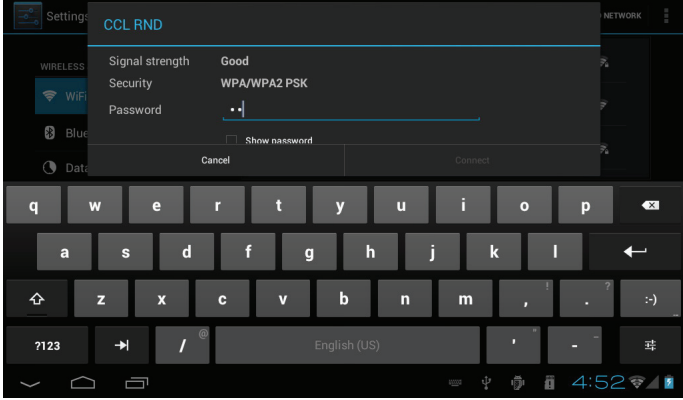

Cuando se ha conectado con éxito a una red Wi-Fi, la barra de notificación en la parte inferior de la pantalla mostrará un indicador de señal Wi-Fi.

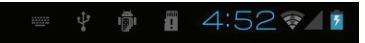

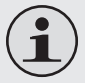

 *Para saber cómo agregar una red Wi-Fi cuando no está en el rango o cuando el enrutador está configurado para ocultar el nombre de la red (SSID) o para configurar las opciones avanzadas de Wi-Fi, tenga a bien remitirse al manual.*

# Â **Navegar por la Web**

La aplicación Browser (navegador) le permite visitar páginas web y encontrar información en la red. Manténgase al tanto de las noticias, de sus amigos o disfrute de vídeo desde YouTube™, la comunidad para compartir vídeos más popular del mundo.

Para utilizar Browser, la tableta debe estar conectada a Internet. Lea la sección "Conectar a Internet" para saber cómo conectarse a Internet.

Para abrir Browser, toque el ícono Browser en la pantalla Home o en el Launcher.

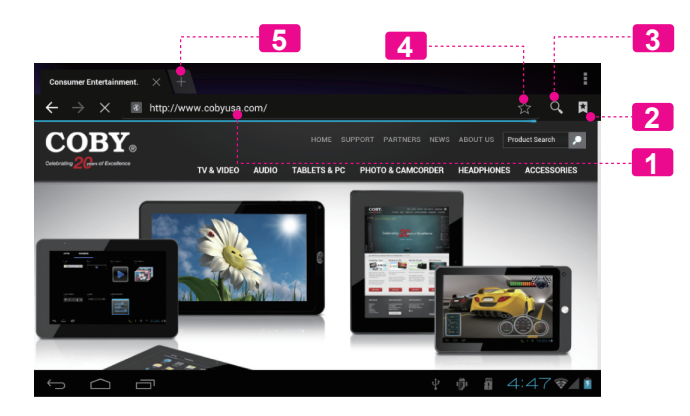

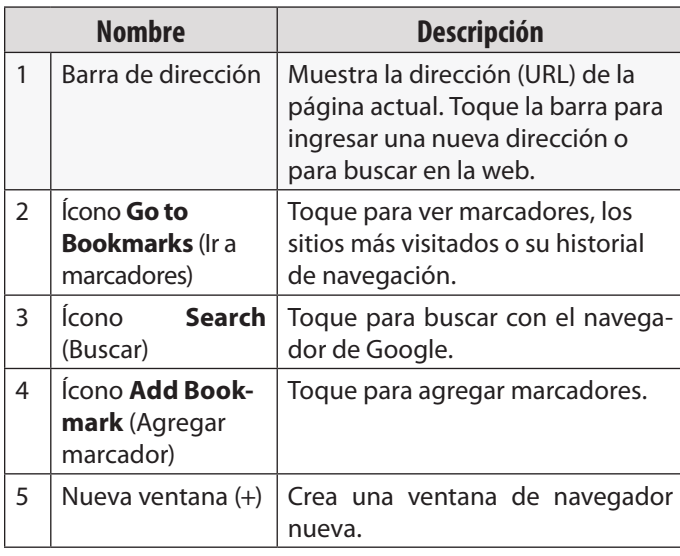

Algunas acciones comunes de Browser se describen a continuación.

#### **Para ir a una página web.**

1. Toque la barra de dirección en la parte Webpag superior de la pantalla de Browser. El teclado se abrirá automáticamente. (Si la barra de dirección no está visible, arrastre la página hacia abajo para volver a la parte superior de la pantalla de Browser). 2. Utilice el teclado para ingresar la dirección (URL) de la página web (por ejemplo, www.cobyusa.com). 3. Toque la tecla **Enter** para abrir la página web.

 **Para marcar una página web.** Marque sus páginas web favoritas para visitarlas rápidamente sin ingresar una URL.

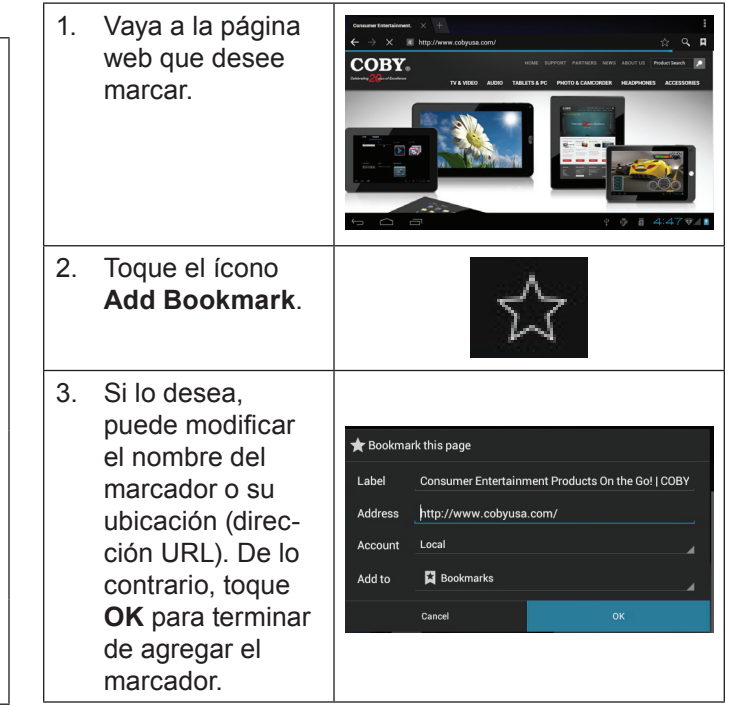

 $\times$   $\bullet$   $\bullet$ 

#### **Para ir a una página web marcada.**

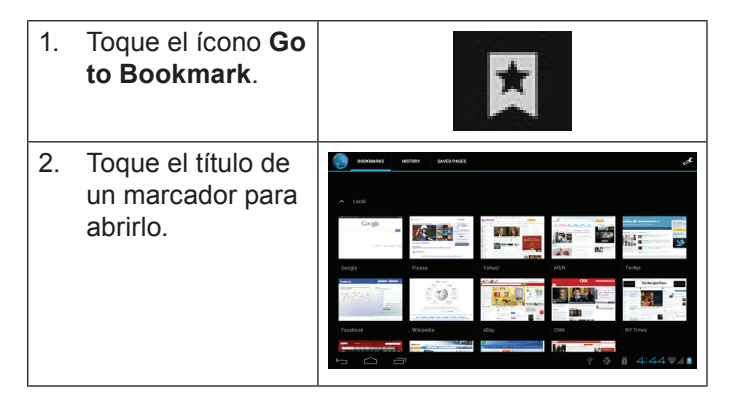

**Para borrar una página web marcada.**

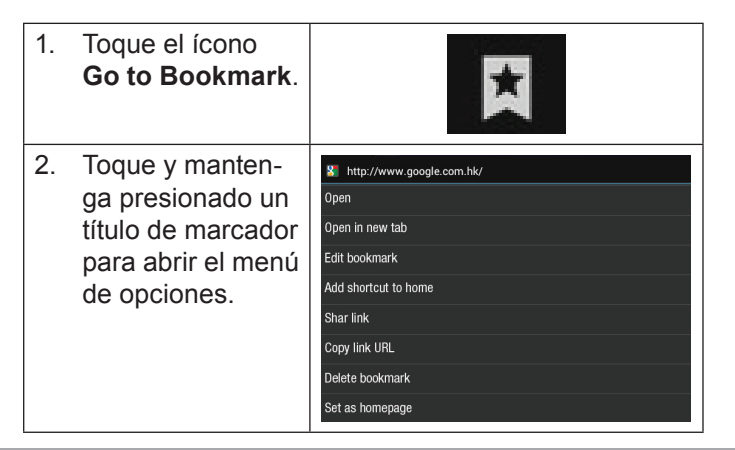

- 3. Toque "Delete A Delete bookmark" (borrar Delete bookmark "Google"? marcador). Cancel 0K
- 4. Toque "OK" para confirmar.

## **Menú de Browser**

Mientras ve una página web, toque el ícono que se muestra a la derecha para abrir el menú de Browser. El ícono está ubicado en la esquina superior derecha de la pantalla. Las opciones son:

**Español**

ш F

- Actualizar: Actualiza la pantalla web actual.
- Adelante: Vaya a la página web siguiente.
- Nueva solapa: Abra la página web en una nueva ventana, debajo de una nueva solapa.
- Nueva solapa de incógnito: Abra la página web en una ventana nueva, debajo de una nueva solapa; y las páginas que ve en la nueva ventana no aparecerán en su historial de navegación o de búsqueda. Vea en la explicación en pantalla de la solapa de incógnito activa.
- Compartir página: Utilice el correo electrónico para enviar la URL de la página web.
- Encontrar en la página: Busque un contenido en la página actual.
- Solicitar sitio de escritorio:
- Guardar para lectura fuera de línea: Guarda esta página en la memoria interna. Luego, puede leerla cuando la conexión a Internet esté desactivada.
- Información de página: Ve información acerca de la página actual, lo que incluye la URL.
- Configuraciones: Personalice el Browser.

# Â **Administración de aplicaciones**

La descarga y la instalación de nuevas aplicaciones en su tableta puede extender su funcionalidad de muchas maneras diferentes.

Puede descargar, e instalar aplicaciones desde la tienda Aplicaciones incluida. Para abrir la tienda electrónica Aplicaciones:

- 1. Toque el icono **Launcher** (activador).
- 2. Toque el icono **GetJar**.

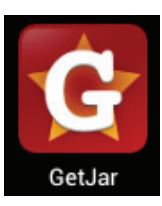

Cuando instale una aplicación, la misma le informará acerca de cuales funciones del teléfono requiere controlar y si requiere acceso a sus datos. Asegúrese de revisar cuidadosamente estos requerimientos de acceso antes de completar la instalación.

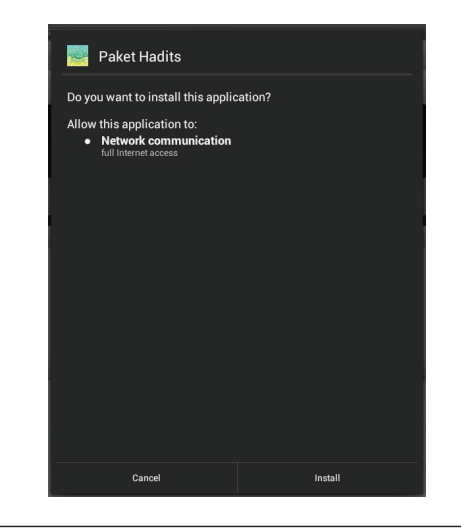

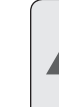

 *Sea especialmente cuidadoso con aquellas aplicaciones que requieran muchas funciones o una cantidad importante de sus datos. Usted es el responsable por los resultados de las aplicaciones instaladas en la tableta.*

 Usted puede aprender más acerca de GetJar, y navegar por las aplicaciones, visite su sitio web en www.getjar.com.

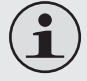

 *Algunos desarrolladores permiten la descarga e instalación de las aplicaciones directamente desde su sitio web.*

 *Su dispositivo de Internet móvil Coby puede incluir el acceso a, o información sobre, contenidos, productos, aplicaciones y servicios de terceros. Su uso de dichos contenidos de terceros, los productos, aplicaciones y servicios es a discreción del tercero, y expresamente regulado por los términos de dicho tercero de uso, incluyendo las políticas de privacidad de cualquier dicho tercero, de dicho contenido, productos,aplicacionesyservicios.CobyElectronics Corporation no se hace responsable y niega todas las garantías de ningún tipo con respecto a todo el contenidodedichosterceros,productos,aplicaciones y servicios. Coby Electronics Corporation no será responsable por cualquier pérdida, gastos o daños sufridos debido a su acceso o uso de los contenidos de terceros, los productos, aplicaciones o servicios.*

**Para desinstala una aplicación:**

- 1. Desde la pantalla de inicio, toque la tecla **Launcher Tab**.
- 2. Toque **Settings** (configuraciones) para abrir el menú de configuraciones.
- 3. Toque **Apps** (aplicaciones) para mostrar una lista de todas las aplicaciones instaladas en la tableta.

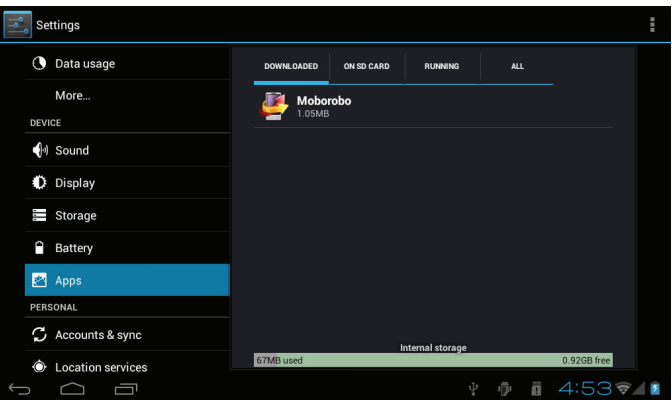

4. Toque el nombre de la aplicación que desea desinstalar; la pantalla de información de la aplicación se abrirá.

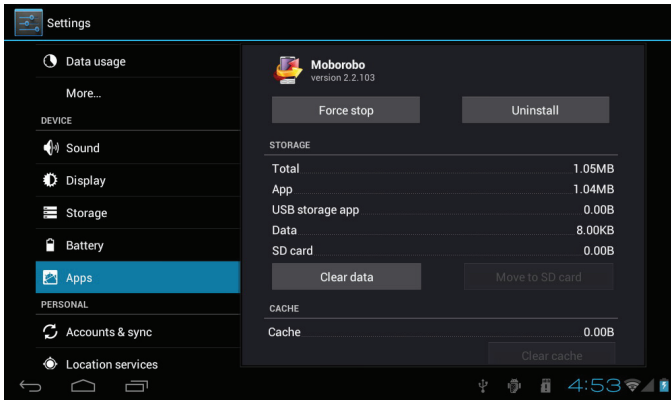

5. Toque **Uninstall** (desinstalar). La tableta le solicitará una confirmación.

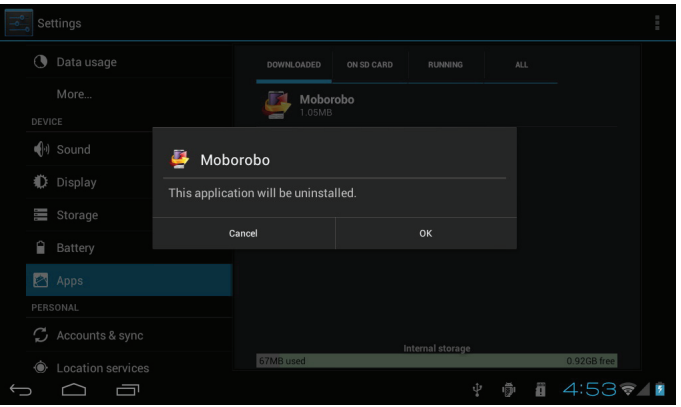

6. Toque **OK** para desinstalar la aplicación.

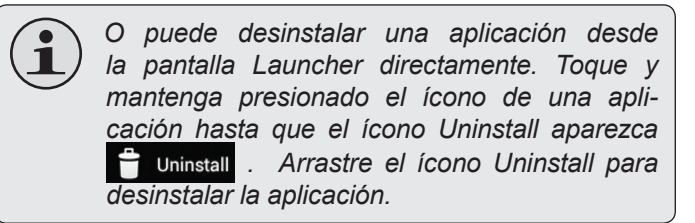

# Â **Conexiones opcionales**

## **Conectar a un ordenador**

Conecte la tableta a un ordenador para transferir archivos.

**1. Conecte su tableta al ordenador.**

Con el cable USB incluido:

- Conecte el extremo pequeño del cable en el conector USB 2.0 de alta velocidad de la tableta.
- Conecte el extremo grande del cable en un puerto USB 2.0 de alta velocidad disponible en el ordenador.

**Cuando su tableta esté conectada, aparecerá un ícono de USB en la barra de notificación.**

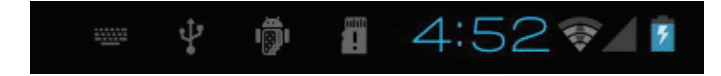

 Toque la barra de notificación para abrir el panel de notificaciones.

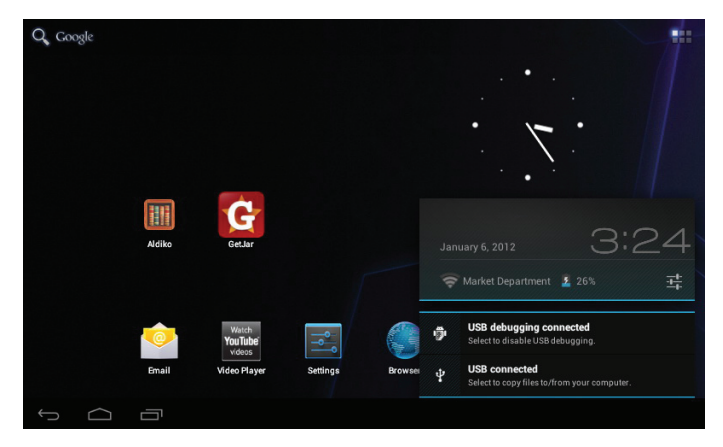

*Page 70 Conexiones Opcionales*

#### **2. Monte la unidad de almacenamiento.**

 Toque **USB connected** (conectado por USB) para montar el almacenamiento integrado de la tableta. Luego, toque "Turn on USB storage" (encender almacenamiento USB) y "OK" cuando se le solicite confirmar. Al montarse, puede copiar archivos a su ordenador o desde éste.

Su tableta será reconocida por el ordenador como una Unidad de Almacenamiento Extraíble. Arrastre y suelte los archivos entre su tableta y el ordenador. Para saber más acerca de la copia de archivos, remítase a la documentación incluida con su ordenador o con su sistema operativo.

## **Conectar al TV**

Conecte al TV para disfrutar de su tableta desde la comodidad de su sala de estar. Se requiere un cable HDMI (tipo A a tipo C) para conectar la tableta al TV.

La tableta reconocerá e igualará las funciones del TV automáticamente.

#### **Para conectar la tableta al TV:**

- 1. Conecte el extremo pequeño del cable HDMI al conector mini HDMI de la tableta.
- 2. Conecte el extremo grande del cable HDMI al puerto HDMI en el TV.
- 3. Encienda el TV y configure el modo de visualización al puerto HDMI al que la tableta está conectada.

La pantalla de la tableta se enviará a la pantalla del TV.

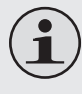

 *Si necesita ayuda para configurar el modo de visualización del TV, remítase a la documentación proporcionada por el fabricante del TV.*

## **Conectar auriculares**

Conecte un par de auriculares (o audífonos) a la tableta para disfrutar la multimedia en privado.

Baje el nivel de volumen de la tableta antes de conectar los auriculares, y luego aumente el volumen lentamente a un nivel de audición cómodo.

- Los auriculares deben tener un conector de 3,5 mm (1/8 pulgadas).
- Cuando se conecten los auriculares, la salida del altavoz se desactivará automáticamente.

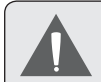

 *Los especialistas en el oído no recomiendan una audición continuada de reproductores personales a volúmenes elevados. La exposición constante a volúmenes altos puede provocar pérdida de la audición.Si experimenta zumbido en los oídos o pérdida de audición, discontinúe el uso y solicite ayuda médica.*

## **Usar el adaptador USB grande**

El adaptador USB grande puede utilizarse para conectar y para usar dispositivos USB con la tableta. El adaptador convierte el puerto mini USB de la tableta en un conector USB On-the-Go (OTG).

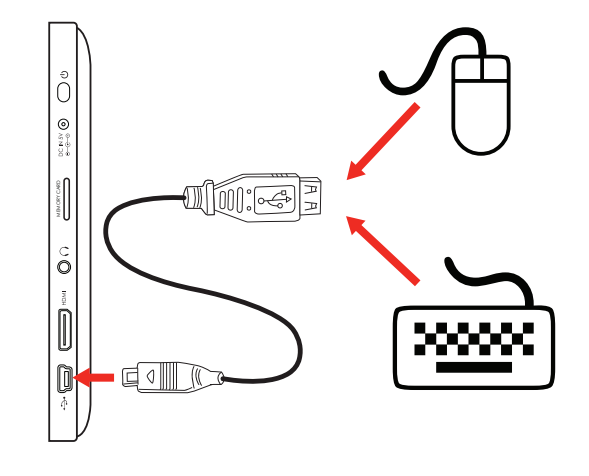

#### *Conectar un teclado*

Cuando desee teclear durante un período prolongado, puede querer conectar un teclado de tamaño real a la tableta.

Utilice el adaptador USB grande (tipo A) incluido para conectar un teclado a la tableta.
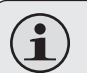

 *También puede utilizar esta conexión para agregar un ratón a la tableta.*

 *El adaptador soporta una conexión a la vez. Para utilizar un teclado y un ratón simultáneamente, necesitará agregar un concentrador USB externo.*

#### *Conectar un dispositivo de almacenamiento*

Utilice el adaptador USB grande (tipo A) incluido para conectar un dispositivo de almacenamiento a la tableta (por ejemplo, una unidad de memoria flash USB).

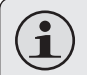

 *Esta conexión soporta un tamaño máximo de almacenamiento de 16 GB. Para capacidad de almacenamiento adicional, se puede agregar una tarjeta micro SDHC a la tableta.*

## Â **Configurar las opciones del sistema**

Abra el menú de configuraciones del sistema para ajustar la apariencia y el funcionamiento de la tableta.

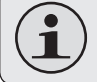

 *Muchas aplicaciones tendrán sus propias configuraciones. Para saber más, remítase a la documentación proporcionada por el desarrollador de dichas aplicaciones.*

Para abrir el menú Settings (configuraciones):

- Desde la pantalla Home, toque la solapa Launcher.
- 2. Toque Settings para abrir el menú de configuraciones.

Las configuraciones están agrupadas por categoría. Toque una categoría para abrir y para ajustar sus configuraciones en el lado derecho.

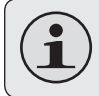

 *Tenga a bien remitirse al manual para una descripción de las opciones en el menú de configuraciones.*

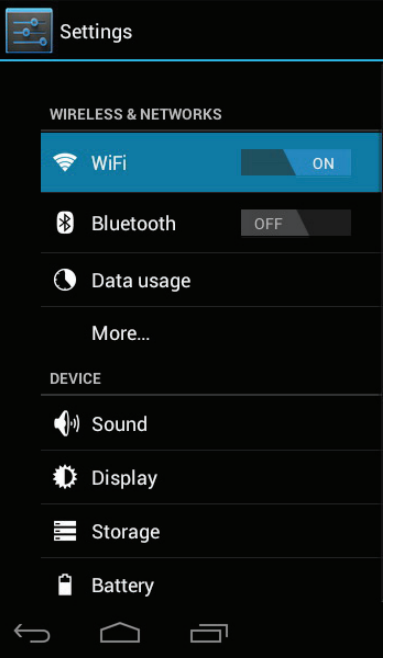

#### *Page 74 Configurar Las Opciones Del Sistema*

## Â **Especificaciones**

Visite nuestro sitio web www.cobyusa.com para obtener información actualizada acerca del producto. El diseño, las especificaciones y el manual están sujetos a cambios sin previa notificación.

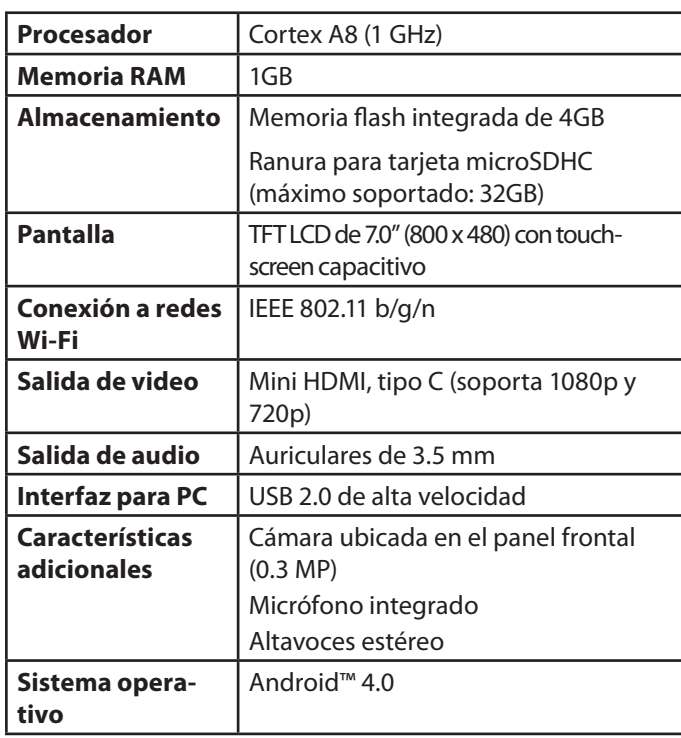

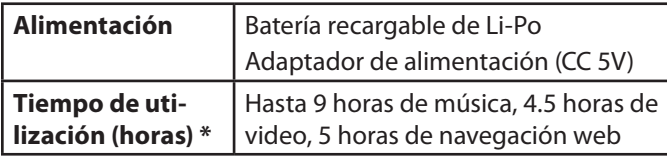

*\* Music was tested with a 128 kbps MP3 file; video was tested with a 1920 x 1080 MPEG-4/AVC file; browsing was tested with the screen brightness set to default. Actual playback results may vary.*

*Page 75 Especificaciones*

## Â **Soporte**

Si tiene algún problema con este dispositivo, verifique nuestro sitio web en www.cobyusa.com para obtener respuestas a preguntas frecuentes (FAQ) y las actualizaciones de productos. Si estos recursos no resuelven el problema, por favor, póngase en contacto con Soporte Técnico.

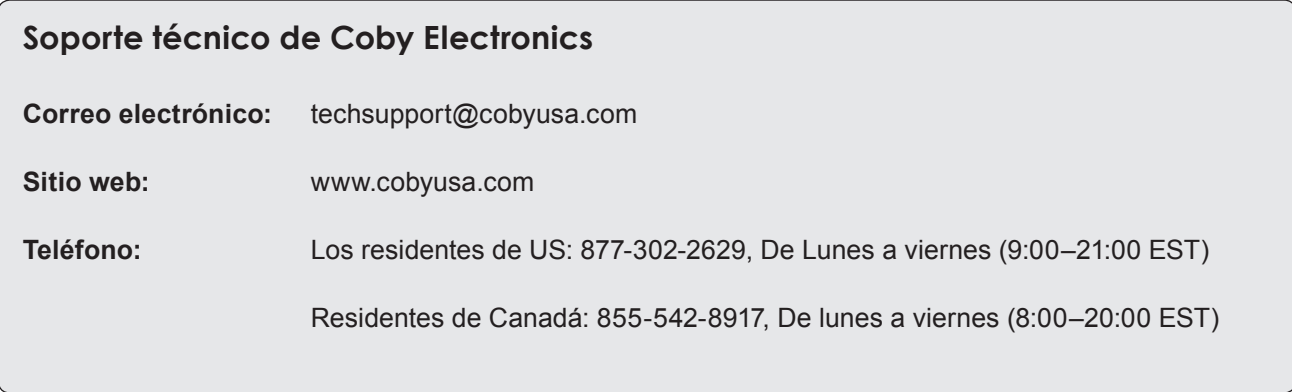

## Â **Avisos de Seguridad**

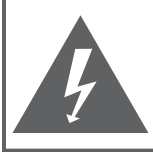

### **PRECAUCIONES**

**ADVERTENCIA:** PELIGRO DE ELECTROCUCIÓN. NO ABRIR.

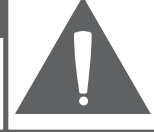

PRECAUCIÓN: PARA REDUCIR EL RIESGO DE INCENDIO Y CHOQUE ELÉCTRICO, NO RETIRE LA CUBIERTA (O PARTE POSTERIOR) DE LA UNIDAD, PARA REALIZAR EL MANTENIMIENTO, ACUDA ÚNICAMENTE A PERSONAL DE SERVICIO CALIFICADO.

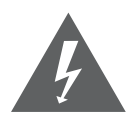

La figura de relámpago que termina en punta de flecha dentro de un triángulo equilátero tiene por finalidad alertar al usuario de la presencia de "voltaje peligroso" sin aislamiento dentro de la caja del producto que podría tener potencia suficiente para constituir un riesgo de choque eléctrico.

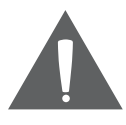

El signo de exclamación dentro de un triángulo equilátero tiene el propósito de advertir al usuario de la presencia de instrucciones de funcionamiento y reparación importantes en el material impreso que acompaña al artefacto.

 *Para obtener información de reciclaje o eliminación sobre este producto, comuníquese con sus autoridades locales o con la Alianza de Industrias Electrónicas: www.eiae.org.*

#### **Para uso de los clientes:**

Ingrese a continuación el número de serie que se encuentra en la parte trasera de la unidad. Conserve esta información para referencias futuras.

Nº de Model

Nº de Serie

**ADVERTENCIA:** Para prevenir el riesgo de descarga eléctrica, no exponga este dispositivo a la lluvia ni a la humedad. Dentro del gabinete se encuentra presente alto voltaje peligroso. No abra el gabinete.

**Proteja su capacidad de audición:** Los expertos en audición advierten contra el uso constante de reproductores personales de audio a volumen alto. La exposición constante al volumen alto puede llevar a la pérdida de la audición. Si le zumban los oídos o sufre una pérdida de audición, suspenda el uso y busque asesoramiento médico.

**Nota:** Si el producto repentinamente no responde o se apaga, es posible que la causa sea una descarga electrostática. En tal caso, siga los procedimientos que se detallan a continuación para la recuperación:

- Apague el dispositivo presionando suavemente el botón RESET (reinicio).
- Encienda nuevamente la unidad.

#### **Declaración de la FCC**

Este dispositivo cumple con la Parte 15 de las Normas de la FCC. El funcionamiento está sujeto a las siguientes dos condiciones:

- (1) Este dispositivo puede no causar interferencias perjudiciales, y
- (2) Este dispositivo debe aceptar cualquier interferencia recibida, inclusive aquella que podría causar funcionamiento no deseado.

**Nota:** Este equipo fue probado y cumple con todos los límites para dispositivos digitales clase B, conforme a la Parte 15 de las normas de la FCC. Estos límites fueron diseñados para brindar protección razonable contra la interferencia perjudicial en una instalación residencial. Este equipo genera, emplea y puede irradiar energía de frecuencia de radio y, si no se instala y emplea según las instrucciones, puede ocasionar interferencia perjudicial para las comunicaciones de radio. Sin embargo, no hay ninguna garantía de que no ocurrirá en una instalación en particular. Si este equipo causa interferencia perjudicial para la recepción de radio o televisión, lo cual puede determinarse al apagar o encender el equipo, el usuario puede tratar de corregir la interferencia con una o más de las siguientes medidas:

- Reorientar o reubicar la antena receptora.
- Aumentar la distancia entre el equipo y el receptor.
- Conectar el equipo en un tomacorriente en un circuito diferente del que está conectado el receptor.
- Consultar al distribuidor o a un técnico con experiencia en radio y TV para obtener ayuda.

Se requiere el uso de cable blindado, para cumplir con los límites de la clase B, en la sub parte B de la Parte 15 de las normas de la FCC.

No efectúe cambios ni modificaciones al equipo, excepto en caso de que así lo especifique el manual. Si se deben efectuar tales cambios o modificaciones, se le solicitará que detenga el funcionamiento del equipo.

#### **Consignes de Sécurité Importantes**

- 1. Lea las instrucciones: Deberá leer todas las instrucciones de seguridad y funcionamiento, antes de poner en funcionamiento este producto.
- 2. Conserve las instrucciones: Deberá conservar las instrucciones de seguridad y funcionamiento para referencia futura.
- 3. Preste atención a las advertencias: Deberá respetar todas las advertencias contenidas en el producto y en las instrucciones de funcionamiento.
- 4. Siga las instrucciones: Deberá seguir todas las instrucciones de uso y funcionamiento.
- 5. Limpieza: Desconecte este producto del tomacorriente de pared antes de la limpieza. No utilice productos de limpieza líquidos o en aerosol. Utilice un paño húmedo para limpiar.
- 6. Complementos: Utilice sólo complementos recomendados por el fabricante. El uso de otros complementos puede ser peligroso.
- 7. Agua y humedad: No utilice este producto cerca del agua (por ejemplo: cerca de una bañera, lavatorio, lavaplatos o tina para lavar ropa, en un sótano mojado ni cerca de una piscina o similar).
- 8. Ventilación: El gabinete posee ranuras y aberturas para asegurar la correcta ventilación del producto y para protegerlo del recalentamiento. Nunca se debe

bloquear estos orificios al colocar el producto sobre una cama, sofá, alfombra u otras superficies similares. No se debe colocar este producto en un mueble empotrado, tal como biblioteca o estante, salvo que se proporcione una ventilación correcta o se cumplan las instrucciones del fabricante del producto.

- 9. Fuentes de alimentación: Este producto debe utilizarse sólo con el tipo de fuente de alimentación indicada en la etiqueta de clasificación. Si no está seguro del tipo de fuente de alimentación de su hogar, consulte con el distribuidor del producto o con la compañía eléctrica local. Para los productos que funcionan a batería o con otras fuentes de alimentación, consulte las instrucciones de funcionamiento.
- 10. Sobrecarga: No sobrecargue los tomacorrientes, alargues o enchufes de pared, ya que esto puede tener como resultado un riesgo de incendio o descarga eléctrica.
- 11. Entrada de objetos y líquido: Nunca introduzca objetos de ningún tipo dentro de este producto a través de las aberturas, ya que pueden ponerse en contacto con puntos de voltaje peligrosos o provocar cortocircuitos que ocasionarían incendios o descargas eléctricas. No derrame nunca líquido de ningún tipo sobre el producto.
- 12. Reparaciones: No intente reparar este producto usted mismo, ya que al abrir o quitar las cubiertas se expondría a voltaje peligroso u otros peligros. Para cualquier reparación, póngase en contacto con el personal técnico calificado.
- 13. Daños que requieran servicio técnico: Desconecte este producto del enchufe de pared y contáctese con personal técnico calificado en las siguientes situaciones: a) cuando la fuente de alimentación o el enchufe estén dañados; b) si se ha derramado líquido, han caído objetos dentro del producto; c) si el producto ha sido expuesto a lluvia o al agua; d) si el producto no funciona normalmente al seguir las instrucciones de funcionamiento. Ajuste sólo aquellos controles incluidos en las instrucciones de funcionamiento, ya que el ajuste inadecuado de otros controles puede ocasionar daños y requerir con frecuencia un trabajo extenso por parte de un técnico calificado para restaurar el funcionamiento normal del producto; e) si el producto se ha caído o ha sufrido algún daño; f) cuando el producto presenta un cambio marcado en su rendimiento; esto indica que necesita mantenimiento.
- 14. Piezas de reemplazo: Cuando se requieren piezas de reemplazo, asegúrese de que el servicio técnico haya utilizado las piezas de reemplazo especificadas por el fabricante o que posean las mismas características que la pieza original. Las sustituciones no autorizadas pueden provocar incendio, descarga eléctrica u otros riesgos.
- 15. Controles de seguridad: Una vez completado el servicio o las reparaciones de este producto, solicite al servicio técnico que realice controles de seguridad para asegurar que se encuentra en condición de funcionamiento correcto.
- 16. Calor: El producto debe ubicarse lejos de fuentes de calor tales como radiadores, rejillas de aire caliente, estufas u otros productos (incluidos amplificadores) que produzcan calor.

**Español**

# **Español**

#### **Avisos de Legales y Marcas**

Coby y Kyros son marcas registradas de Coby Electronics Corporation.

Android es una marca registrada Google Inc. El uso de esta marca registrada está sujeto a los permisos de Google.

Partes de la obra de arte utilizado en este paquete son modificaciones basadas en el trabajo creado y compartido por Google y se utilizan de acuerdo a los términos descritos en la Atribución de licencia Creative Commons 3.0.

HDMI, el logotipo HDMI y High-Definition Multimedia Interface son marcas o marcas registradas de HDMI Licensing LLC.

microSDHC logotipo es una marca registrada de SD-3C, LLC.

USB es una marca registrada de USB Implementers Forum, Inc.

YouTube™ es marca registrada de Google, Inc.

Todas las demás marcas registradas y logotipos pertenecen a sus respectivos propietarios, salvo que se indique lo contrario

## Â **Table des Matières**

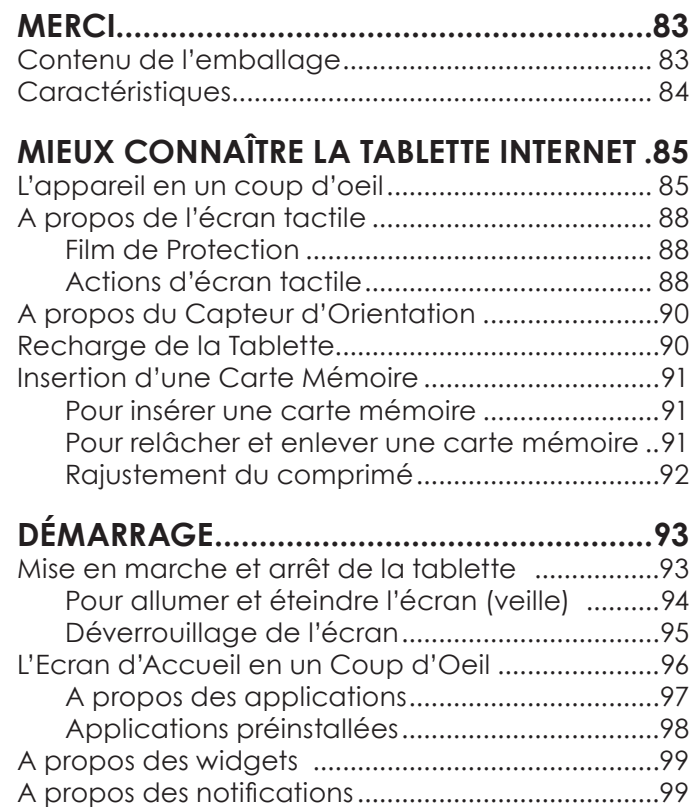

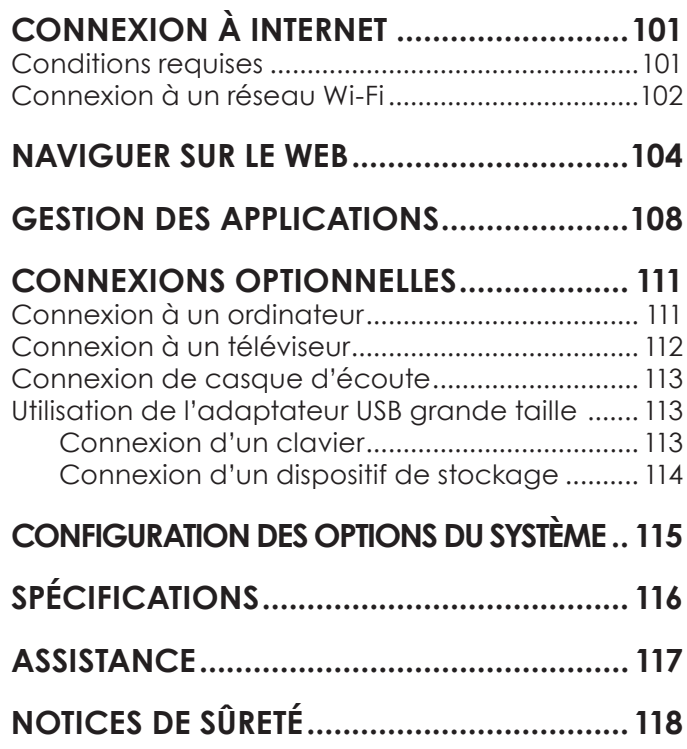

## Â **Merci**

Félicitations pour votre achat d'une Tablette Internet de Coby®. Ce guide est fourni pour vous aider à utiliser votre lecteur sans tarder ; veuillez le lire attentivement et le conserver pour pouvoir vous y référer ultérieurement.

Pour des instructions détaillées, des informations récentes et des conseils utiles, veuillez visiter le site Web de Coby sur www.cobyusa.com.

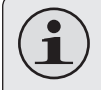

 *Vous pouvez également télécharger le manuel sur le site Web de Coby sous forme de fichier PDF.* 

 *Pour visualiser les documents PDF, téléchargez et installez gratuitement le lecteur Adobe Acrobat à partir du site Web Adobe sur www.adobe.com.*

### **Contenu de l'emballage**

Vérifiez que les articles mentionnés ci-dessous sont présents dans l'emballage. Si l'un de ces articles est manquant, veuillez contacter votre revendeur.

- Tablette Internet de Coby®
- Etui de protection
- Câble USB
- Adaptateur pour hôte/ clavier USB
- Ecouteurs stéréo professionnels
- + Adaptateur d'alimentation

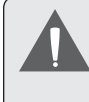

 *Cet emballage peut contenir des sacs en plastique ou autres matériaux qui présentent un danger pour les enfants. Veillez à éliminer en toute sécurité tous les matériaux d'emballage après l'ouverture.*

### **Caractéristiques**

- Ecran tactile large de 7.0" Des commandes intuitives optimisées par Android™ OS
- Naviguez le Web Visitez vos sites web favoris
- Vérifiez vos e-mails Gardez contact avec vos amis et votre famille
- Regardez des vidéos YouTube™ Parcourez la communauté de partage de vidéos la plus populaire du monde
- $+$  Lisez vos livres favoris Téléchargez des milliers de livres avec le comprenait lecteur E-book\*\*
- Découvrez de milliers d'applications pour Android™ Jeux, applications, et plus encore avec le marché installé
- Branchez-vous à l'Internet sans fil Réseautage Haut Débit Wi-Fi 802.11 b/g/n
- Sortie HDMI™ à votre téléviseur \* Profitez de vidéos, de photos et plus dans le confort de votre salon
- Profitez de votre bibliothèque multimédia n'importe où Une centrale portable lit des formats musique, vidéo et photo populaires
- Lecteur de carte mémoire microSDHC Augmentez votre capacité de stockage (jusqu'à 32 Go pris en charge)
- Caméra intégrée Caméra pratique avant-face
- Détection de l'orientation automatique Lisez comme vous le souhaitez ; l'écran s'ajuste automatiquement !
- \* Nécessite un câble HDMI facultatif. La lecture vidéo HD 1080p nécessite un fichier vidéo codé à 1080p. La qualité de contenu vidéo sur Internet sera affecté par la qualité et la condition de la source et de votre connexion au réseau.
- Si vous voulez lire des livres dans le format ePub, cela nécessite l'application de lecteur électronique incluse.

## Â **Mieux connaître la Tablette Internet**

#### **L'appareil en un seul coup d'œil**

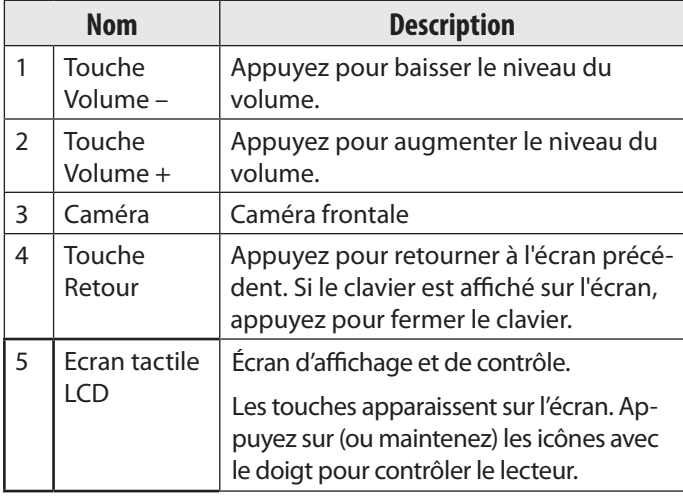

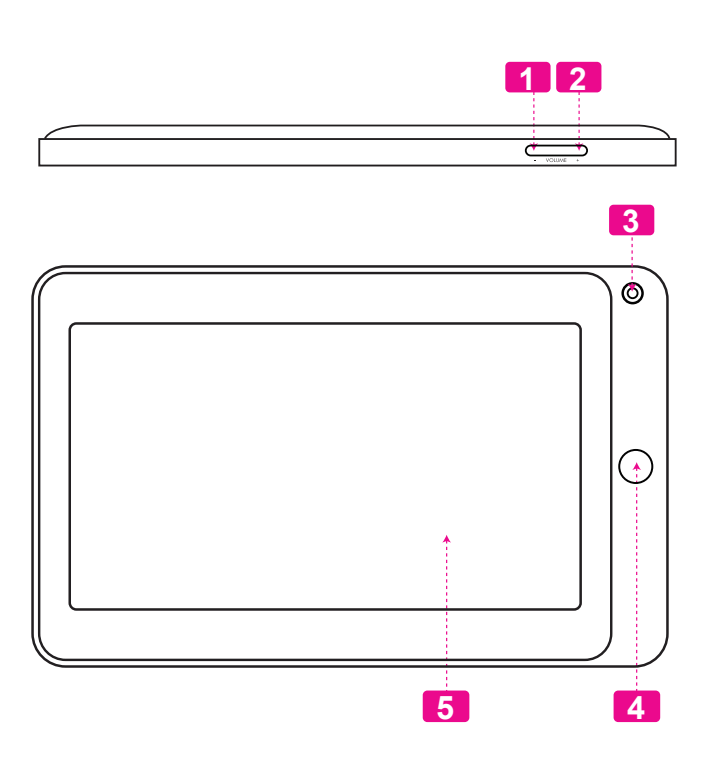

Download from Www.Somanuals.com. All Manuals Search And Download.

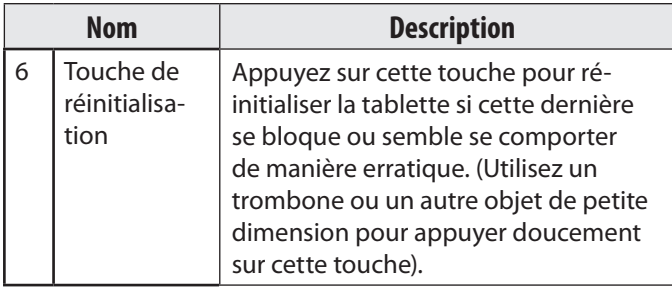

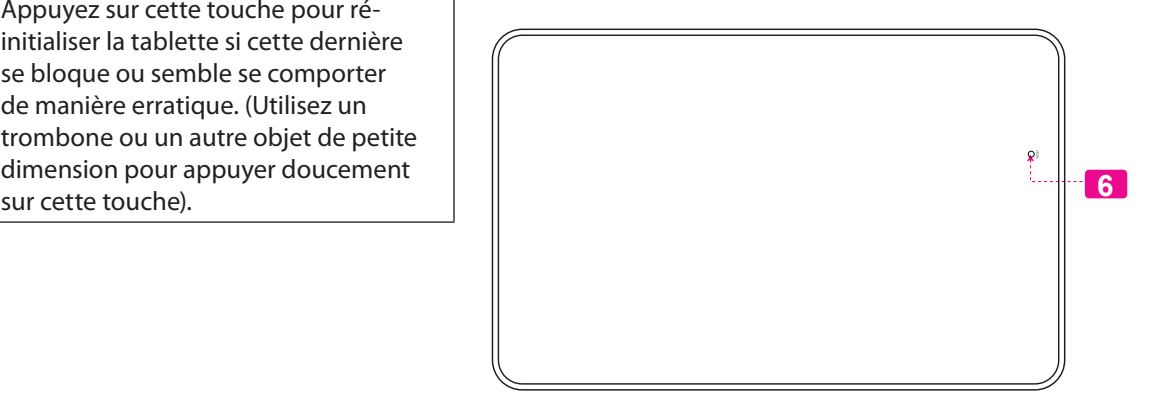

Download from Www.Somanuals.com. All Manuals Search And Download.

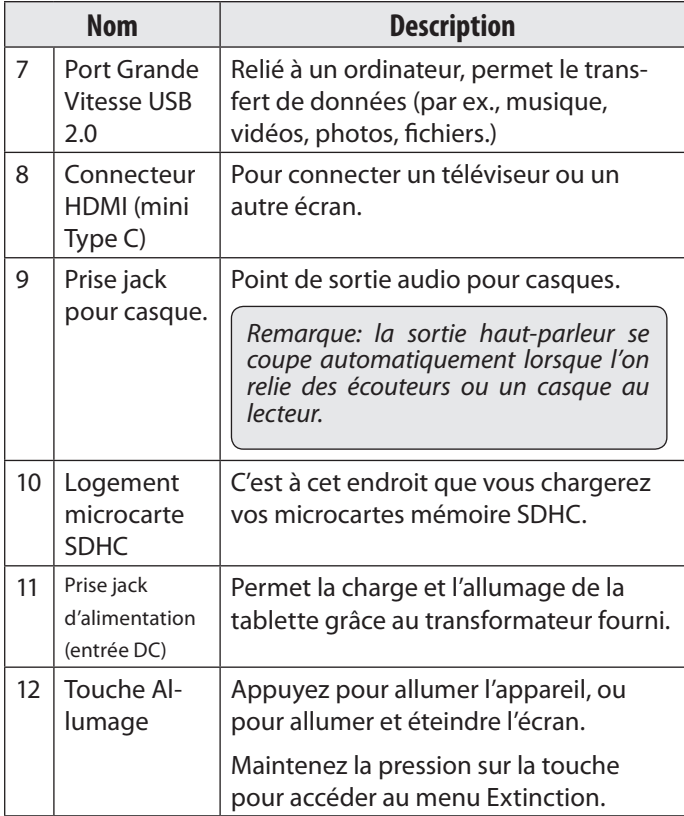

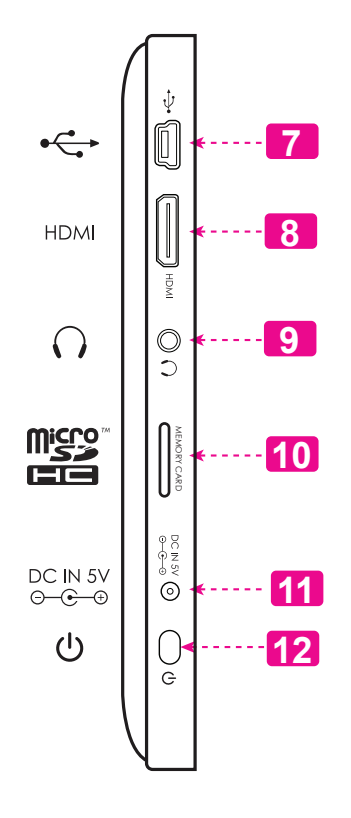

## **A propos de l'écran tactile**

Votre tablette est équipée d'un écran tactile facile à utiliser.

Notre capacitif multi-tactile exige toucher du bout des doigts doux sur l'écran de verre pour activer des fonctions de la tablette.

Plusieurs doigts peuvent être utilisés pour effectuer des gestes (zoom par exemple d'image à 2 doigts). S'il vous plaît noter: vos doigts ne doivent pas être couverts. Un stylet peut être utilisé. Assurez-vous que c'est pour les écrans tactiles capacitifs.

 *Afin d'éviter d'endommager l'écran, ne touchez pas ce dernier trop fortement, ni en utilisant un objet autre que votre doigt. Afin d'obtenir le meilleur fonctionnement de l'appareil, assurez-vous que vos mains sont propres avant d'utiliser les touches de l'écran tactile.*

### *Pellicule de protection*

Une pellicule fine est appliquée sur l'écran tactile pour le protéger durant l'expédition. Il convient d'ôter cette pellicule de plastique avant utilisation. Pour ce faire, saisissez simplement un angle de la pellicule et tirez doucement dessus pour la décoller de l'écran.

#### *Actions relatives à l'écran tactile*

Il est possible de contrôler les fonctions de la tablette à l'aide de l'écran tactile. Pour cela, manipulez du doigt les icônes, les touches, les lignes des menus, le clavier à l'écran, et autres éléments apparaissant sur l'écran. Il vous est possible d'effectuer les actions suivantes par simple placement du bout du doigt sur l'écran.

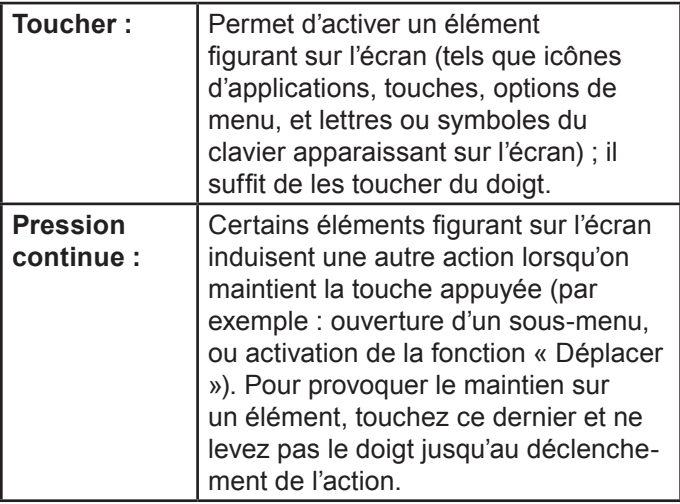

*Page 88*

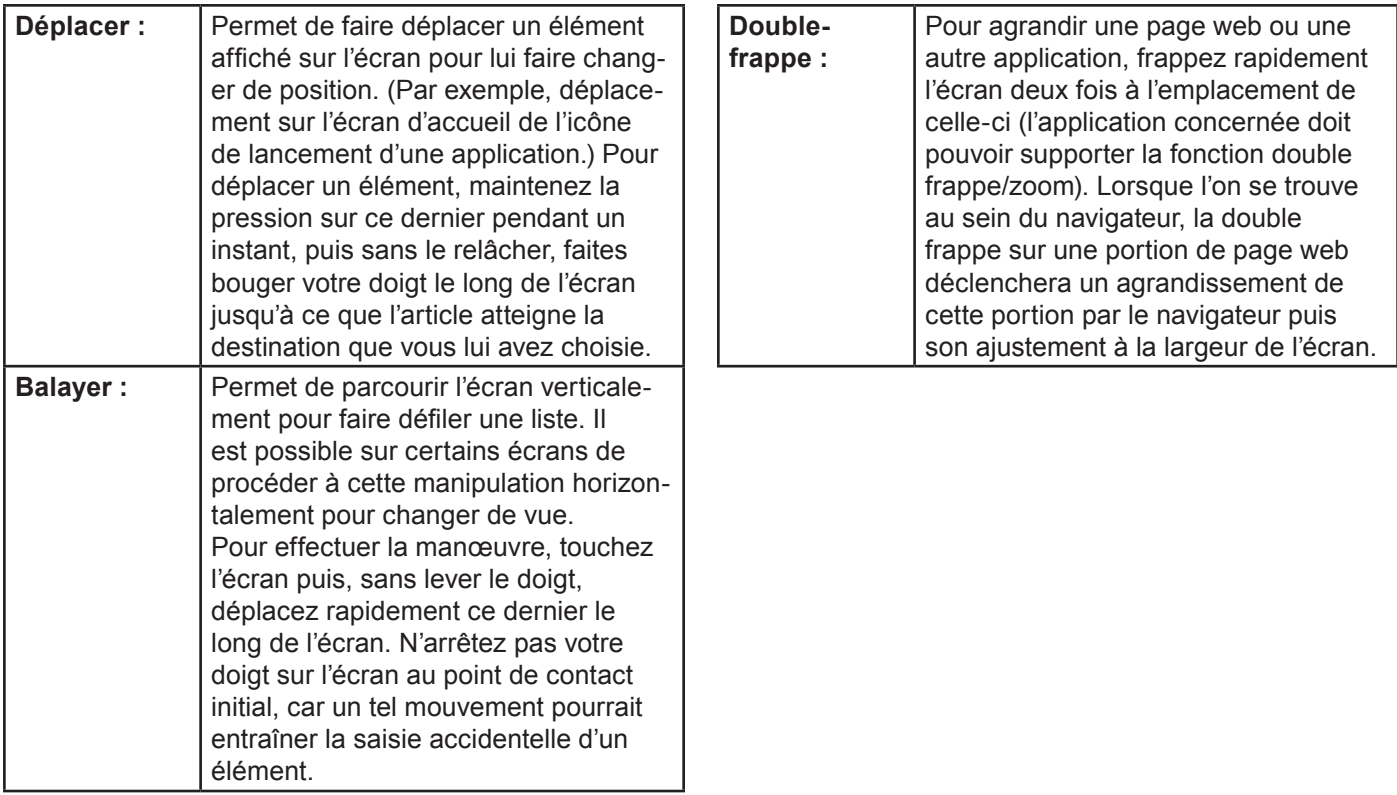

### **A propos du Capteur d'Orientation**

La tablette contient un capteur qui changera automatiquement l'orientation de la plupart des écrans quand vous faites pivoter la tablette. Le capteur fonctionne mieux quand la tablette est pivotée perpendiculairement au sol (par ex., quand la tablette est maintenue debout et non à plat sur son dos).

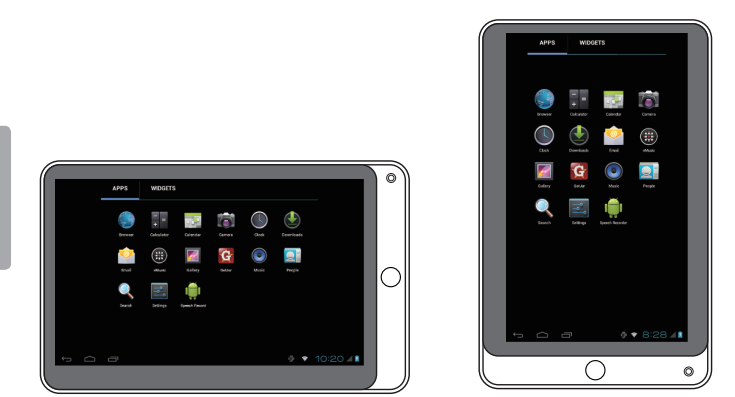

e capteur d'orientation peut être allumé ou éteint dans le menu de paramètres de **Display** (Affichage).

### **Recharge de la Tablette**

La tablette a une batterie rechargeable intégrée lithiumpolymère.

Avant d'utiliser la tablette, la batterie devrait être complètement rechargée. L'indicateur de Statut s'allumera bleu lorsque la batterie est complètement rechargée.

Pour charger la batterie :

- 1. Branchez une extrémité de l'adaptateur d'alimentation inclus dans une prise CA 100-240V.
- 2. Branchez l'autre extrémité de l'adaptateur d'alimentation inclus dans la prise d'Alimentation sur la tablette.
- 3. Débranchez l'adaptateur d'alimentation quand la tablette est complètement chargée.

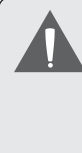

 *La pile utilisée dans cet appareil peut présenter un risque d'incendie ou de brûlure chimique en cas de mauvaise manipulation. Ne pas démonter, incinérer ou chauffer le dispositif. Ne laissez pas l'appareil dans un endroit exposé à la lumière directe du soleil, ou dans une voiture aux fenêtres fermées. Ne branchez pas l'appareil à une source de courant autre que celle indiquée sur l'étiquette car cela pourrait entraîner un incendie ou une électrocution.*

### **Mise en place d'une carte mémoire**

La tablette peut recevoir des microcartes mémoire SDHC. Insérez une carte mémoire dans la fente pour carte mémoire microSDHC:

- Accroître la capacité de mémoire de votre tablette.
- Lire des fichiers média stockés sur la carte mémoire (par ex. des fichiers de musique, de vidéo ou de photos).

#### **Pour mettre en place une carte mémoire :**

- 1. Alignez la carte mémoire sur l'emplacement prévu. Les contacts métalliques de la carte mémoire doivent se trouver tournés vers le bas, et éloignés de l'écran LCD.
- 2. Faites glisser la carte dans la fente équipée d'un ressort. Poussez sur la carte jusqu'à ce que vous entendiez un clic indiquant que la carte est bien installée.

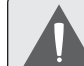

 *Ne cherchez pas à insérer le moindre objet autre qu'une microcarte mémoire SDHC dans la fente prévue. Une carte mémoire compatible pénètre facilement dans la fente prévue à cet effet ; si vous rencontrez une résistance, vérifiez l'alignement de la carte. N'essayez pas de faire entrer la carte de force.*

 *Evitez de toucher les contacts en or de la carte mémoire.*

#### **Pour déverrouiller et enlever une carte mémoire :**

- **1. RETIRER la carte mémoire**
	- a. Pour afficher le menu des **Paramètres**, toucher **l'onglet Lanceur**, puis touchez Paramètres dans l'écran accueil
	- b. Touchez **Stockage** pour afficher les paramètres de stockage.
	- c. Touchez **Unmount SD card** pour préparer la désinstallation en toute sécurité de la carte mémoire.

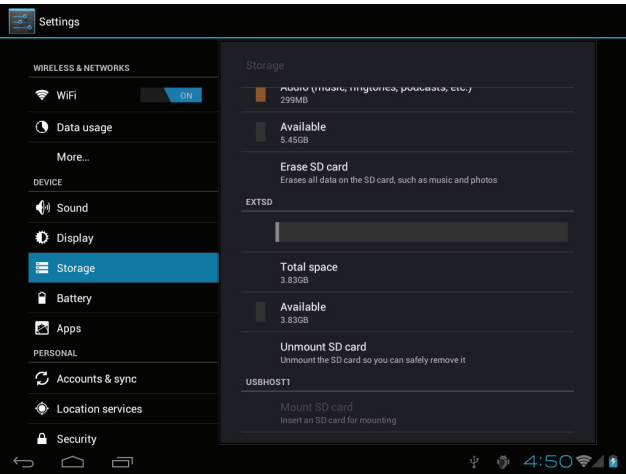

- 2. Enfoncez plus profondément la carte dans son logement jusqu'à ce que vous entendiez un clic. La carte sera éjectée de la fente d'insertion.
- 3. Saisissez la carte par les bords pour l'enlever.

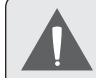

 *Pour éviter des dommages et une corruption de données, ne retirez pas la carte mémoire lorsque des données sont en cours d'écriture ou de lecture à partir de la carte. Par exemple, ne retirez pas une carte pendant la lecture d'un fichier de musique stocké sur la carte.*

## **Rajustement du comprimé**

Remettez à zéro le comprimé s'il gèle et ne répond pas ou ne fonctionne pas mal autrement.

- 1. Déconnectez votre comprimé s'il est relié à un ordinateur.
- 2. Appuyez sur et tenez la touche de **Power** pendant 10 secondes pour arrêter le comprimé, et puis appuyez sur et tenez la touche de **Power** environ 3 secondes pour mettre en marche le comprimé.

*Page 92*

## Â **Démarrage**

### **Mise en marche et arrêt de la tablette**

Pour mettre la tablette en marche :

 Maintenez la touche **Power** appuyée jusqu'à ce que l'écran LCD s'allume. Attendez l'apparition de l'écran accueil ; la tablette est alors prête pour son utilisation.

Pour éteindre la tablette :

1. Maintenez appuyée la touche **Power** jusqu'à ce que le message de confirmation apparaisse.

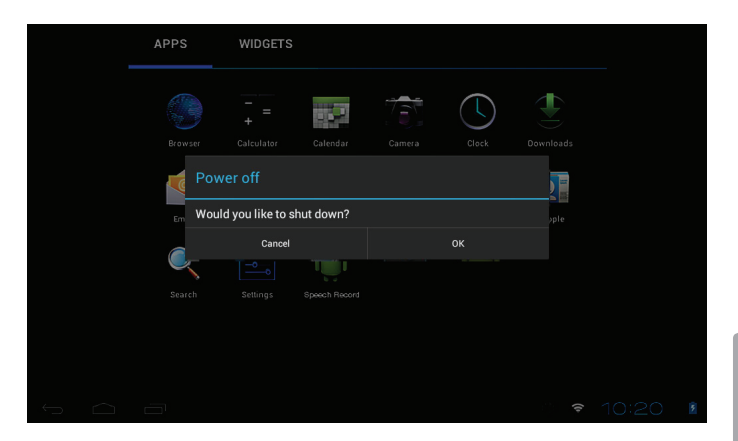

2. Touchez **OK** pour éteindre la tablette.

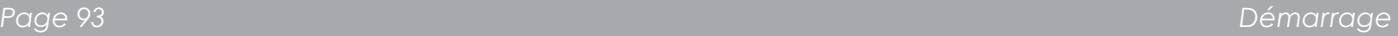

#### *Pour allumer et éteindre l'écran (veille)*

Lorsque la tablette est allumée, on peut éteindre l'écran pour sauvegarder la charge de la batterie. Appuyez simplement une nouvelle fois sur la touche **Power** pour éteindre l'écran. Pour rallumer l'écran, appuyez de nouveau sur la touche **Power**.

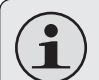

 *Pour préserver la charge de la batterie, on peut régler l'écran de telle sorte qu'il s'éteigne automatiquement lorsque la tablette n'est pas utilisée (avec un délai de 15 à 30 minutes). On trouve cette option Sleep sous le menu Display.*

#### *Déverrouillage de l'écran*

Lorsque l'écran s'éteint, vous devez le déverrouiller au moment où il se rallume.

Pour déverrouiller l'écran, touchez et faites glisser l'icône de **verrouillage** sur le bord du cercle qui apparaît.

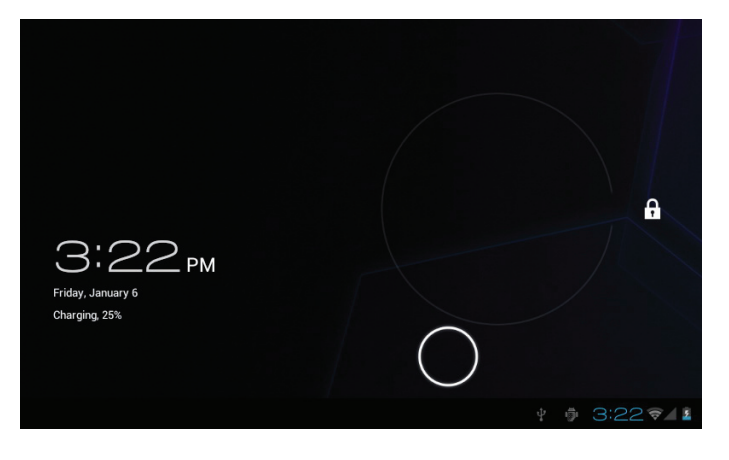

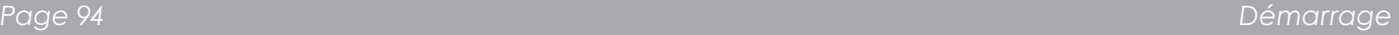

Si un mot de passe a été défini, entrez ce dernier pour terminer le déverrouillage de l'écran. Un mot de passe de déverrouillage de l'écran peut être défini dans le menu **Paramètres de sécurité**.

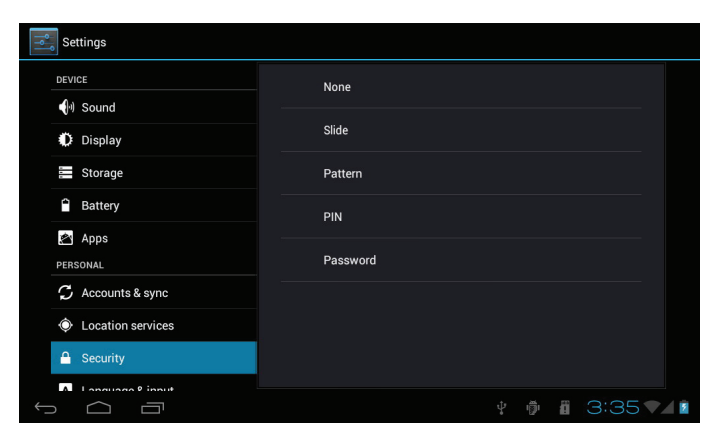

 *AVERTISSEMENT: Il convient de noter le mot de passe de verrouillage/code PIN/mot de passe. En cas de perte ou d'oubli de ces données interdit l'accès à l'utilisateur. Il sera obligé de réinitialiser l'appareil pour rétablir les paramètres par défaut.* **TOUTES VOS DON-NÉES ET PROGRAMMES SERONT PER-DUES**

## **L'écran accueil en un clin d'œil**

L'écran accueil est le point de départ de toutes les caractéristiques de votre tablette.

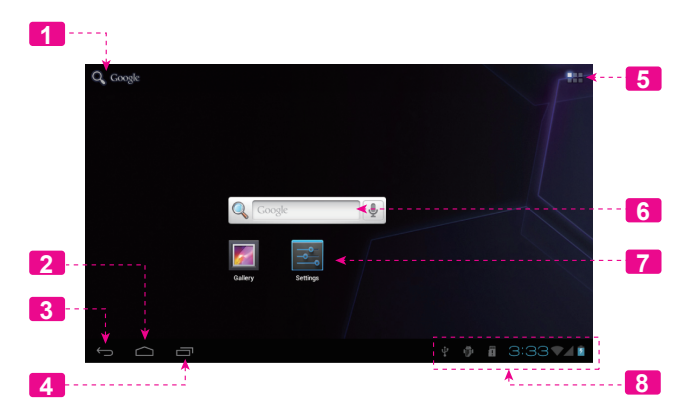

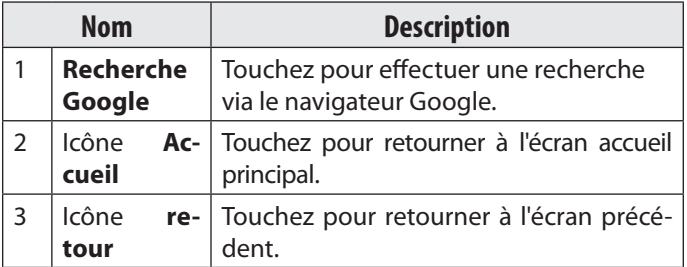

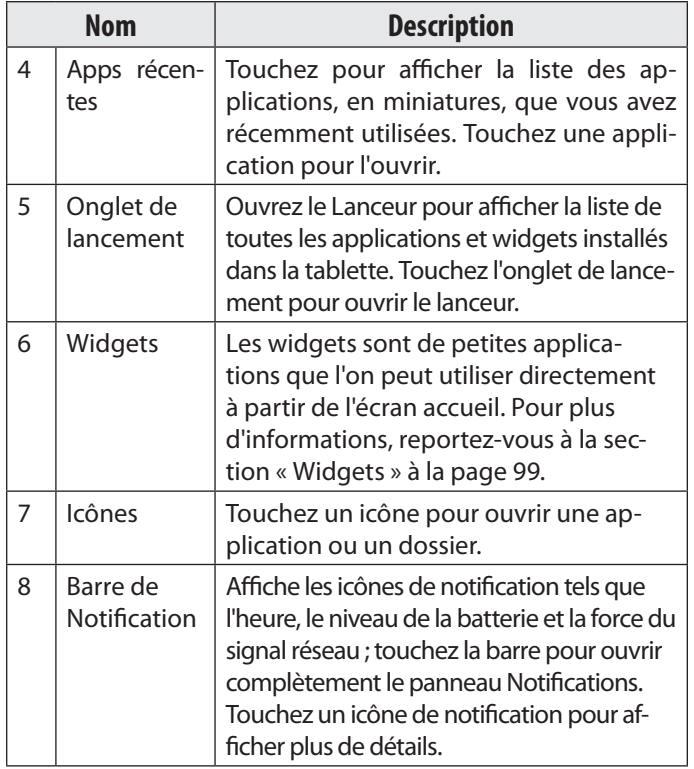

### **A propos des applications**

Pour ouvrir une application, touchez l'icône de l'application sur l'écran accueil ou sur le Lanceur.

Ecran Lanceur :

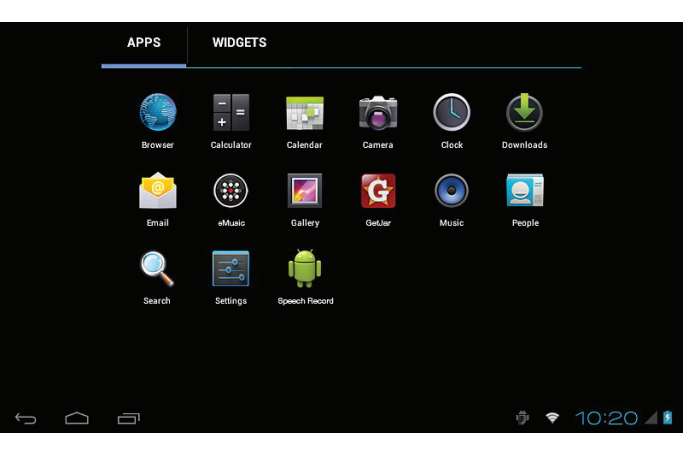

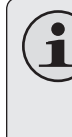

 *L'écran ci-dessus ne figure dans la documentation qu'à titre informatif. La société Coby se réserve le droit de modifier et d'améliore la liste définitive des applications disponibles avec la tablette.*

#### *Applications préinstallées*

Certaines applications ont été installées sur votre tablette pour votre confort. Ces applications comprennent :

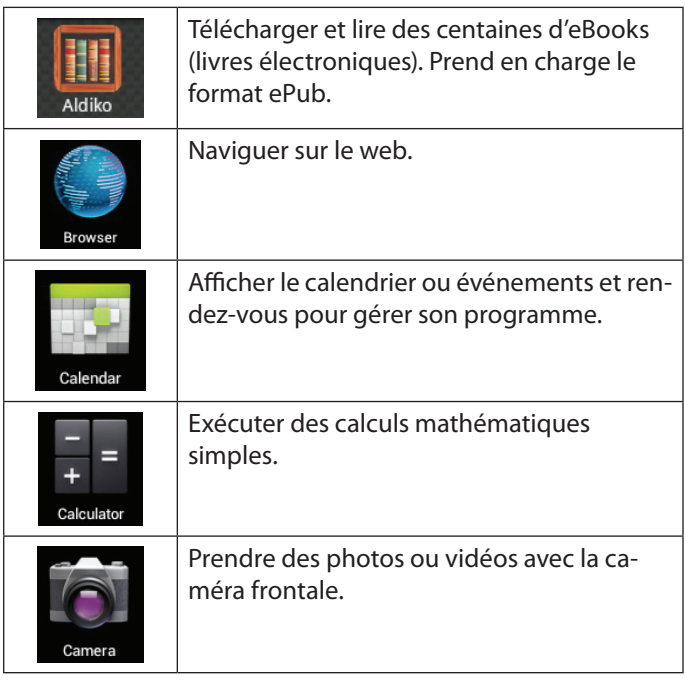

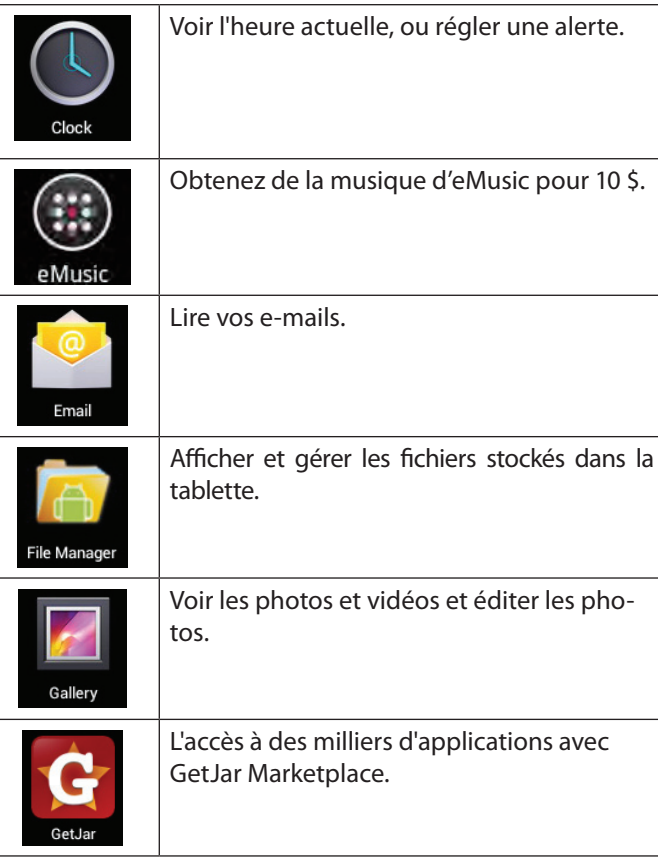

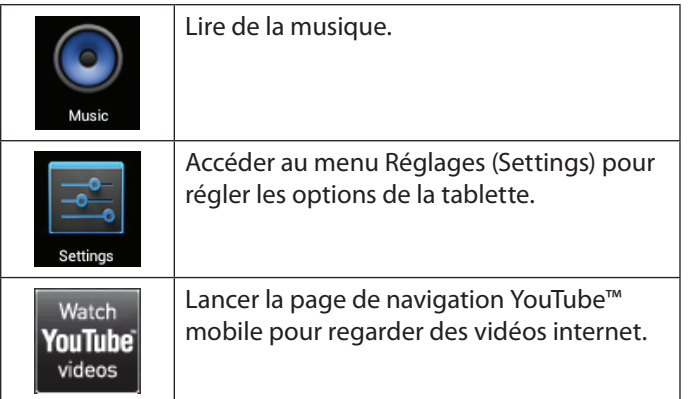

Vous pouvez également télécharger et installer d'autres applications à partir de la boutique d'applications de l'appareil, via le navigateur web et d'autres sources.

La tablette doit être configurée de façon à permettre l'installation d'applications qui ne proviendraient pas du Marché. On peut régler l'option Sources inconnues dans le menu **Application settings**.

> *Votre appareil Internet portable Coby peut donner accès à, ou offrir des informations sur, des contenus, produits, applications et services tiers. L'utilisation de contenus, produits, applications et services tiers est à la discrétion du tiers et est expressément régie par les conditions d'utilisation du tiers, y compris les politiques de confidentialité pour de tels contenus, produits, applications et services. Coby Electronics Corporation ne peut pas être tenue pour responsable et décline expressément toute garantie de toute sorte à l'égard de tous les contenus, produits, applications et services de tiers. Coby Electronics Corporation ne sera pas tenu pour responsable de toute perte, coûts ou dommages résultant de votre accès ou utilisation de contenus, produits, applications ou services de tiers.*

supprimer.

Maintenez touché un Widget jusqu'à ce que l'icône Supprimer apparaisse en haut de l'écran, puis faites glisser l'icône du Widget vers l'icône Supprimer pour le

**A propos des widgets**

*Ajout de widgets à l'écran accueil*

fonctions préférées.

placer un widget.

2. Touchez **l'onglet Lanceur**.

l'ajouter à l'écran accueil.

Les widgets sont des applications autonomes que vous pouvez placer sur des écrans accueil pour accéder à vos

1. Accédez à l'écran accueil sur lequel vous souhaitez

3. Touchez **WIDGETS** pour afficher tous les widgets, puis maintenez touché l'icône d'un widget pour

Remove

*Supprimer des widgets*

### **A propos des notifications**

Les icônes qui apparaissent dans la barre de notification du coin inférieur droit de l'écran vous avertissent de l'arrivée de nouveaux messages, alarmes ou autres événements d'application.

Découvrez-les et répondez aux notifications en ouvrant en entier le panneau de Notifications.

 Touchez la barre de **Notification** pour ouvrir le panneau de notification.

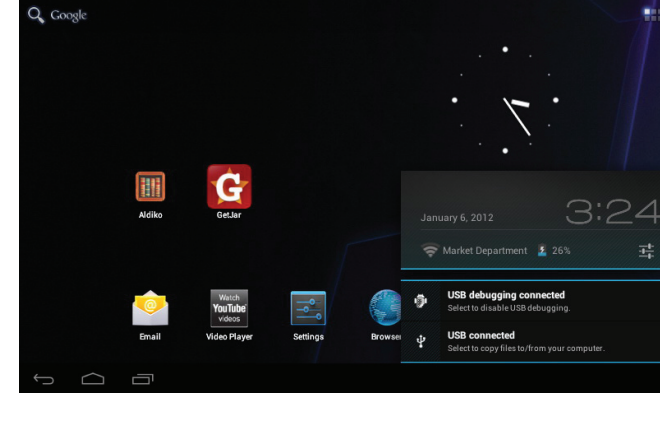

#### **Pour répondre à une notification :**

Touchez une notification sur la liste ; le panneau de Notifications se ferme et l'application associée à la notification démarre.

- **4. Pour fermer le panneau de Notifications :**
- Touchez toute autre zone de l'écran à l'exception du panneau de notification, ou ;
- Touchez l'icône **Back**.

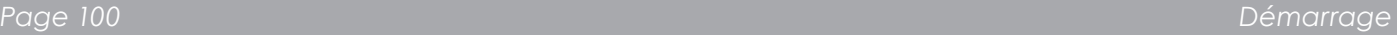

## Â **Connexion à Internet**

Cette tablette utilise les données réseaux Wi-Fi pour se connecter à Internet.

 $\Diamond$  La technologie sans fil Wi-Fi peut fournir un accès Internet à des distances supérieures à 90 m, mais la distance peut être affectée par votre environnement et routeur Wi-Fi.

### **Conditions requises**

Pour pouvoir se connecter à Internet, vous devez disposer :

#### **Un routeur sans fil ou un point d'accès avec une connexion Internet haut débit**

Le routeur sans fil doit supporter les connexions Wi-Fi 802.11b/g. Si le routeur supporte la norme 802.11n, veillez à ce qu'il soit configuré pour accepter également les connexions 802.11b/g.

 *Une vitesse de connexion minimale de 64 Kbps est recommandée. Des vitesses plus rapides permettront une meilleure connexion Internet.*

Vous aurez besoin de connaître le nom de votre réseau (SSID), ainsi que le mot de passe ou autres informations d'identification si votre réseau est sécurisé. Ces

paramètres se trouvent généralement sur la page web d'administration de votre routeur sans fil.

Il convient de se référer à la documentation de votre routeur sans fil pour obtenir de l'aide, ou au près de votre administrateur réseau pour plus de détails.

> *Vous pouvez rencontrer des réseaux Wi-Fi ou « points d'accès » ouverts. Ces réseaux sont généralement configurés de manière à pouvoir s'y connecter simplement sans connaître leurs paramètres ; la tablette obtiendra automatiquement toutes les informations nécessaires à partir du routeur.*

## **Connexion à un réseau Wi-Fi**

La barre de notification affiche des icônes qui indiquent l'état Wi-Fi de votre tablette.

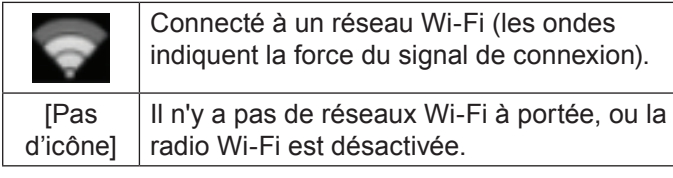

- **1. Activez la radio Wi-Fi si ce n'est pas déjà fait. Pour activer le Wi-Fi :**
	- a. Allez à l'écran:

Touchez l'icône **Accueil**.

b. Ouvrez l'écran Lanceur :

Touchez **l'onglet Lanceur**, puis **Paramètres**.

- c. Ouvrez le menu Sans fil et réseaux :
	- Touchez **SANS FIL ET RESEAUX**.
- d. Ouvrez le menu Paramètres Wi-Fi : Touchez **WiFi**.
- e. Assurez-vous que l'option Wi-Fi est activée : Touchez et faites glisser la case de droite pour activer la connexion **Wi-Fi**.

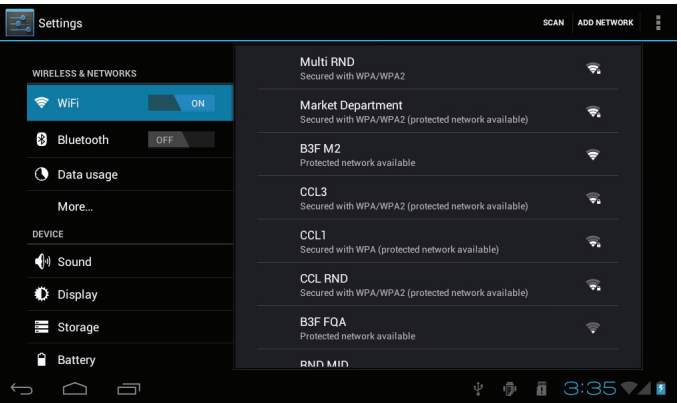

Lorsque Wi-Fi est activé, la tablette va rechercher et afficher une liste des réseaux Wi-Fi disponibles.

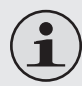

 *Si le réseau auquel vous étiez préalablement connecté est trouvé, la tablette s'y connecte automatiquement.*

 *Si la liste ne comprend aucun réseau, vous pouvez forcer la tablette à rechercher de nouveau les réseaux à portée. Pour rechercher des réseaux, touchez l'icône Rechercher situé dans le coin supérieur droit de l'écran.*

**2. Sélection d'un réseau Wi-Fi disponible pour s'y connecter :**

Dans le même menu des paramètres réseau Wi-Fi ci-dessus, touchez un réseau de la liste.

Si le réseau est ouvert, la tablette vous invite à confirmer la connexion au réseau. Touchez **Connecter** pour confirmer.

Si le réseau est sécurisé (indiqué par un icône de verrouillage), la tablette vous invite à entrer un mot de passe ou autres informations d'identification. Touchez la case mot de passe sans fil pour afficher le clavier à l'écran pour entrer le mot de passe. Touchez **Connecter** pour confirmer.

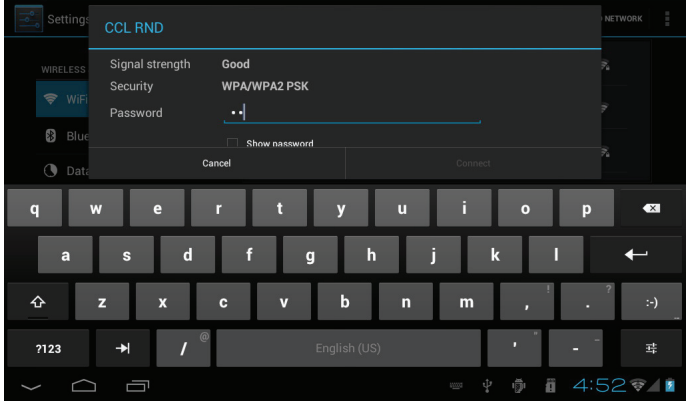

Une fois correctement connecté à un réseau Wi-Fi, la barre de notification en bas de l'écran affiche un indicateur de signal Wi-Fi.

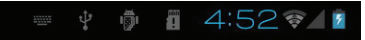

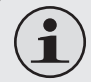

 *Reportez-vous au manuel pour savoir comment ajouter un réseau Wi-Fi qui n'est pas à portée ou lorsque le routeur est configuré pour masquer le nom du réseau (SSID) ou pour configurer des options Wi-Fi avancées.*

*Page 103 Connexion À Internet* 

## Â **Naviguer sur le Web**

L'application Navigateur vous permet de visiter des pages Web et de rechercher des informations sur le web. Rester au courant des nouvelles, en contact à vos amis, ou regarder des vidéo de YouTube™, la communauté de partage de vidéos la plus populaire au monde.

Pour pouvoir utiliser le navigateur, la tablette doit être connectée à Internet. Reportez-vous à la section « Connexion à Internet » pour savoir comment se connecter à Internet.

Pour ouvrir le navigateur, touchez l'icône navigateur sur l'écran accueil ou dans le Lanceur.

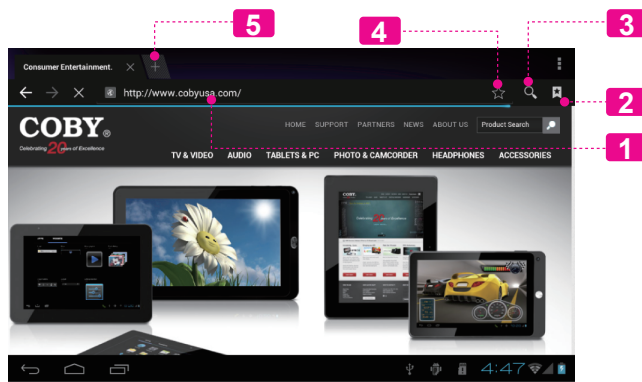

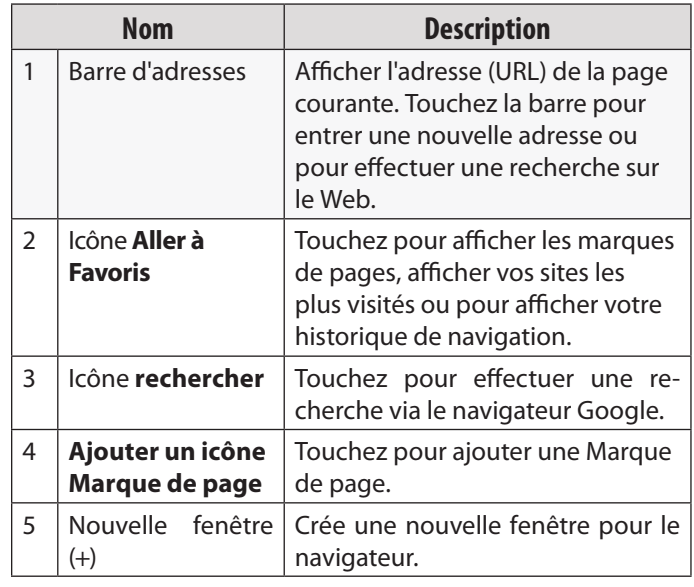

**Français** 

**Français**

Download from Www.Somanuals.com. All Manuals Search And Download.

Voici quelques actions ordinaires du navigateur.

**Pour aller à une page Web.**

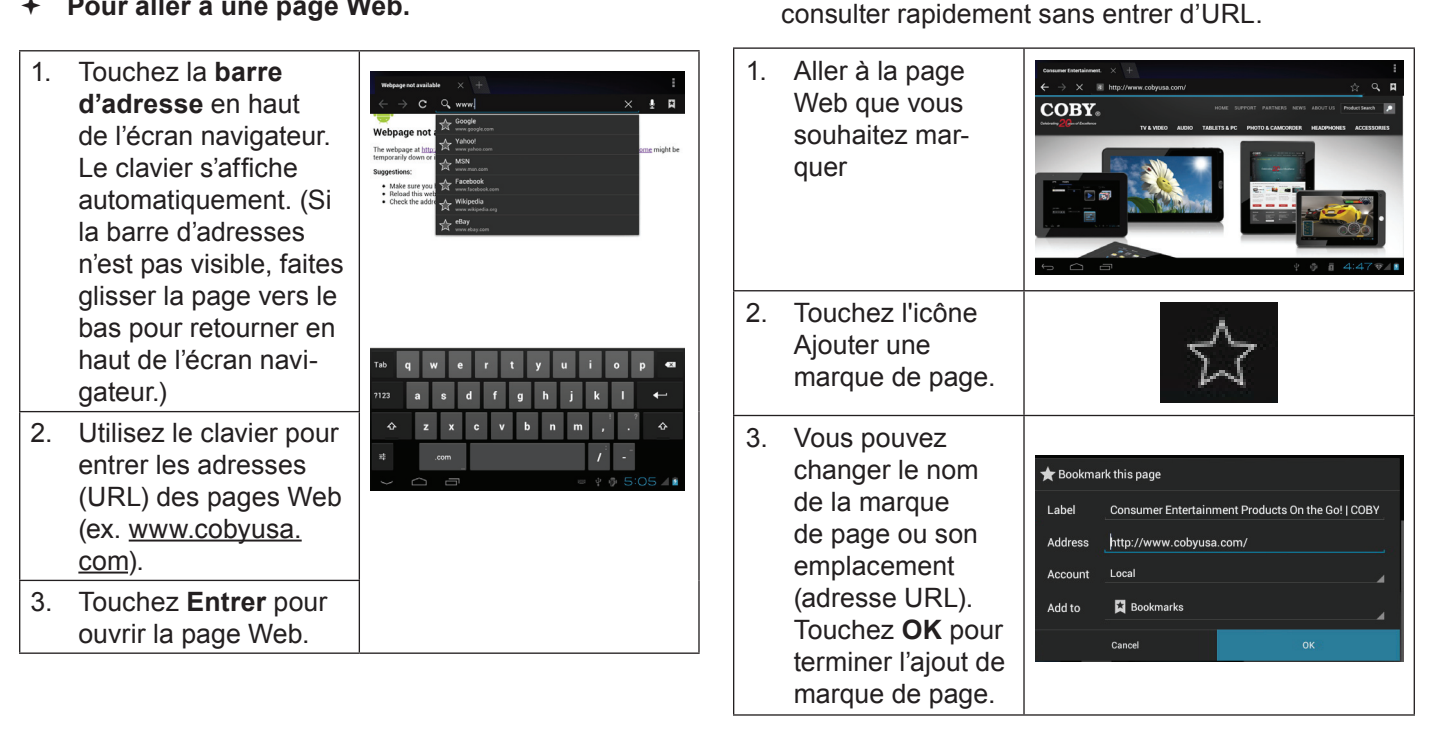

**Pour marquer une page web.** 

Marquez vos pages web favorites pour pouvoir les

- **Pour aller à une marque de page Web.**
- 1. Touchez l'icône **Aller à une marque de page**.

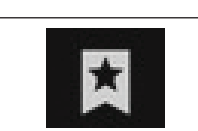

2. Touchez l'icône d'une **marque de page** pour l'ouvrir.

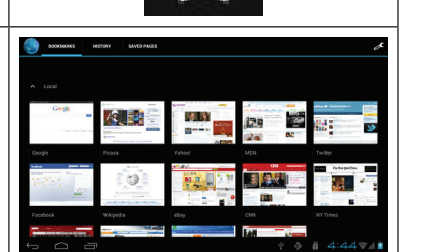

- **Pour supprimer une marque de page**
- 1. Touchez l'icône Aller à une marque de page. 2. Maintenez touché X http://www.google.com.hk/ un icône de
	- Onen Open in new tab marque de page pour ouvrir le **Fdit bookmark** Add shortcut to home menu options. Shar link Copy link URL Delete bookmark Set as homepage
- 3. Touchez « **A** Delete Supprimer la Delete bookmark "Google"? marque de page ». Cancel **OK** 
	- 4. Touchez « OK » pour confirmer.

### **Menu navigateur**

Lorsqu'une page Web est affichée, touchez l'icône de droite pour ouvrir le menu navigateur, l'icône se trouve au coin supérieur droit de l'écran, les options sont :

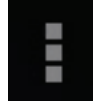

- $\div$  Actualiser : Actualise la page web courante.
- Suivant : Aller à la page web suivante.
- Nouvel onglet : Ouvrir la page Web dans une nouvelle fenêtre, sous un nouvel onglet.
- ← Nouvel onglet incognito : Ouvrir une page Web dans une nouvelle fenêtre, sous un nouvel onglet, et les pages que vous consultez dans la nouvelle fenêtre n'apparaîtront pas dans votre historique de navigation ou l'historique de recherche. Reportez-vous à l'explication à l'écran d'incognito.
- Partager la page : Envoyer les URL de page Web par e-mail.

**Français** 

- Rechercher dans la page : Recherche un contenu dans la page en cours.
- Demande du site du bureau :
- Enregistrer pour lecture hors ligne : Enregistrer cette page dans la mémoire interne pour pouvoir la lire lorsque la connexion Internet est désactivée.
- Informations sur la page : Afficher des informations concernant la page actuelle, y compris l'URL.
- Paramètres : Personnalisez le navigateur.

## Â **Gestion des Applications**

Le téléchargement et l'installation de nouvelles applications sur votre tablette peuvent étendre ses fonctionnalités de plusieures façons.

Vous pouvez télécharger et installer des applications à partir du magasin Applications inclus. Pour ouvrir le magasin Applications :

- 1. Touchez l'icône **Launcher** (Dispositif de Lancement).
- 2. Touchez l'icône **GetJar**.

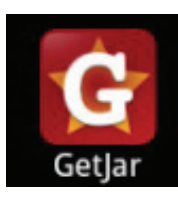

Quand vous installez une application, il vous sera montré quelles fonctions du téléphone elle a besoin de contrôler et si elle a besoin d'un accès à vos données. Assurezvous de passer soigneusement en revue ces exigences d'accès avant de terminer l'installation.

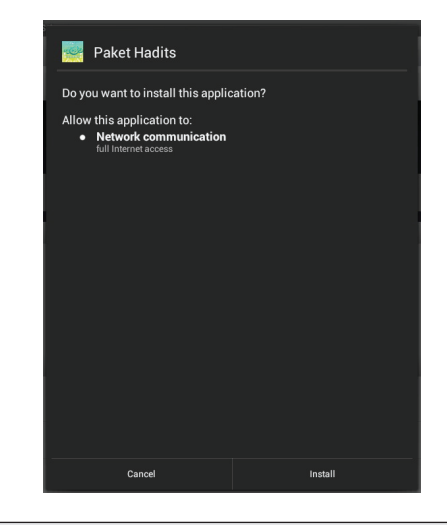

 *Faites très attention avec les applications qui demandent l'accès à beaucoups de fonctions ou à un montant important de vos données. Vous êtes responsable pour les résultats des applications installées sur votre tablette.*
Download from Www.Somanuals.com. All Manuals Search And Download.

 Vous pouvez en apprendre davantage sur GetJar, et naviguer pour des applications en visitant leur site Web à www.getjar.com.

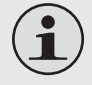

 *Quelques développeurs vous permettent de télécharger et d'installer des applications directement à partir de leur site web.*

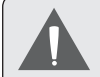

 *Votre appareil Coby Mobile Internet peuvent inclure l'accès à, ou des informations sur, contenus, produits, applications et services de tierces parties. Votre utilisation du contenu de ce tiers, de produits, applications et services est à la discrétion de ce tiers et expressément régie par les termes de ce tiers de la consommation, y compris les politiques de confidentialité tout tiers, pour un tel contenu, produits, applications et services. Coby Electronics Corporation n'est pas responsable et décline expressément toute garantie d'aucune sorte à l'égard de tous les contenus de tiers, ces produits, applications et services. Coby Electronics Corporation ne sera pas responsable de toute perte, coût ou dommage résultant de votre accès ou utilisation du contenu de tiers, de produits, applications ou services.*

**Pour désinstaller une application:**

- 1. A partir de l'écran d'Accueil, touchez la touche **Launcher Tab**.
- 2. Touchez Settings (Paramètres) pour ouvrir le menu **Settings** (Paramètres).
- 3. Touchez **Applications** pour afficher une liste de toutes les applications installées sur la tablette.

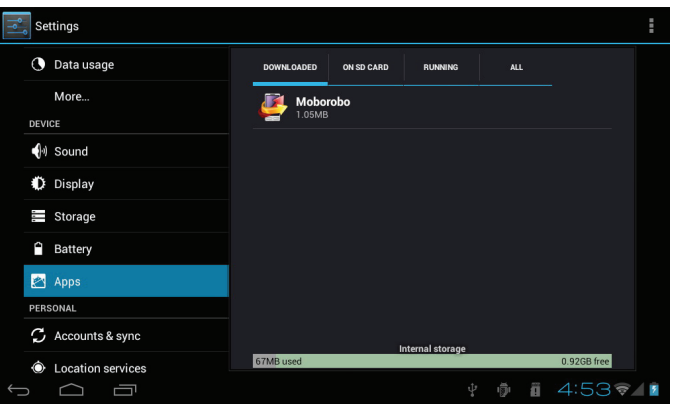

4. Touchez le nom de l'application que vous souhaitez désinstaller ; l'écran d'Informations concernant l'Application s'ouvrira.

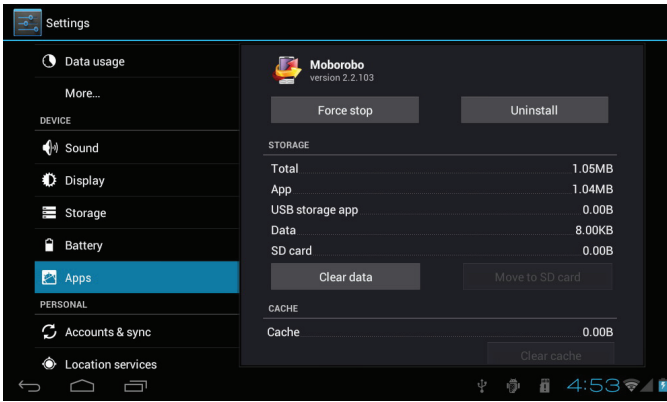

5. Touchez **Uninstall** (Désinstaller). La tablette vous invitera à confirmer.

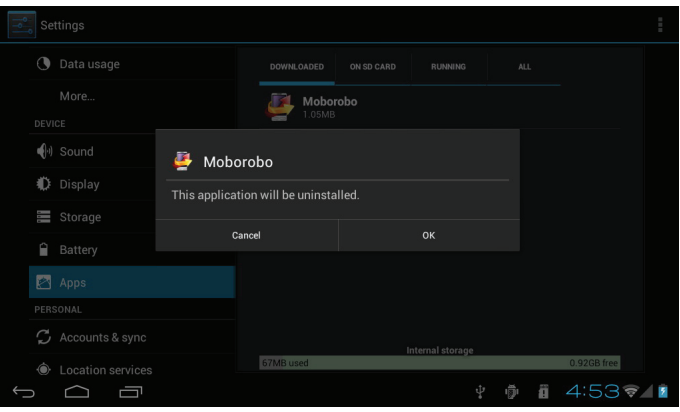

6. Touchez **OK** pour désinstaller l'application.

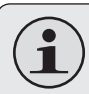

 *Ou vous pouvez désinstaller une application directement à partir de l'écran Lanceur. Maintenez touché l'icône d'une application jusqu'à ce que l'icône Désinstaller apparaisse , faites glisser l'icône de l'application vers l'icône Désinstaller pour désinstaller l'application.*

**Français** 

# Â **Connexions optionnelles**

## **Connexion à un ordinateur**

Connectez la tablette à un ordinateur pour transférer des fichiers.

**1. Connectez votre tablette à l'ordinateur**

Utilisez le câble USB inclus pour :

- Brancher le petit connecteur du câble dans le port USB 2.0 haute-vitesse de la tablette.
- Brancher le grand connecteur du câble dans un port USB 2.0 haute-vitesse de l'ordinateur.

**Une fois la tablette est connectée, un icône USB apparaîtra dans la barre de notification.**

 $4.52 \div F$ 

 Touchez la barre de Notification pour ouvrir le panneau de notification.

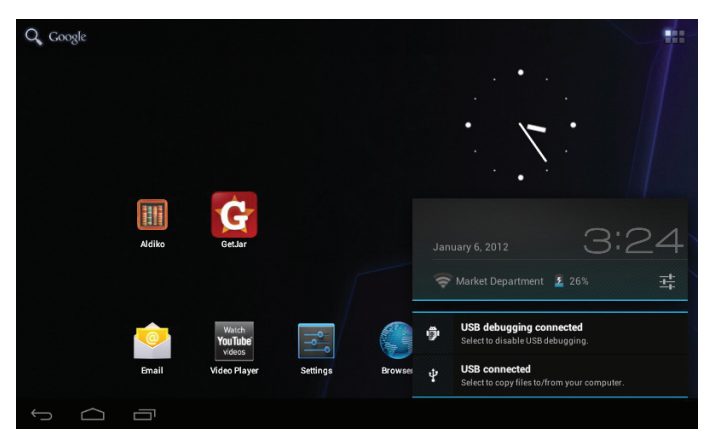

*Page 111 Connexions Optionnelles*

#### **2. Montez le lecteur de stockage.**

 Touchez **USB connecté** pour monter la mémoire de stockage intégrée dans la tablette, puis touchez « Activer le stockage USB » et « OK » lorsque vous êtes invité à confirmer. Une fois montée, vous pouvez copier des fichiers vers/à partir de votre ordinateur.

La tablette sera reconnue par l'ordinateur comme un disque de stockage amovible. Faites glisser - déposer des fichiers entre votre tablette et l'ordinateur. Pour en savoir plus sur la copie de fichiers, reportez-vous à la documentation fournie avec votre ordinateur ou système d'exploitation.

# **Connexion à un téléviseur**

Connectez votre tablette à un téléviseur pour travailler avec dans le confort de votre salon. Un câble HDMI (Type A - Type C) est nécessaire pour connecter la tablette à un téléviseur.

La tablette reconnaît et s'adapte automatiquement aux capacités du téléviseur.

#### **Pour connecter la tablette au téléviseur :**

- 1. Branchez le petit connecteur du câble HDMI dans le mini connecteur HDMI de la tablette.
- 2. Branchez le grand connecteur du câble HDMI dans le port HDMI du téléviseur.
- 3. Allumez le téléviseur et réglez son mode d'affichage sur le port HDMI auquel la tablette est connectée.

L'écran de la tablette sera reproduit sur l'écran du téléviseur.

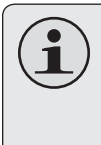

 *Si vous avez besoin d'aide pour régler le mode d'affichage du téléviseur, reportez-vous à la documentation fournie par le fabricant du téléviseur.*

### **Connexion de casque d'écoute**

Connectez un casque d'écoute (ou oreillettes) à la tablette pour écouter des contenus multimédias en privé.

Baissez le niveau de volume de la tablette avant de brancher un casque, puis augmentez progressivement le volume à un niveau d'écoute confortable.

- Le casque doit être doté d'un connecteur 3,5 mm (1/8 po).
- Le son sera automatiquement coupé dès que des écouteurs sont connectés.

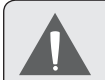

 *Les spécialistes de l'audition déconseillent l'utilisation constante de baladeurs à un volume élevé. Une exposition permanente à des volumes élevés peut entraîner une perte auditive.Sivousressentezdesbourdonnements d'oreille ou des pertes d'audition, veuillez interrompre immédiatement le fonctionnement de votre appareil et consulter un médecin.*

## **Utilisation de l'adaptateur USB grande taille**

L'adaptateur USB grande taille peut être utilisé pour connecter et utiliser des dispositifs USB avec la tablette. L'adaptateur convertit le port mini USB de la tablette en un port USB On-the-Go (OTG).

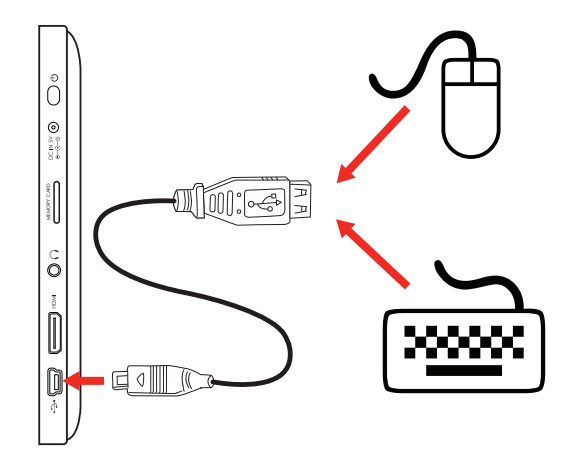

### *Connexion d'un clavier*

Parfois, lorsque vous allez taper pendant une longue période, il est plus pratique de connecter un clavier de taille normale à la tablette.

Utilisez l'adaptateur USB grande taille (type A) inclus pour connecter un clavier à la tablette.

 *Vous pouvez également utiliser cette connexion pour ajouter une souris à la tablette.*

 *L'adaptateur ne supporte qu'une seule connexion à la fois. Pour utiliser un clavier et une souris en même temps, il faut ajouter un concentrateur USB externe.*

### *Connexion d'un dispositif de stockage*

Utilisez l'adaptateur USB grande taille (type A) inclus pour connecter un dispositif de stockage à la tablette (ex. clé USB).

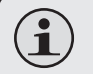

 *Cette connexion supporte au maximum 16 GB. Il convient d'utiliser une carte microSDHC pour augmenter capacité de stockage de la tablette.*

# Â **Configuration des options du système**

Ouvrez le menu paramètres système pour configurer la présentation et le fonctionnement de la tablette.

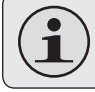

 *De nombreuses applications ont leurs propres paramètres, reportez-vous à la documentation fournie par le développeur de l'application pour en savoir plus.*

Pour ouvrir le menu Paramètres :

- 1. Touchez **l'onglet Lanceur** dans l'écran accueil.
- 2. Touchez **Paramètres** pour ouvrir le menu Paramètres.

Les paramètres sont regroupés par catégorie. Touchez une catégorie pour ouvrir et régler ses paramètres sur le côté droit.

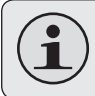

 *Reportez-vous au manuel pour la description des éléments du menu Paramètres.*

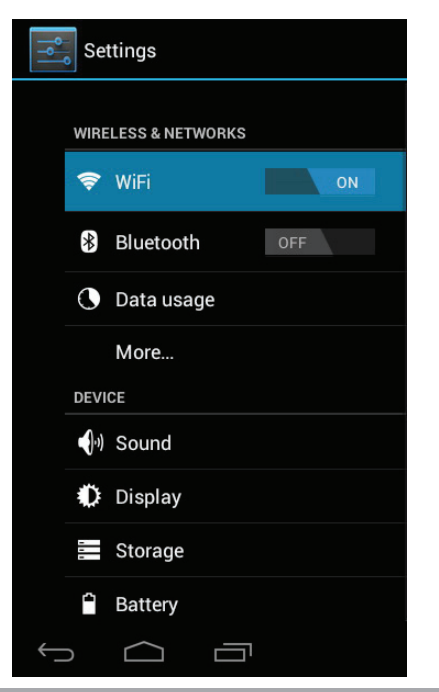

**Français**

#### *Page 115 Configuration Des Options Du Système*

Download from Www.Somanuals.com. All Manuals Search And Download.

# Â **Spécifications**

Veuillez visiter www.cobyusa.com pour les dernières informations de produit. La conception, les caractéristiques et le manuel sont sujets à modifications sans préavis.

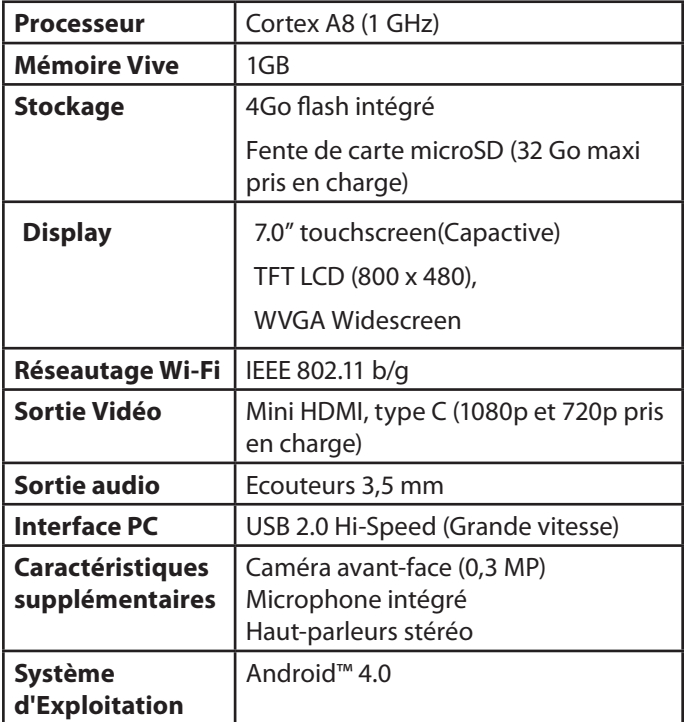

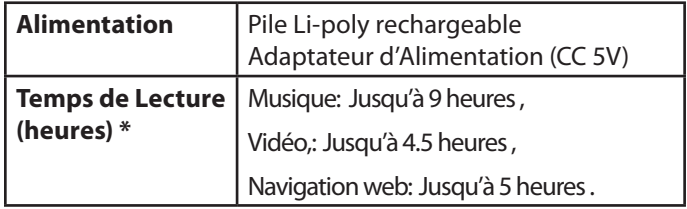

*\* La musique a été testée avec un fichier MP3 128 kbps ; la vidéo a été testée avec un fichier MPEG-4/AVC de 1920 x 1080 ; la navigation a été testée avec la luminosité de l'écran réglée au défaut. Le temps de lecture réel peut varier.*

#### *Page 117 Configuration Des Options Du Système*

Si vous rencontrez un problème avec cet appareil, consultez notre site Internet www.cobyusa.com pour vérifier la disponibilité des mises à jour de micrologiciels et les FAQ (Questions les plus fréquemment posées). Si ces ressources ne vous aident pas à résoudre le problème, veuillez contacter le service d'assistance technique.

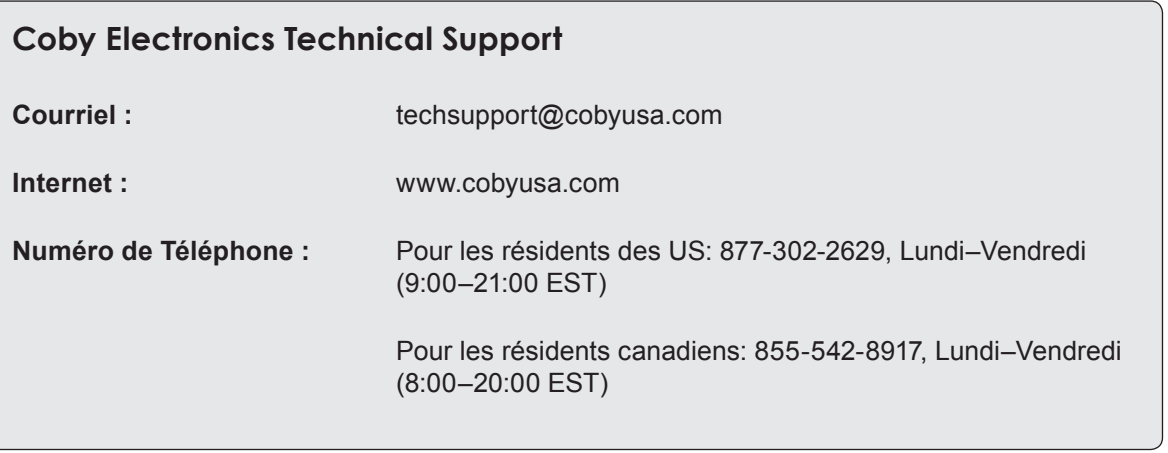

Â **Assistance**

# Â **Notices de Sûreté**

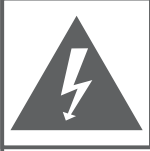

### **PRÉCAUTIONS**

**AVERTISSEMENT:** RISQUE DE DÉCHARGE ÉLECTRIQUE. NF PAS OUVRIR

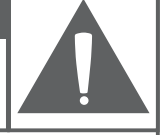

ATTENTION : AFIN DE RÉDUIRE LE RISQUE D'INCENDIE OU DE DÉCHARGE ÉLECTRIQUE, NE RETIREZ PAS LE CAPOT (OU PANNEAU ARRIÈRE) DE L'APPAREIL. SEULS LES TECHNICIENS DE SERVICE QUALIFIÉS DOIVENT EFFECTUER L'ENTRETIEN DE L'APPAREIL.

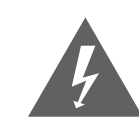

Le symbole en forme d'éclair fléché placé dans un triangle équilatéral informe l'utilisateur de la présence de "tensions dangereuses" non isolées au sein du boîtier du produit dont l'amplitude peut constituer un risque de décharge électrique.

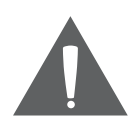

Le point d'exclamation placé dans un triangle équilatéral informe l'utilisateur que des instructions d'utilisation et de maintenance importantes sont fournies dans la documentation qui accompagne le produit.

*<i>∆* **Pour de plus amples informations sur le recyclage ou<br>ᢙ⇔ la mise au rebut de ce produit, veuillez contacter les** *la mise au rebut de ce produit, veuillez contacter les autorités locales ou les représentants de l'EIA (Alliance des industries du secteur de l'électronique) : www.eiae.org.*

#### **Information client :**

Notez ci-après le numéro de série situé sur l'appareil. Conservez ces informations pour pouvoir vous y référer ultérieurement.

Numéro du Modèle

Numéro de Série

**AVERTISSEMENT :** Afin d'éviter tout risque d'incendie ou de décharge électrique, n'exposez pas cet appareil à la pluie ou à l'humidité. Le boîtier renferme des tensions élevées dangereuses. N'ouvrez pas le boîtier de l'appareil.

Protégez votre audition : Les spécialistes de l'audition déconseillent l'utilisation prolongée d'écouteurs stéréo à un niveau de volume élevé. L'écoute à un niveau de volume élevé constant peut provoquer des pertes auditives. Si vous souffrez de bourdonnements dans les oreilles ou de perte d'audition, arrêtez d'utiliser les écouteurs et consultez votre médecin.

**Remarque :** Si ce produit s'éteint soudainement ou ne fonctionne plus, il est possible que cela soit dû à une décharge électrostatique. Dans ce cas, veuillez procéder de cette manière :

- Eteignez l'appareil en appuyant doucement sur le bouton RESET (REINITIALISATION).
- Rallumez l'appareil.

### **Déclaration FCC**

Cet appareil est conforme avec la section 15 des Règles FCC. Le fonctionnement est sujet aux deux conditions suivantes :

(1) Cet appareil ne peut causer d'interférences dangereuses, et

(2) Cet appareil doit accepter toute interférence, y compris une interférence pouvant causer une action non souhaitée.

**Note:** Cet équipement a été testé et déclaré conforme aux limites de la classe B des équipements digitaux, conformément à la section 15 des Règles FCC. Ces limites ont été créées pour fournir une protection raisonnable contre des interférences néfastes au sein d'une installation résidentielle. Cet équipement génère, utilise et peut émettre de l'énergie de fréquence radio, qui, si non installée et utilisée correctement pourrait causer des interférences néfastes aux communications radio. Cependant, il n'y a aucune garantie qu'il n'y aura pas d'interférences. Si cet appareil cause des interférences sur la réception radio ou télé, ce qui peut être déterminé en allumant et en éteignant cet appareil, nous vous encourageons à essayer de corriger la situation de la manière suivante :

- Réorientez ou changez la position de l'antenne.
- Augmentez la séparation entre l'appareil et le récepteur.
- Branchez l'appareil à une prise différente de celle du récepteur.
- Consultez votre représentant en ventes ou un technicien qualifié.

L'utilisation de câbles électriques protégés est requise pour être conforme aux limites de la classe B et la sous-partie B de la section 15 des règles FCC.

Ne pas effectuer de changements ou de modifications a cet appareil, à moins que cela ne soit indiqué dans ce manuel. Si de telles modifications devaient être faites, il faudra peut-être que vous arrêtiez d'utiliser cet appareil.

Do not make any changes or modifications to the equipment unless otherwise specified in the manual. If such changes or modifications should be made, you could be required to stop operation of the equipment.

### **Consignes de Sécurité Importantes**

- 1. Lisez les directives : Veuillez lire l'intégralité des consignes de sécurité et d'utilisation avant de mettre l'appareil en service.
- 2. Conservez ces directives : Vous devriez conserver ces consignes de sécurité et d'utilisation pour référence future.
- 3. Tenez compte de ces avertissements : Vous devriez respecter tous les avertissements et toutes les instructions pour ce produit.
- 4. Suivez les instructions : Vous devez suivre toutes les directives d'utilisation.
- 5. Nettoyage : Débranchez ce produit avant de le nettoyer. Ne pas utiliser de nettoyants liquides ou en aérosol. Utilisez un chiffon humide pour nettoyer.
- 6. Attaches : N'utilisez que les attaches recommandées par le fabricant. L'utilisation d'autres attaches pourrait être dangereuse.
- 7. Eau et humidité : N'utilisez pas ce produit à proximité d'une source d'humidité (notamment près d'une baignoire, d'un lavabo, d'un évier de cuisine ou d'une buanderie, dans un sous-sol humide ou près d'une piscine ou endroits analogues).
- 8. Ventilation : Les fentes et ouvertures du boîtier sont prévues pour la ventilation afin d'assurer le fonctionnement fiable du produit et de le protéger con-

tre une éventuelle surchauffe. Ces ouvertures ne devraient jamais être bloquées par un lit, un canapé, un tapis ou similaire. Ce produit ne devrait jamais être posé sur une installation murale, comme une étagère, à moins que la ventilation ne soit adéquate et que les instructions du fabricant n'aient été suivies.

- 9. Sources de courant : Branchez systématiquement cet appareil sur une source d'alimentation du type indiqué sur l'étiquette signalétique. Si vous n'êtes pas certain du type de courant, demandez à votre représentant commercial ou à votre compagnie d'électricité. Pour les produits fonctionnant avec une pile ou autres sources, veuillez consulter les instructions.
- 10. Surcharge : Ne pas faire de multiples branchements dans les prises, avec les rallonges électriques ou des multiprises car cela pourrait entraîner un incendie ou une électrocution.
- 11. Insertion d'objet ou de liquide : N'insérez jamais d'objets de quelque sorte que ce soit dans cet appareil par le biais des fentes car ils pourraient entrer en contact avec des points de voltage ou court-circuiter des éléments, provoquant ainsi un risque d'incendie ou de choc électrique. Ne jamais renverser de liquide sur cet appareil.
- 12. Maintenance : Ne tentez pas de réparer ce produit vous-même. Ouvrir ou enlever l'enveloppe du produit pourrait vous exposer à un voltage dangereux ou à

d'autres risques. Ne faire appel qu'à des professionnels qualifiés.

- 13. Dégâts requérant des réparations : Débranchez cet appareil et confiez-le à un professionnel qualifié dans les cas de figure suivants : a) le cordon d'alimentation est endommagé ou la prise est défectueuse ; b) du liquide s'est déversé dans l'appareil ou des objets s'y sont glissés ; c) l'appareil est entré en contact avec de la pluie ou de l'eau ; d) l'appareil ne fonctionne pas correctement bien que les consignes d'installation aient été respectées. Effectuez uniquement les réglages indiqués dans les consignes d'installation car d'autres réglages incorrects risquent de provoquer des dommages nécessitant la plupart du temps l'intervention prolongée d'un technicien qualifié pour restaurer le fonctionnement normal du produit ; e) l'appareil est tombé ou endommagé ; f) l'appareil vous semble nettement moins performant qu'auparavant, indiquant ainsi la nécessité de recourir à une réparation.
- 14. Pièces détachées : Si des pièces détachées sont requises, assurez-vous que le technicien utilise les mêmes pièces que le fabricant ou des pièces ayant les mêmes caractéristiques que les originales. Des substitutions non autorisées pourraient causer un incendie, une électrocution ou autres dangers.
- 15. Contrôle de routine : Si des réparations ont été effectuées sur ce produit, demandez au technicien de faire

les contrôles de sécurité recommandés par le fabricant afin de déterminer que l'appareil est en bonne condition de fonctionnement.

16. Chaleur : N'installez pas ce produit près de sources de chaleur, notamment des radiateurs, des bouches de chauffage, des poëles ou d'autres appareils générant de la chaleur (y compris des amplificateurs).

#### **Avis Juridiques et de la Marque**

Coby et Kyros sont des marques de commerce de Coby Electronics Corporation.

Android est une marque de commerce de Google Inc. L'utilisation de cette marque de commerce fait l'objet de Permissions Google.

Des parties de la maquette utilisées pour cette offre sont des modifications basées sur le travail créé et partagé par Google et utilisé conformément aux conditions décrites dans la Licence d'Attribution Creative Commons 3.0.

HDMI, le logo HDMI et High-Definition Multimedia Interface sont des noms commerciaux ou des marques déposées de HDMI Licensing  $ILC$ 

microSDHC Logo est une marque déposée de SD-3C, LLC.

USB est une marque déposée de USB Implementers Forum, Inc.

YouTube™ est une marque déposée de Google, Inc.

Toutes les autres marques déposées et logos appartiennent à leurs détenteurs respectifs, sauf indication contraire

*Page 122 Configuration Des Options Du Système*

Download from Www.Somanuals.com. All Manuals Search And Download.

*Page 123 Configuration Des Options Du Système*

Download from Www.Somanuals.com. All Manuals Search And Download.

# **Coby Electronics Corp.**

1991 Marcus Ave, Suite 301 Lake Success, NY 11042

www.cobyusa.com www.ecoby.com

Coby is a registered trademark of Coby Electronics Corporation. Printed in China.

COBY es la marca registrada de COBY Electronics Corporation. Imprimido en China.

Coby est une marque de fabrique de Coby Electronics Corporation. Imprimé en Chine.

MID7042 ESG v1.01

Free Manuals Download Website [http://myh66.com](http://myh66.com/) [http://usermanuals.us](http://usermanuals.us/) [http://www.somanuals.com](http://www.somanuals.com/) [http://www.4manuals.cc](http://www.4manuals.cc/) [http://www.manual-lib.com](http://www.manual-lib.com/) [http://www.404manual.com](http://www.404manual.com/) [http://www.luxmanual.com](http://www.luxmanual.com/) [http://aubethermostatmanual.com](http://aubethermostatmanual.com/) Golf course search by state [http://golfingnear.com](http://www.golfingnear.com/)

Email search by domain

[http://emailbydomain.com](http://emailbydomain.com/) Auto manuals search

[http://auto.somanuals.com](http://auto.somanuals.com/) TV manuals search

[http://tv.somanuals.com](http://tv.somanuals.com/)